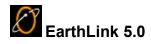

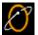

**EarthLink 5.0** is a comprehensive tool for installing, configuring, browsing and reading or sending email and offers a collection of tools designed to enhance your Web experience. Once you Sign On, EarthLink 5.0 opens the Web Browser window to your Personal Start Page and EarthLink SideCar.

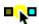

The **EarthLink Toolbar** is a tool to help you get to all of the resources of the Internet. EarthLink 5.0 Setup adds a few basic buttons to the Toolbar, but you can delete these or add more buttons any time. Just drag your favorite programs, documents, URLs or email address to the Toolbar and drop them. Open EarthLink Toolbar Help

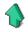

Click this **Sign On** button and get connected to the Internet.

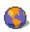

The EarthLink Web Browser window enables you to view information on the Web. Open EarthLink Web Browser Help

**EarthLink SideCar** is your personal assistant for exploring the web. This browser companion helps you remember places you've visited on the web, look for new places to visit and keep you abreast of web information that you want to track. Your **Personal Start Page** offers various options that keep you informed about topics and happenings that are important to you.

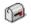

The EarthLink MailBox provides fundamental mail features that everyone needs and a great filter tool for blocking all that unsolicited email. Two built in filters, the Standard Spam Sentry and the Aggressive Spam Sentry junk mail filters will get rid of that junk mail. Open EarthLink MailBox Help Click this Write Mail button on the EarthLink 5.0 button bar to create a new mail message. Open EarthLink MailBox Help

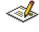

EarthLink WebSpace enables you to quickly and easily upload and download files to/from your web site or other FTP sites and your computer.

Open EarthLink WebSpace Help

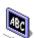

Click this **Tutorials** icon on the EarthLink Toolbar to see video tutorials featuring our EarthLink spokesperson, Lisa. She explains how to use the EarthLink Toolbar, connect to EarthLink, use the World Wide Web, use Electronic Mail, shop online, as well as the benefits of EarthLink Membership.

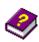

**On-Line Help Files** are included for each of the EarthLink software products and provide:

**Hints** that pop-up when you encounter a feature for the first time,

**Tips** that appear when your cursor moves over a button or field,

What's This help when you right click on a button or field, Context-sensitive help for a dialog when you click the Help button, and

**Task-oriented help** topics available from the Contents page when you select Contents and Index from the Help menu.

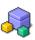

Click this **Install Additional Software** icon on the EarthLink Toolbar to install other software available on your EarthLink 5.0 CD at any time.

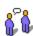

Click this **Chat** icon on the EarthLink 5.0 button bar to lauch AIM, an instant messaging program installed during setup. Follow the instructions if you want to sign up for instant

messaging. You can add icons for other chat and instant messaging programs to your EarthLink Toolbar.

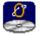

EarthLink Setup launches automatically when you load your EarthLink 5.0 CD, when you click **New Profile** on the Manage Profiles window, or when you click this icon in My Computer (this icon only appears if your EarthLink 5.0 CD is loaded). Since you've already installed the EarthLink software, you can use the EarthLink Setup to install the EarthLink software on another computer.

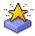

EarthLink Update Manager runs in the background so you can get updates to your EarthLink software as they become available – without you having to do anything. Open EarthLink Update Manager Help

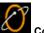

### Connecting to the Internet

To connect to the Internet:

- ▶ <u>Select your username</u> from the list the profiles set up on your computer.
- Enter your password. Optionally, check Save Password.
- ▶ Select your current location from the locations set up on your computer.

The EarthLink Sign On dialog is your doorway to the Internet. From this dialog, you can:

- Sign On and connect to the Internet
- Select a different profile
- Select a different location
- Work offline
- Change your access phone number
- Configure Profiles or Locations

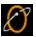

Changing to a Different Account
When you have more than one account and/or mailbox set up on your computer, each username is listed in the **Profile** listbox on the sign on window and on the Manage Profiles window.

To change to a different account:

Choose the username you want to use to connect to the Internet (click the down arrow to the right of the field to list the other usernames).

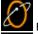

Enter your password

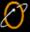

Select your location.

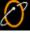

Click Sign On.

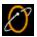

Saving Your Password

If you're the only person using this computer, you can save time when connecting to the Internet by saving your password on the EarthLink Sign On window. Once saved, you won't have to enter you password each time you connect to the Internet.

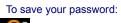

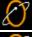

Type your password on the EarthLink connection window.

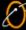

### Check Save Password.

NOTE: You may not want to save your password if your computer is accessible to others.

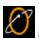

Selecting a Profile

You can have more than one account and/or mailbox set up on your computer (particularly if you are not the only person using your computer.) Click the down arrow to the right of the Profile field to list the other usernames defined on this computer.

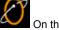

On the EarthLink Sign On window, select your profile from the Profiles listed.

Adding a Profile

Removing a Profile

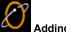

Adding a New Profile
You'll need your EarthLink CD in order to add a new profile.

To add a new profile:

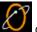

On the EarthLink Sign On window, select **New Profile...** from the Profiles drop down list.

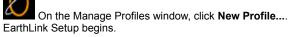

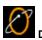

Deleting a Profile from this Computer
To delete an account from this computer:

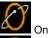

On the EarthLink Sign On dialog, click **Configure** then click **Manage Profiles...** to display the Manage Profiles window.

Select the profile you want to remove from this computer, then click **Remove Profile**. This does not affect your EarthLink account at all; it simply removes the selected profile from this computer. You will need to call Customer Service if you want to cancel an account or mailbox.

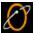

Choosing your Location

If you have more than one location set up on your computer, you can select a different location from the EarthLink Sign On window.

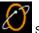

Select the desired location from the Locations list box (click on the down arrow to see the locations)

Adding a New Location

Working Offline

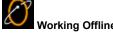

Working Offline
You can now easily work offline, creating messages, managing your email folders, and organizing your favorites.

On the EarthLink Sign On dialog, select **Work Offline** from the Locations list (click to down arrow to show all available locations), then click **Sign On**. The EarthLink Browser opens so you can create and read email message or organize Favorites while not connected.

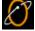

Create your email messages, and click **Send** to save them in the Outbox for later delivery.

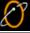

When you've finished all of your email messages, click Check.

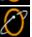

Your connection will be established, outgoing mail sent and incoming mail retrieved.

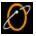

### **Adding a New Location**

A <u>Location</u> identifies where you are connecting from and consists of the device you use to connect to the Internet from this location and detail information for the device. If you've added a LAN card, DSL Modem, Cable Modem or a different modem EarthLink detects the new device and prompts you to create a connection for it.

To add a new connection:

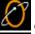

On the EarthLink Sign On dialog, click **Manage Locations...** to display the Location Settings: How to Connect dialog.

Click **New Location...** to launch the connection wizard. If you have more than one device on your computer, the Select Your <u>Conne</u>ction window appears.

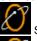

Select the device you want to use at this location, then click Next.

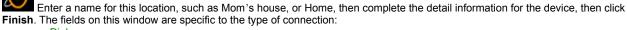

Dial-up

LAN

**DSL** 

Cable

You can have more than one connection defined for a device if the details are different. For example, if you connect to the Internet from using a dial-up modem, this device requires at least one access phone number, therefore you would define a connection, name it 'Home', and select access phone numbers available near your home. If you also travel and use this modem to connect while on the road, you would define another connection, name it "Road" and select access phone number in for the city you're staying in.

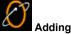

### Adding a Phone Number

A location can reference more than one access phone number. The phone numbers are dialed in the sequence listed, if for some reason, the first attempt does not get you connected.

To add an access phone number to a location:

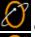

On the EarthLink Sign On dialog, click Manage Locations... to display the Location Settings: How to Connect dialog.

Highlight the location you want to add a phone number to, then click Add Phone Number... to display the Add Phone Number dialog.

Select the Country and State/Province for this Location (where you are calling from), if necessary. The applicable phone numbers appear in the list. You can sort the phone numbers.

Select the desired phone number(s) then click **Add** to add the selected number(s) to the list of Selected phone numbers. It is your responsibility to ensure that the phone number(s) you select are local numbers for you. You will be responsible for any long distance charges. You can reorganize the list of Selected phone numbers.

Once you have chosen your dialup number, registration is complete. If you have call waiting or if you need to dial a number to access an outside line, click Properties... to modify your Dial Properties now.

<u>Updating Access Phone Numbers</u>

Adding a Custom Phone Numbers

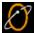

### Sorting Access Phone Numbers

Once you have selected the Country and State/Province you want to see access phone numbers for, the numbers are listed in order by area code. You can sort the access numbers by Phone Number, City, Recommendation, or the Services supported. An arrow in a column heading identifies the column the list is currently sorted by, and the sort direction, up for ascending (A-Z or 1-9), down for descending (Z-A or 9-1).

Basically, click the column heading you want to sort by. Click the column heading again to reverse the sort order.

To sort by phone numbers recommended for your area, click the **Recommendation** column heading. This will list the access phone numbers in your area with a rating (Very Congested, Congested, Normal, Decommissioned). Only the listings in your area code will have a Recommendation rating. A rating for a phone number does not guarantee it is in your local calling area. You still need to check with your phone company to ensure the number you select is a local call for you.

To sort the access phone numbers by City, click the City column heading.

To sort the access phone numbers by phone number, click the **Phone Number** column heading.

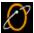

### **Selecting Access Phone Numbers**

The phone numbers available for accessing the Internet are listed on the Add Phone Number dialog. This list can be <u>sorted by Phone Number</u>, <u>City, Recommendation, or Services</u>. You should select at least two phone numbers in your area, but you can select as many as you like. Remember to select phone numbers that are local phone calls for you. You will be responsible for any long distance charges associated with dialing an access phone number that is out of your local calling area. The selected phone numbers will be dialed by your computer in the order listed.

To select phone numbers one at a time,

On the Add Phone Number window, highlight the desired phone number(s) (<u>even multiple phone numbers</u>) in the Available EarthLink phone numbers list then click **Add**. The selected phone number(s) will be added to the Selected phone numbers list. You can reorganize this selection list.

When you have completed your selection list, click **Ok** to return to the Location Settings: How to Connect window. Your selected phone numbers appear in a list beneath the location.

## Selecting Multiple Phone Numbers

To select multiple phone numbers that are not adjacent to one another, highlight the first phone number, then press **Ctrl** and <u>highlight</u> each additional number then click **Add**.

To select multiple phone numbers that are adjacent to one another, highlight the first phone number in the group, then press **Shift** and highlight the last phone number in the group, then click **Add**.

When using a modem to connect to the Internet, you need to select the phone number(s) that your computer dials to connect. The number(s) you select are dialed in the sequence you specify. If the access phone numbers in your area are sometimes busy, by having more than one access phone number specified you have a better chance of getting connected.

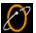

Reorganizing the Selected Phone Numbers

The phone numbers in the Selected Phone Number list will be dialed by your computer in the order listed. If you know you have greater success connecting with a specific access number, it should be the first number in your list.

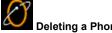

Deleting a Phone Number
You can delete a phone number from the list of phone number for a Location.

To delete a phone number:

On the Location Settings: How to Connect window, highlight the phone number you want to remove from your list of selected phone numbers then click **Delete**. OR

On the Add Phone Number window, highlight the phone number you want to remove in the Selected Phone Numbers list then click Remove.

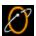

Adding a Custom Phone Number

Not all the numbers that exist show up on the list. If tech support supplies you with an access phone number that's not on the list, or if you have special dialing requirements not governed by the advanced phone number properties you can insert a custom

To add a custom phone number:

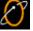

On the Location Settings: How to Connect window, highlight the location you want to add custom number to.

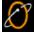

Click Add Phone Number... to display the Add Phone Number window.

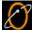

Click **Custom...** to display the Custom Phone Number dialog.

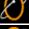

Select the Country and State/Province if the phone number you are adding is in a different area.

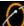

Enter the Area Code and Phone Number, then click **Ok**.

The custom phone number gets added to the list of Available EarthLink phone numbers.

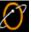

If you would like to use this number to connect to the Internet, highlight the number and click Add.

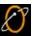

Disabling Call Waiting

If you have call waiting on your phone, you may want to disable it for the time you are connected to the Internet. You can easily include the number sequence that disables call waiting in your dialing sequence.

To disable call waiting:

Select the Connection you need to set up long distance calling for, then click Properties to display the Connection Properties dialog.

Check **To disable call waiting**, **dial**: then enter or select the appropriate key sequence. Typically, this is \*70 add a comma (,) after for a 3 second pause. If you're not sure of the correct key sequence, check your local phone directory or call your phone company.

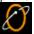

Click Ok.

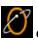

Charging a Call to your Calling Card
You can charge your long distance calls to access the Internet to your calling card. Most of the major calling card providers are included in a list that you can select from.

To charge long distance calls to access the Internet to your calling card:

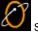

Select the Location you need to set up long distance calling for, then click **Properties** to display the Connection Properties

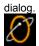

Click **Advanced...** to display the Dialing Properties dialog.

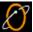

Check **Dial using calling card** to display the Change Calling Card dialog.

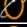

Select your calling card provider from the listbox. If your provider is not listed, select Calling Card via 0.

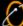

Enter your calling card number.

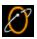

Changing Redial Settings
If you are not pleased with the amount of time between redial attempts, or the number of times computer redials an access number, you can change the settings.

To change redial settings:

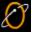

On the Location Settings window, click the **Dialup** tab.

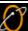

In the Redial group box, changes the values for **Before giving up, retry** and **Between tries, wait**.

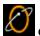

Changing Dialup Settings
Dialup Settings control how your connection behaves

To change dialup settings:

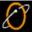

On the Location Settings window, click the **Dialup** tab.

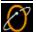

Change your Dial-Up Connection settings as needed:

- If you want EarthLink to connect to the Internet automatically any time you enter a URL in your Browser or click Send/Receive Email, check Connect to the Internet as needed.
- If you want to hear a sound each time you connect to or disconnect from the Internet, check Play sound after connecting and disconnecting.
- If you want to see the connection monitor when you connect, check Display connection monitor.
- If you want your connection terminated if there has been no activity on your computer, check Disconnect after X minutes of inactivity and enter the numbers of minutes.

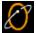

Change your Redial settings as needed:

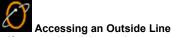

Accessing an Outside Line
If you need to dial a number sequence to make a phone call outside the building, you need to add that to your dialing sequence. To change the dialing sequence for an existing location:

On the EarthLink 5.0 Sign On dialog, click Configure... then click Manage Locations to display the Manage Locations:How to Connect dialog.

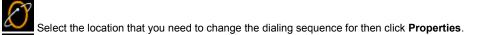

Under To access outside line, dial:, enter the number you need to dial to get an outside line in either the For local calls, dial or For long distance calls, dial field (This may be a 9 or 8 depending on your phone system. )

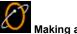

Making a Long Distance Call

If you need to dial a number sequence in order to make a long distance phone call, you need to add that to your dialing

To change the dialing sequence for an existing location:

On the EarthLink 5.0 Sign On dialog, click Configure... then click Manage Locations to display the Manage Locations:How to Connect dialog.

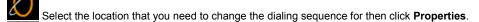

In To access outside line, dial:, enter the number you need to dial to get an make a long distance call in the For long distance calls, dial field. (This may be a 9 or 8 depending on your phone system. )

Charging a call to your calling card

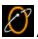

### Adding a New Device

Each time you start EarthLink 5.0, it analyzes the communications devices on your system to see if you've installed a new modem or network interface card. If a new device is found, you will be asked if you want to create a new location for the device. To add a location for a new device:

Select \*New Location from the Locations list on the EarthLink 5.0 Sign On dialog, if necessary, to display the Where are you connecting from? window.

Select the primary place where you will be using this device to connect to the Internet (Home, Office, Hotel, Other). If you select Other, be sure to enter a unique name for this location.

8

Click **Next>>** to display the How to Connect window. EarthLink has the new device selected.

Select the device you want to use from this new location then click **Next>>** to display the connection information for the device.

If your device is a network interface card (for LAN, Cable Modem, or DSL connections) you will see the Enter High Speed Information window.

If your device is a modem, you will see the Country and Area Code window.

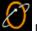

Do one of the following:

For High Speed setup, complete the fields on the Enter High Speed Information window then click **Finish**.

For dial-up, complete the steps described in Completing Set up for a Dial-Up Location .

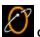

# Completing Set up for a Dial-Up Location To complete set up for a dial-up location:

Select Country you are connecting from and enter Area Code, then click Next>> to display the Confirm your Dialing Options

Set any <u>dialing options</u>, such as outside line, disable call waiting, then click **Next>>** to display the Select EarthLink Access <u>Phone</u> Numbers window.

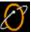

Select two or more access numbers, then click Finish.

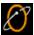

Updating Access Phone Numbers
Periodically, EarthLink changes the POPs or access phone numbers available as membership needs change. If it has been taking extra time to connect or if you're headed off on a trip, you may want to update your list of access phone numbers before you go. Update Manager will automatically update this list of numbers for you periodically.`

To manually update available EarthLink phone numbers, click **Update** on the Select EarthLink Access Phone Numbers window:

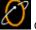

On the EarthLink Sign-On window, click **Configure...** then click **Manage Locations**.

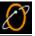

Click Add Phone Number to display the Select EarthLink Access Phone Numbers window.

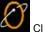

Click Update.

EarthLink connects to the Internet, if necessary, and downloads the current list of access phone numbers and disconnects when the download is complete.

Changing Properties for a Location

The properties for a location vary depending on the type of device associated with the location. For a modem, this sets call waiting or line access information for all phone numbers associated with this location.

To change properties for a location:

On the EarthLink Sign On window, click Configure... then click Manage Locations... to display the Manage Locations -How to Connect dialog.

Highlight the location you want to review or change properties for, then click **Properties...** to display the properties dialog. The properties shown are specific to the type of connection that is associated with this location:

LAN card

DSL Modem

Cable Modem

This dialog shows the Location Properties for a dial-up connection.

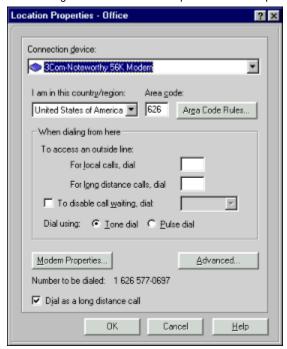

This dialog shows the Location Properties for a DSL connection.

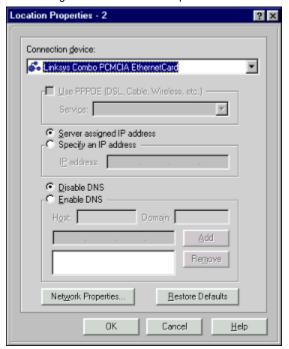

This dialog shows the Location Properties for a cable connection.

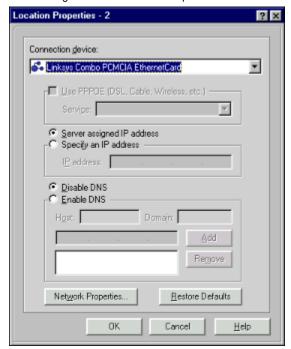

This dialog shows the Location Properties for a LAN connection.

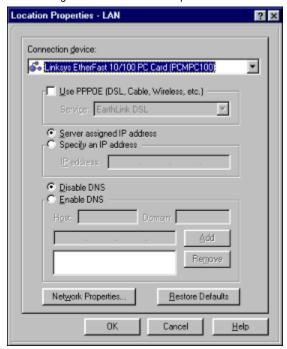

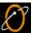

### **Changing Location Properties**

Your Location Properties shows the details for the current device and location. For example, when you connect via modem, you might have call waiting on your home phone. If you don't disable call waiting before making your connection to the Internet, your connection might get interrupted by an incoming call. At your office or in a hotel, you might need to dial 8 before dialing a local number, or a 9 before dialing a long distance number- you can set all of this preferences on the Location Properties dialog.

To review or change location properties:

On the Location Settings:How to Connect window, highlight the location you want to review or change properties for then click **Properties...**.

Make the desired changes then click **Ok.**My phone has call waiting, should I disable it?

I need to dial 9 to get an outside line

I need to dial 8 to make a long distance phone call

Ten digit dialing was just implemented in my area, what do I do?

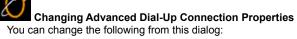

Area Code Rules

10-digit dialing

Calling Card Charges

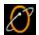

Changing LAN Connection Settings
For most LAN connections, Make the desired changes to the settings on this screen when recommended by EarthLink Technical support.

Server assigned IP address

Specify an IP address

IP address

Disable DNS

Enable DNS

<u>Host</u>

**Domain** 

Server 1\_

Server 2

Network Properties (control panel)

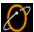

Changing DSL Connection Settings

Many DSL connections require that you have the following items checked: PPPOE, Server-assigned IP address, Disable DNS. But your default settings might be different. Make the desired changes to the settings on this screen when recommended by EarthLink Technical support or your DSL provider.

Server assigned IP address

Specify an IP address

IP address

Disable DNS

Enable DNS

**Host** 

**Domain** 

Server 1\_

Server 2\_

Network Properties (control panel)

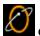

Changing Cable Modem Connection Settings

Make the desired changes to the settings on this screen when recommended by EarthLink Technical support or your cable provider.

Server assigned IP address

Specify an IP address

IP address

Disable DNS

Enable DNS

<u>Host</u>

**Domain** 

Server 1\_

Server 2

Network Properties (control panel)

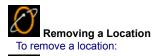

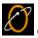

On the Manage Locations:How to Connect dialog, highlight the location you want to remove, then click **Delete**.

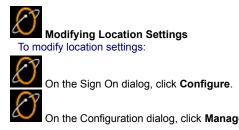

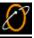

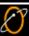

On the Configuration dialog, click **Manage Locations** to open the <u>Location Settings</u> window.

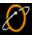

Setting up Autoconnect

Autoconnect sets up your computer so anytime you use a program that requires the Internet, such as Get Mail, the dialer makes the connection. This eliminates the need for you to manually connect to the Internet each time you want to view a Web site, or to send or receive Email. (You can still connect manually if you like, you just don't have to.)

To turn on Autoconnect:

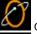

On the Sign On dialog, click Manage Locations....

On the Locations Settings window, click the **Dialup** tab.

Check Connect to the Internet as needed. Anytime you click Send/Receive Email or request a URL (web site), EarthLink will automatically initiate your Internet connection. If you don't want to be prompted for your password each time this process begins, be sure to Save your Password.

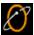

Selecting your Browser

EarthLink offers a built-in browser, the EarthLink Browser. You can use this browser that comes with lots of nifty features, or you can use the browser you're already familiar with (such as Netscape Navigator or Internet Explorer). Each user on your computer can select their own browser.

To select your browser:

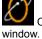

On the EarthLink Sign On dialog, select your username, then click **Manage Profiles...** to display the Manage Profiles

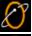

Click the Browser icon in the Options list.

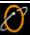

Check the desired browser

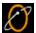

Naming a Location
The name of the location identifies where you are calling FROM, such as your home, your office, or grandma's house.

We've supplied you with a basic list of location names: Home, Office and Hotel. When you have more than one location defined on your system you want to be able to distinguish between different uses and different settings.

Use Other if you need to create a second Home, Office, or Hotel location or if you want to use a more distinct name for your location e.g., Office via Network, Mom's house, Joe's place, On the road or Tuscaloosa.

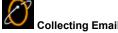

Collecting Email
From the EarthLink Browser, click Get Mail. From the EarthLink Mailbox, click [Click Send/Receive]
If you have Autoconnect turned on, you will be connected to the Internet automatically when you click Get Mail.

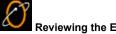

Reviewing the Event Log

The Event Log records connection attempts and displays up to 30 days of attempts.

To review the Event Log

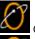

On the EarthLink Sign On dialog, click **Locations...** to display the Connection Settings window.

Click the **Event Log** tab. The Event Log tab lists connection events – connection attempts, both successful and

Automatically Sending the Event Log to EarthLink

Clearing the Event Log

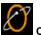

Clearing the Event Log

The Event Log records connection attempts and displays up to 30 days of attempts. You can clear the log any time you want. To clear the Event Log

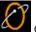

On the EarthLink Sign On dialog, click **Manage Locations...** to display the Location Settings window.

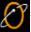

Click the **Event Log** tab.

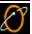

Click Clear Log then click Ok.

Automatically Sending the Event Log to EarthLink

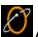

Automatically Sending the Event Log to EarthLink
You can have your Event Log sent to EarthLink automatically, the next time you connect to the Internet.
To automatically send your Event Log:

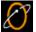

On the EarthLink Sign On dialog, click **Manage Locations...** to display the Location Settings window.

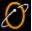

Check Send event log entries to EarthLink.

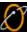

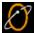

### **Configuring Profiles and Locations**

EarthLink Configuration offers two options for managing user preferences and connection locations.

**Manage Profiles** enables you to control your preference settings for the various Internet tools you use, including browsers, email, chat, FTP, and newsgroup readers. In addition, this option enables you to add new profiles to this computer or to remove a profile from this computer.

Manage Locations enables you to control the locations for this computer. In the early days of Internet Service Providers, you typically connected to the Internet using a modem. Today, dialing in over a standard phone line using a modem is not the only way to get on the Internet. EarthLink has adopted many of the emerging standards for high-speed access to the Internet, therefore you could be connecting to the Internet via a cable modem, DSL, ISDN or via your network at the office. Since each of these connection methods requires a different device and since we live in a mobile society that likes to stay connected, we've included the ability to define and manage location. Each location identifies where you will be connecting from, the device you will be using to make the connection and the settings for that device.

**Understanding Locations** 

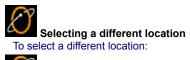

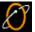

Click on the arrow in the Location field on the EarthLink Sign On dialog. A list of other locations appears.

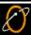

Select the desired location. If you need to <u>create a new location</u>, select **New Location...** from the list.

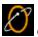

Changing your access phone number

If the access phone number you are using to connect is frequently busy, you may want to select a different access phone

To change your access phone number:

Click on the phone number that your computer is dialing (beneath the Location field on the EarthLink Sign On dialog. Your current access phone numbers appear in the selecting list at the bottom of the screen.

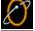

Select the number that has been giving you problems then click **Delete**.

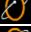

Select a new access number from the list of available access numbers.

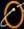

Click OK.

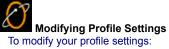

Click **Configure** on the EarthLink toolbar to open the Manage Profile window.

The options to the left list the types of Internet programs you can set preferences for, such as Browser, Mail, WebSpace, or Chat. You can also manage your EarthLink Account from this window.

Click the desired icon to see the options you can set. For more information, see these topics:

<u>Configuring the EarthLink Browser</u>

Changing General Account Information

Configuring EarthLink MailBox

Configuring EarthLink WebSpace

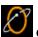

## **Changing your Billing Information**

You can your account billing information from EarthLink 5.0 anytime, or you can go on-line to change your account information. To change your billing information:

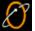

On the Manage Profiles window, select Account Settings.

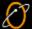

Click Change... to open the Change User Information window.

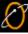

Enter your password then press Next>> to open the Change Member Information window.

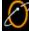

Check Change, then make the desired changes to your account information and click Next>> To change your billing information online:

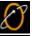

Go to <a href="http://help.earthlink.net/billing/">http://help.earthlink.net/billing/</a> and click Update Address/Contact Info.

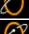

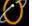

Do one of the following:

If you are an EarthLink member, enter your username and password, then click Next>. If you are a Sprintmail user, enter your Sprint Radius ID and password, then click Next>.

You can change any of the account information, such as billing address and contact phone numbers by entering the new information on this screen. Do not enter credit card information unless you want your EarthLink access charges billed to a different credit card.

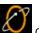

Click **Next>** to save your changes.

Changing your Payment Method Changing your Credit Card Information

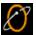

Changing your Payment Method

You can change your payment method from credit card payment to automatic debit of your checking account. You can also use this option if you need to change your checking account information.

To change your Payment Method online:

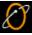

Go to <a href="http://help.earthlink.net/billing/">http://help.earthlink.net/billing/</a> and click Change Payment Method.

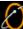

Do one of the following:

- If you want to change to automatic debit, or change your checking account information, click Check Debit Form, print the form, complete the information on the form, then fax or snail mail the form with a voided check to the address
- If you want to change from automatic debit to a monthly charge on your credit card, or change credit card information, click **Credit Card Form.** If you are an EarthLink member, enter your username and password, then click **Next>**. If you are a Sprintmail user, enter your Sprint Radius ID and password, then click **Next>**.

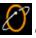

Changing your Credit Card Information
You can change your credit card information at any time your receive a new card (with a new expiration date) or when you cancel a card and want your monthly charges posted to a different credit card.

To change your credit card information:

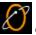

On the Manage Profiles window, select **Account Settings**.

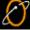

Click Change... to open the Change User Information window.

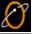

Enter your password then check Change payment information.

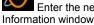

Enter the new credit card number and the expiration date (e.g., 12/2000) and click Next>> to open the Change Member Information window.

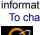

If you also need to change you billing information, check Change, then make the desired changes to your account information and click Next>>.

To change your Credit Card Information online:

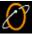

Go to http://help.earthlink.net/billing/ and click Update Billing Credit Card.

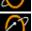

Do one of the following:

- If you are an EarthLink member, enter your username and password, then click **Next>**.
- If you are a Sprintmail user, enter your Sprint Radius ID and password, then click Next>.

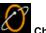

# Changing your Password To change your password:

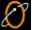

On the Manage Profiles window, select **Account Settings**.

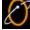

Click **Change...** to open the Change User Information window.

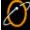

Enter your password then check **Change password**.

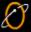

Enter your new password and click **Next>>** to open the Change Member Information window.

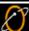

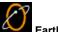

EarthLink Tip of the Day

The EarthLink Tip of the Day file contains a collection of useful tips and other information that you may find interesting or useful. Each tip highlights a specific task you can perform and tells you which EarthLink 5.0 program offers that feature.

By default, the Tip of the Day dialog is set to appear each time you start your computer. You can turn off Tip of the Day by changing your profile settings. The **Show Tip of the Day at Startup** option is on the Miscellaneous tab of Account Settings.

Here is a list of the Web sites referenced in the Tip of the Day file:

EarthLink Web Site: http://www.earthlink.net Your Personal Start Page: http://start.earthlink.net Technical Support: <a href="http://help.earthlink.net/">http://help.earthlink.net/</a> Member Support: http://help.earthlink.net EarthLink Billing: http://help.earthlink.net/billing/ International Roaming: http://help.earthlink.net/ismtp

Current POP list (access phone numbers: http://help.earthlink.net/access

The Mall: <a href="http://help.earthlink.net/access">http://help.earthlink.net/access</a> bLink online: http://www.earthlink.net/blink

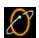

Glossary

Click on any of these buttons to list common computing and Internet terms. Click on a term to see a definition.

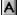

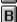

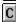

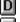

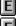

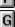

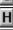

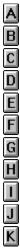

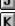

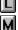

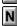

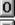

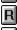

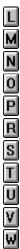

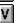

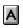

Account name
Address Book
Attachment

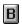

Backbone
Bandwidth
BCC
Browser

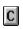

<u>CC</u>

CD-ROM

Channels Client

Client/Server

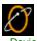

DHCP

**Digital Subscriber Line Services** 

Domain Name

Domain Name Server (DNS)

**Downloading** 

<u>DSL</u>

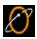

Email Ethernet

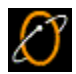

FAQ
Favorites
File Server
Finger
FTP (File Transfer Protocol)

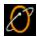

Gateway
Gopher
GUI (Graphical User Interface)

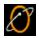

Host HTML HTTP Hypertext

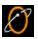

Internet
IP Datagram

IRC

<u>ISDN</u>

ISP

{ bmc btn\_j.bmp}

Junk Mail Filters

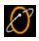

<u>K56</u>

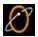

LAN (Local Area Network)
Listserv Lists (or listservers)
Location
Login

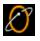

Modem Multimedia

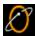

Newsgroups
NIC (Network Interface Card )

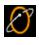

<u>Offline</u>

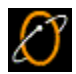

<u>Packet</u>

<u>Password</u>

<u>Pipe</u>

POP\_

<u>Port</u>

<u>PPP</u>

<u>PPPOE</u>

Profile Settings

<u>Protocol</u>

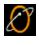

RAM Router

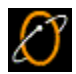

<u>Search</u>

<u>Server</u>

Server Assigned IP Address

Sign On

SLIP

SMTP (Simple Mail Transfer Protocol

Spam Sentry filters

Static IP

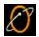

## TCP/IP (Transmission Control Protocol/Internet Protocol

<u>Telnet</u>

<u>To</u>

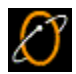

<u>Uniform Resource Locator (URL)</u> <u>Usenet</u> <u>Username</u>

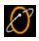

<u>V.34</u> <u>V.90</u>

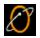

World Wide Web (WWW)

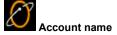

Account name

Your EarthLink account name. In many cases, this is the same as your username.

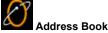

Address Book
A collection of email addresses. Email addresses stored in the Address Book can be quickly inserted in the To:, Cc: or Bcc: fields by entering the first few characters of the name or email address.

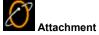

Attachment

A file that has been appended to an email message. Typically, this file was created in another program, such as a word processor or spreadsheet.

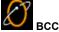

BCC
(Blind Carbon Copy) Sends a copy of the mail message to these recipients without listing their email addresses on the message sent to TO: or CC: recipients.

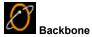

Backbone

A high-speed line or series of connections that forms a major pathway within a network. The term is relative as a backbone in a small network will likely be much smaller than many non-backbone lines in a large network.

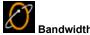

Bandwidth

The capacity of the transmission medium stated in bits per second or as a frequency (i.e., how much "stuff" you can send through a connection). The bandwidth of the optical fiber used for the UCLA campus backbone is in the gigabit or billion bits per second range. Ethernet coaxial cable is in the megabit or million bits per second range.

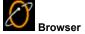

Browser

The program that enables you to view pages on the World Wide Web. Netscape and Internet Explorer are examples of World Wide Web browsers.

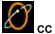

cc
(Carbon Copy) Dends a copy of the mail message to these recipients – with all other recipients seeing a list of these email addresses.

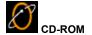

CD-ROM
A removable disk with data that may be read but not modified

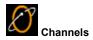

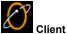

Client

A software program that is used to contact and obtain data from a Server software program on another computer, often across a great distance. Each client program is designed to work with one or more specific kinds of server programs, and each server requires a specific kind of client.

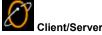

Client/Server

A method of distributing information in which individual computers or "clients" retrieve information or use programs from a central

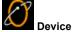

Device

A piece of hardware that serves as the connection mechanism. This might be a modem, a cable modem, a LAN card or a DSL modem.

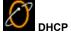

DHCP
(Dynamic Host Configuration Protocol) A protocol that provides dynamic IP address allocation and automatic TCP/IP configuration.

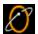

Digital Subscriber Line Services

High-speed access to the Internet over your regular phone line. Enables you to use your telephone while you are connected to the Internet.

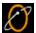

Domain Name

The unique name that identifies an Internet site. Domain names always have two or more parts, separated by dots. The part on the left is the most specific, and the part on the right is the most general. A given machine may have more than one domain name but a given domain name points to only one machine. It is also possible for a domain name to exist but not be connected to an actual machine.

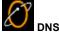

(Domain Name Server) A computer that converts Internet names, such as www.earthlink.net or news.earthlink.net to their corresponding IP numbers, such as 206.250.94.20 or 206.250.94.20. All computers on the Internet are identified by an IP address. Since these numbers are not easy to remember, Domain Name Servers handle the translation.

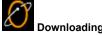

**Downloading**The electronic transfer of information from one computer to another, generally from a larger computer to a smaller one, such as a microcomputer.

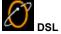

DSL
(Digital Subscriber Line) A high-speed access to the Internet over your regular phone line.

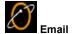

Email
(Electronic mail) Messages, usually text, sent from one person to another across a computer network.

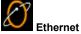

Ethernet

An IEEE 802.3 standard using baseband contention access over coaxial cable and twisted-pair wires. This 10-million bit per second networking scheme was originally developed by Xerox Corporation. Ethernet is widely used on campus because it can network a wide variety of computers; it is not proprietary; and components are widely available from many commercial sources.

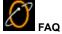

FAQ
(Frequently Asked Questions) FAQ's are documents that list and answer the most common questions on a particular subject. There are hundreds of FAQ's on subjects as diverse as Pet Grooming and Cryptography. FAQ's are usually written by people who have tired of answering the same question over and over.

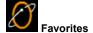

Favorites
A stored link to a Web site <u>URL</u> that you would like to revisit.

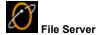

File Server
A network computer containing disk drives that are available to network users.

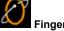

Finger

An Internet software tool for locating people on other Internet sites. Finger is also sometimes used to give access to non-personal information, but the most common use is to see if a person has an account at a particular Internet site. Many sites do not allow incoming Finger requests, but many do.

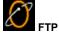

FTP

(File Transfer Protocol)The Internet standard high-level protocol for transferring files from one computer to another across a network. Anonymous FTP is the procedure of connecting to a remote computer, as an anonymous or guest user, in order to transfer public files to one's local computer.

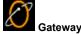

Gateway

A special-purpose dedicated computer that attaches to two or more networks and routes packets from one network to the other. In particular, an Internet gateway routes IP datagrams among the networks it connects. Gateways route packets to other gateways until they can be delivered to the final destination directly across one physical network.

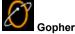

Gopher

A widely successful method of making menus of material available over the Internet. Gopher is a Client/Server program, which requires that the user have a Gopher client. Although Gopher spread rapidly across the globe in only a couple of years, it is being largely supplanted by World Wide Web.

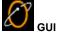

Gui (Graphical User Interface) Icon-based access to a computer system.

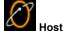

Host
Any computer on a network that is a repository for services available to other computers on the network.

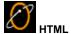

HTML

(HyperText Markup Language) The coding language used to create hypertext documents for use on the World Wide Web. HTML looks like old-fashioned typesetting code, where you surround a block of text with codes that indicate how it should appear. HTML files are meant to be viewed using a World Wide Web client program, such as Mosaic or Netscape.

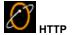

HTTP

(HyperText Transport Protocol) The protocol for moving hypertext files across the Internet. Requires an HTTP client program on one end, and an HTTP server program on the other end. HTTP is the most important protocol used in the World Wide Web.

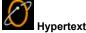

Hypertext

Generally, any text that contains "links" to other documents -- words or phrases in the document that can be chosen by a reader and which cause another document to be retrieved and displayed.

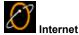

Internet

A collection of many individual TCP/IP campus, state, regional, and national networks into one single logical network all sharing a common addressing scheme. Networks in the Internet use the same protocol (TCP/IP) and provide electronic mail, remote login, and file transfer services.

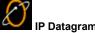

IP Datagram

The basic unit of information passed across the Internet. An IP datagram is to the Internet as a hardware packet is to a physical network. It contains a source and destination address along with data. Large messages are broken down into a sequence of IP datagrams.

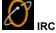

IRC

(Internet Relay Chat) Basically a huge multi-user live chat facility. There are a number of major IRC servers around the world which are linked to each other. Anyone can create a "channel" and anything that anyone types in a given channel is seen by all others in the channel. Private channels can (and are) created for multi-person "conference calls."

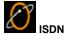

ISDN
(Integrated Services Digital Network) Basically a way to move more data over existing regular phone lines. ISDN is only slowly becoming available in the USA but where it is available, it can provide speeds of 64,000 bits-per-second over a regular phone line at almost the same cost as a normal phone call.

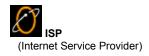

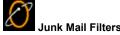

Junk Mail Filters

The Aggressive Spam Sentry Junk Mail Filter only lets you see mail from users that are listed in your Address Book. The Standard Spam Sentry Junk Mail Filter is a basic mail filter designed to dump most unsolicited mail into the Junk Mail folder.

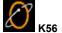

K56
A proprietary technology for connecting at up to 56000 bps. Has been replaced by the industry standard, V.90.

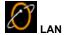

LAN

(Local Area Network) Any physical network technology that operates at high speed over short distances (up to a few thousand meters). At UCLA a typical LAN is confined to a department or building although some LANs span several buildings. The UCLA campus backbone interconnects these LANs.

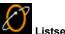

Listserv Lists (or listservers)

Electronic discussion of technical and non-technical issues conducted by electronic mail over the Internet. Participants subscribe via a central service, and lists often have a moderator who manages the information flow and content.

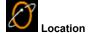

Location
A name that references a specific device and settings for that device.

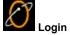

Login
The account name used to gain access to a computer system.

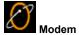

Modem

(Modulator, DEModulator) A device that you connect to your computer and to a phone line, that allows the computer to talk to other computers through the phone system. Basically, modems do for computers what a telephone does for humans.

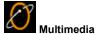

Multimedia

A method of displaying sound, pictures and animation in a presentation.

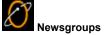

Newsgroups
The name for discussion groups on Usenet.

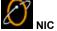

NIC
(Network Interface Card ) The card that enables your high-speed connection to the Internet.

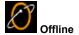

Offline
Working with an Internet program, such as a browser or email program, when you're not connected to the Internet.

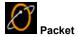

Packet

The unit of data sent across a packet switching network. The term is used loosely. While some Internet literature uses it to refer specifically to data sent across a physical network, other literature views the Internet as a packet switching network and describes IP datagrams as packets.

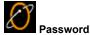

Password

A code used to gain access to a locked system. Good passwords contain letters and non-letters and are not simple combinations such as "virtue7." A good password might be:hot\$1-6

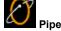

Pipe

The pipe key (i.e. |) is the one above the backslash key on your keyboard between the plus/equals and the backspace key. Hold down the **Shift** key and hit the backslash key to create a pipe.

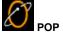

POP
(Point of Presence) Access phone numbers that your computer dials to access the Internet.

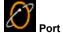

Port

In Internet terminology, the abstraction used by Internet transport protocols to distinguish among multiple simultaneous connections to a single destination host.

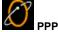

PPP
(Point to Point Protocol) Most well known as a protocol that allows a computer to use a regular telephone line and a modem to make a TCP/IP connection and thus be really and truly on the Internet. PPP is gradually replacing SLIP for this purpose.

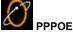

PPPOE
(PPP Over Ethernet or Point-to-Point-Protocol Over Ethernet ) A protocol that allows a TCP/IP connection via the Internet.

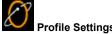

Profile Settings
A profile is a collection of preferences or settings for a specific user. You can have a different profile on your computer for each mailbox.

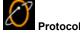

Protocol

A formal description of message formats and the rules two computers must follow to exchange those messages. Protocols can describe low-level details of machine-to-machine interfaces (e.g., the order in which bits and bytes are sent across the wire) or high-level exchanges between allocation programs (e.g., the way in which two programs transfer a file across the Internet).

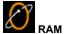

RAM
(Random Access Memory) The "working memory" of the computer, not used for permanent storage of data.

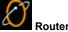

Router

A router is a special-purpose computer (or software package) that handles the connection between two or more networks.

Routers spend all their time looking at the destination addresses of the packets passing through them and deciding which route to send them on.

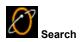

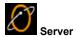

Server

A computer that shares its resources, such as printers and files, with other computers on the network. One example of this is a network file server which shares its disk space with a workstation that does not have much disk space of its own. Another example is a World Wide Web server which shares its files with workstations all over the Internet.

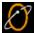

Server Assigned IP Address

All computers on the net need to have an IP Address; EarthLink assigns is valid for the duration of your connection. By assigning you an address for the duration of your connection instead of assigning your computer a permanent (status) IP address, EarthLink can reuse that address for other members when you're not logged on. All dial-up connections use Server Assigned IP Address.

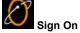

Sign On

The processing of connecting to the Internet by supplying your username and password.

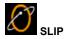

SLIP

(Serial Line Internet Protocol) A standard for using a regular telephone line (a "serial line") and a modem to connect a computer as a real Internet site. SLIP is gradually being replaced by PPP.

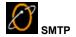

SMTP
(Simple Mail Transfer Protocol) The Internet standard protocol for transferring electronic mail messages from one computer to another. SMTP specifies how two mail systems interact and the format of control messages they exchange to transfer mail.

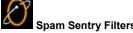

Spam Sentry Filters
The Aggressive Spam Sentry Junk Mail Filter only lets you see mail from users that are listed in your Address Book. The Standard Spam Sentry Junk Mail Filter is a basic mail filter designed to dump most unsolicited mail into the Junk Mail folder.

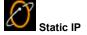

Static IP
Static IP is an IP address assigned to a specific computer. This makes that IP address unavailable for other users.

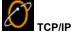

(Transmission Control Protocol/Internet Protocol) A set of protocols, resulting from ARPA efforts, used by the Internet to support services such as remote login (Telnet), file transfer (ftp) and mail (SMTP). TCP/IP is used on the UCLA campus backbone.

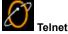

Telnet

The Internet standard protocol for remote terminal connection service. Telnet allows a user at one site to interact with a remote timesharing system at another site as if the user's terminal was connected directly to the remote computer.

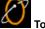

To
The addressees for your email message.

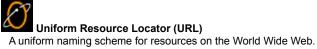

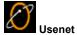

Usenet

A world-wide system of discussion groups, with comments passed among hundreds of thousands of machines. Not all Usenet machines are on the Internet, maybe half. Usenet is completely decentralized, with over 10,000 discussion areas, called newsgroups.

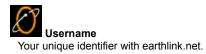

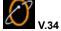

V.34

An international modem standard for speeds up to 33600bps.

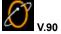

An international modem standard for connections that are digital on one end. Provides download speeds of up to 56000 bps and upload speeds of up to 33600 bps. This standard resulted from the collision course of two competing techologies, K56 and x2.

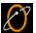

World Wide Web (WWW)

1) The whole constellation of resources that can be accessed using Gopher, FTP, HTTP, telnet, Usenet, WAIS and some other tools. 2) The universe of hypertext servers (HTTP servers) which are the servers that allow text, graphics, sound files etc. to be mixed together.

### **Client for Microsoft Networks**

A Microsoft program for connecting to a network.

Configuring the EarthLink Browser
You can configure the EarthLink Browser to behave as you prefer:

Automatically Launching the Browser After Connecting

Changing the Look and Feel of the EarthLink Browser

Changing the Browser Default Font Size

Setting Windows Internet Properties

Setting your EarthLink Browser Preferences

Setting your Home Page

Turning on/off the Browser Toolbar

Turning on/off Website Pictures

Turning on/off Background Sounds

Turning On/Off Browser Toolbar Text

Choosing a Different Browser

Disabling access to the EarthLink Browser for a user

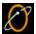

Restricting Access
If you have other users on your computer and you want to control the profile and location settings for all users, you can disable access for a specific user.

To disable access to profile and location settings for a user:

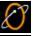

On the Sign On window, select the username from the Profile listbox, then click **Manage Profiles...**.

On the Account – General Information tab, check **Disable access to the Account/Location settings for this account** then click **Apply**. This option is not available if you are the only user.
You and any other users for whom this option has not been checked will be asked to supply a password in order to review or change

these settings in the future.

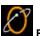

## Reviewing General Account Information To review general account information:

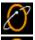

On the EarthLink 5.0 Sign On dialog, select the username from the Profile listbox, then click Manage Profiles.

If necessary, select **Account** from the Setting for list. Your account information includes your billing information and shows the last four digits and expiration date for your credit card.

<u>Changing General Account Information</u>

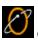

### **Changing General Account Information**

You can change your password or your credit card information from the General Account Information screen. All information is sent to EarthLink via a secure server so you can be assured of the safety of your credit card information.

To change general account information:

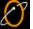

On the EarthLink 5.0 Sign On dialog, select the username from the Profile listbox, then click **Manage Profiles**.

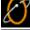

If necessary, select Account from the Setting for list.

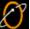

If you want to change any of this account information, click Change.

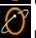

Do any of the following:

Check Change password and enter a new password if you want to change your password.

Check Change payment information and enter the new credit card number and expiration date.

Click **Next>** and check **Change personal information** on the next window if your want to modify your billing information.

Click Next> to establish a connection to EarthLink so your changes can be sent to the Registration Server.

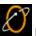

Requiring a Password to Change User Settings

If you aren't the only person using your computer and you want to be sure no one changes your user profile settings, you can require all users to enter a password in order to change settings.

To require a password:

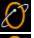

On the EarthLink 5.0 Sign On dialog, select the username from the Profile listbox, then click **Manage Profiles**.

On the Account – General Information tab, check Disable access to the Account/Location settings for this account then click **Apply**. This option is not available if you are the only user.
You and any other users for whom this option has not been checked will be asked to supply a password in order to review or change

these settings in the future.

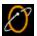

Changing How EarthLink Looks
EarthLink offers a variety of themes that you can choose from to change to look of your EarthLink Browser and EarthLink

To review general account information:

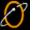

On the EarthLink 5.0 Sign On dialog, select the username from the Profile listbox, then click **Manage Profiles**.

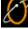

If necessary, select **Account** from the Setting for list.

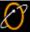

Click the Miscellaneous tab.

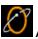

Accessing the Internet Using a Proxy Server
You can access the Internet using a proxy server. If you have the address and port for the proxy server, as supplied by the server administrator:

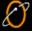

Click **Configure** to open the Manage Profiles window.

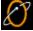

Click **Browser** to open the Browser settings then click on the **Advanced** tab.

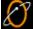

Check Access the Internet using a proxy server.

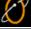

Enter the **Address** and the **Port** for the proxy server.

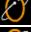

If you are connecting via a LAN, check Bypass proxy server for local (Intranet) addresses.

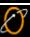

Click OK.

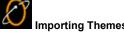

Importing Themes

A theme consists of your foreground and background and the style of the buttons. If you don't like the look of EarthLink 5.0 (perhaps you hate blue), you can import a theme.

### Modems

Enter the new areacode that you want to add to the list of Area codes you do NOT need to dial a '1' before.

Remove the selected area code from the list.

Enter the new prefix that you want to add to the list of prefixes that you have to dial /1/ for.

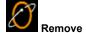

Remove
Removes the selected prefix from the list.

Pulse – An interrupted tone. If you use a call center for messages, the phone company uses an interrupted dial tone to let you know that you have messages. Some countries use this type of tone as their dial tone, therefore you have to let your computer know to expect a pulse.

Account Name shows the current account name.

Check Always Connect to be automatically connected to your EarthLink website when you launch WebSpace.

Shows the FTP address to your website, typically ftp-www.earthlink.net.

Shows the address for your website, typically http://home.earthlink.net/~username.

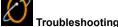

Troubleshooting

10-digit dialing is going into effect in my area – how do I set this up for my access number? I need to dial 9 to access an outside line – how do I set this up for my access number? <u>I have call-waiting – how do I disable it when connecting to the Internet?</u> I need to charge long distance calls to my calling card – how do I set this up? My cable access was working but not now

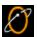

Setting up for 10-digit dialing
To set up your computer for 10-digit dialing:

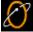

On the Sign On dialog, click **Configure**.

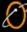

On the Configuration dialog, click **Manage Locations** to display the How to Connect dialog.

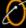

Highlight the location you need to set up for 10-digit dialing, then click **Properties**.

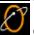

### Click Area Code Rules.

- If you need to dial the area code even for calls in your area code, check Always dial the area code.
- If you only need to dial one before the area code for certain prefixes, enter those prefixes on this dialog.
- If you must always dial one before the area code, click **Ok** to save your selections and return to Dialing Properties. On the Dialing Properties dialog, check **Dial as a long distance call**.

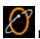

Dialing 9 to access an outside line
To set up your computer to dial 9 to access an outside line:

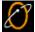

On the Sign On dialog, click **Configure**.

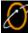

On the Configuration dialog, click **Manage Locations** to display the How to Connect dialog.

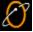

Highlight the location you nee to set up for 10-digit dialing, then click **Properties**.

Fill in the For local calls, dial and the For long distance calls, dial fields under When dialing from here. For example if you need to dial 8 before making a local call and 9 before making a long distance call, in the For local calls field, enter 8, - and in the For long distance calls field, enter 9, (The , inserts a pause between this number and the access number.)

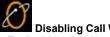

Disabling Call Waiting

To disable call waiting so your connection does not get interrupted by an incoming call:

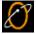

On the Sign On dialog, click **Configure**.

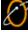

On the Configuration dialog, click **Manage Locations** to display the How to Connect dialog.

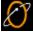

Highlight the location you nee to set up for 10-digit dialing, then click **Properties**.

Check **To disable call waiting, dial** and select the appropriate value. (If you don't know what code to enter, refer to the telephone book supplied by your phone company.)

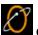

# Charging my Connection to a Calling Card To charge a connection call to your calling card:

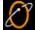

On the Sign On dialog, click **Configure**.

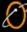

On the Configuration dialog, click **Manage Locations** to display the How to Connect dialog.

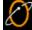

Highlight the location you need to set up for 10- or 11-digit dialing, then click **Properties**.

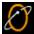

Check For long distance calls, use this calling card and select your calling card from the list.

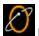

Resurrecting my cable access

Your cable access was working but now you can't access a web site and you can't send/receive email. Your cable modem lost its brains.

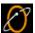

Restart your computer. This will reset your cable modem.

| Check this box if you want to connect to the Internet each time you open a mail, browser, or other Internet program and you are not currently connected. |
|----------------------------------------------------------------------------------------------------|
|                                                                                                    |
|                                                                                                    |
|                                                                                                    |
|                                                                                                    |
|                                                                                                    |
|                                                                                                    |
|                                                                                                    |
|                                                                                                    |
|                                                                                                    |
|                                                                                                    |
|                                                                                                    |
|                                                                                                    |
|                                                                                                    |
|                                                                                                    |
|                                                                                                    |
|                                                                                                    |
|                                                                                                    |
|                                                                                                    |
|                                                                                                    |
|                                                                                                    |

Check this box if you want to be notified when a new mail message arrives. You can choose whether this notification is a sound or a pop-up message on the Mail General Settings tab in Manage Profiles.

| Check this box to play a sound when you are the Browser General Settings tab in Manage | re connected and when you<br>e Profiles. | u are disconnected. You ca | in select the sounds on |
|----------------------------------------------------------------------------------------|------------------------------------------|----------------------------|-------------------------|
|                                                                                        |                                          |                            |                         |
|                                                                                        |                                          |                            |                         |
|                                                                                        |                                          |                            |                         |
|                                                                                        |                                          |                            |                         |
|                                                                                        |                                          |                            |                         |
|                                                                                        |                                          |                            |                         |
|                                                                                        |                                          |                            |                         |
|                                                                                        |                                          |                            |                         |
|                                                                                        |                                          |                            |                         |
|                                                                                        |                                          |                            |                         |
|                                                                                        |                                          |                            |                         |
|                                                                                        |                                          |                            |                         |
|                                                                                        |                                          |                            |                         |
|                                                                                        |                                          |                            |                         |
|                                                                                        |                                          |                            |                         |
|                                                                                        |                                          |                            |                         |
|                                                                                        |                                          |                            |                         |
|                                                                                        |                                          |                            |                         |
|                                                                                        |                                          |                            |                         |
|                                                                                        |                                          |                            |                         |
|                                                                                        |                                          |                            |                         |
|                                                                                        |                                          |                            |                         |
|                                                                                        |                                          |                            |                         |
|                                                                                        |                                          |                            |                         |
|                                                                                        |                                          |                            |                         |
|                                                                                        |                                          |                            |                         |
|                                                                                        |                                          |                            |                         |

Check this box to display the Connection Monitor (it shows your connection speed and how long you have been connected) each time you connect.

| Check this box if you want your dial-up connection ended when you have been idle for the number of minutes you specify. |
|----------------------------------------------------------------------------------------------------|
|                                                                                                    |
|                                                                                                    |
|                                                                                                    |
|                                                                                                    |
|                                                                                                    |
|                                                                                                    |
|                                                                                                    |
|                                                                                                    |
|                                                                                                    |
|                                                                                                    |
|                                                                                                    |
|                                                                                                    |
|                                                                                                    |
|                                                                                                    |
|                                                                                                    |
|                                                                                                    |
|                                                                                                    |

Enter the number of minutes you want your computer to wait before disconnecting you from the Internet

Select the number of minutes you want your computer to wait before disconnecting you from the Internet. If there is no keyboard or mouse activity for this interval your Internet connection will be terminated.

Check Redial if you want your computer to redial the access phone number when it detects a busy signal.

Enter the number of times you would like your computer to dial the access number before moving on to the next access phone number in the list.

Select the number of times you would like your computer to dial the access number before moving on to the next access phone number in the list.

Enter the number of minutes you want your computer to wait before redialing the access number.

Select the number of minutes you want your computer to wait before redialing the access number.

Enter the number of seconds you want your computer to wait before redialing the access number.

Select the number of seconds you want your computer to wait before redialing the access number.

The Event log lists all connections and connection attempts.

Check this box to send your log entries to EarthLink support for evaluation the next time you connect to the Internet.

Clears the Event Log of all entries.

Plays the audio track for this screen.

Saves any additions or changes to this screen and closes it.

Ignores any additions or changes to this screen and closes it.

Applies any additions or changes to this screen and keeps it open for additional changes.

Displays the help topic for the current task.

Lists the locations defined for the selected profile. Click Properties to see the device and device settings for the selected location. Click Add Location to launch the Location Wizard for adding a new location. Click Delete to delete the selected location or phone number.

Add Location launches the Location wizard so you can define another location. A location identifies where you are calling from and consists of the location name, the device and the device settings.

Click Modem Properties to display the Modem Properties dialog if you need to change how your modem works.

Phone Numbers opens the Phone Numbers dialog so you can select the access phone numbers for the selected locations. These numbers will be dialed by your computer in the order listed.

## Services

Disable Access – Check this box to turn off access to profile and location settings for the current profile. All other users will be prompted to enter a password before reviewing profile or location settings. If this is the only profile that can still review profile and location settings, this option will be grayed out.

| Opens the Change information wizard where you can change your password, your billing information or your member information. |
|----------------------------------------------------------------------------------------------------|
|                                                                                                    |
|                                                                                                    |
|                                                                                                    |
|                                                                                                    |
|                                                                                                    |
|                                                                                                    |
|                                                                                                    |
|                                                                                                    |
|                                                                                                    |
|                                                                                                    |
|                                                                                                    |
|                                                                                                    |
|                                                                                                    |
|                                                                                                    |
|                                                                                                    |
|                                                                                                    |

Your Name as you typed it during installation.

Your Address as you typed it during installation.

Your Company name as you typed it during installation.

Your Daytime Phone number as you typed it during installation.

Your Evening Phone number as you typed it during installation.

Your Credit card number as you typed it during installation.

The Expiration Date for your credit card.

Your Email Address.

Select your Country from the list, or type the first few characters of the country name.

Shows the Country you selected when you added the account.

| Select this option to use the EarthLink Mailbox to send and receive email. and Servers tabs are available. | When this option is selected the Read, Send |
|----------------------------------------------------------------------------------------------------|---------------------------------------------|
|                                                                                                    |                                             |
|                                                                                                    |                                             |
|                                                                                                    |                                             |
|                                                                                                    |                                             |
|                                                                                                    |                                             |
|                                                                                                    |                                             |
|                                                                                                    |                                             |
|                                                                                                    |                                             |
|                                                                                                    |                                             |
|                                                                                                    |                                             |
|                                                                                                    |                                             |
|                                                                                                    |                                             |
|                                                                                                    |                                             |
|                                                                                                    |                                             |
|                                                                                                    |                                             |
|                                                                                                    |                                             |
|                                                                                                    |                                             |
|                                                                                                    |                                             |
|                                                                                                    |                                             |
|                                                                                                    |                                             |
|                                                                                                    |                                             |
|                                                                                                    |                                             |
|                                                                                                    |                                             |
|                                                                                                    |                                             |
|                                                                                                    |                                             |
|                                                                                                    |                                             |
|                                                                                                    |                                             |
|                                                                                                    |                                             |
|                                                                                                    |                                             |

Select this option to use the EarthLink Browser to view Internet sites.

Select this option to use an Email program of your choice. Choose the desired Email program from the list of Email programs found on your system. When this option is selected, Read, Send and Servers tabs are not available.

| Select this option to use the Browser program of your choice $-$ found on your system. \\ | Choose the desired Browser from the list of Browsers |
|-------------------------------------------------------------------------------------------|------------------------------------------------------|
|                                                                                           |                                                      |
|                                                                                           |                                                      |
|                                                                                           |                                                      |
|                                                                                           |                                                      |
|                                                                                           |                                                      |
|                                                                                           |                                                      |
|                                                                                           |                                                      |
|                                                                                           |                                                      |
|                                                                                           |                                                      |
|                                                                                           |                                                      |
|                                                                                           |                                                      |
|                                                                                           |                                                      |
|                                                                                           |                                                      |
|                                                                                           |                                                      |
|                                                                                           |                                                      |
|                                                                                           |                                                      |
|                                                                                           |                                                      |
|                                                                                           |                                                      |
|                                                                                           |                                                      |
|                                                                                           |                                                      |
|                                                                                           |                                                      |
|                                                                                           |                                                      |
|                                                                                           |                                                      |
|                                                                                           |                                                      |
|                                                                                           |                                                      |

| Select the desired Email program from the list of Email programs currently on your computer. desired Email program, you must first install it. | If you do not see the |
|----------------------------------------------------------------------------------------------------|-----------------------|
|                                                                                                    |                       |
|                                                                                                    |                       |
|                                                                                                    |                       |

| Select the desired Browser program from the list of Browser programs currently on your computer. the desired Browser program, you must first install it. | If you do not see |
|----------------------------------------------------------------------------------------------------|-------------------|
|                                                                                                    |                   |
|                                                                                                    |                   |
|                                                                                                    |                   |
|                                                                                                    |                   |
|                                                                                                    |                   |

Select this option to choose another program for writing and reading Email. Enter the name of the program in the field to the right or click Browse to select the desired program. When this option is selected, Read, Send and Servers tabs are not available.

| Select this option to choose another program for viewing Web sites – right or click Browse to select the desired program. | Enter the name of the program in the field to the |
|----------------------------------------------------------------------------------------------------|---------------------------------------------------|
|                                                                                                    |                                                   |
|                                                                                                    |                                                   |
|                                                                                                    |                                                   |
|                                                                                                    |                                                   |
|                                                                                                    |                                                   |
|                                                                                                    |                                                   |
|                                                                                                    |                                                   |
|                                                                                                    |                                                   |
|                                                                                                    |                                                   |
|                                                                                                    |                                                   |
|                                                                                                    |                                                   |
|                                                                                                    |                                                   |
|                                                                                                    |                                                   |
|                                                                                                    |                                                   |
|                                                                                                    |                                                   |
|                                                                                                    |                                                   |
|                                                                                                    |                                                   |
|                                                                                                    |                                                   |
|                                                                                                    |                                                   |
|                                                                                                    |                                                   |
|                                                                                                    |                                                   |
|                                                                                                    |                                                   |
|                                                                                                    |                                                   |
|                                                                                                    |                                                   |
|                                                                                                    |                                                   |
|                                                                                                    |                                                   |

Enter the name of the program you want to use to read and write Email – Or click Browse to select the program.

Enter the name of the program you want to use for viewing Web sites – Or click Browse to select the program.

Select Email Program – Click Browse to select the name of the program you want to use to read and write Email.

Select Browser Program – Click Browse to select the name of the program you want to use to view Web sites

This list shows the profiles defined on this computer – Each profile relates to an EarthLink mailbox and stores user preferences. Select the mailbox you want to log in to.

Access ID - Your access ID.

Access Password – Your access password.

Click New Profile to add a new profile – The profile can be for a new mailbox for an existing account, an existing account that has not yet been loaded on this computer, or a new account.

## Remove

| Lists the various items you can set preferences for (such as your Account, Browser, Mail, WebSpace). Click on an item to display the preference pages for the item. |
|----------------------------------------------------------------------------------------------------|
|                                                                                                    |
|                                                                                                    |
|                                                                                                    |
|                                                                                                    |
|                                                                                                    |
|                                                                                                    |
|                                                                                                    |
|                                                                                                    |
|                                                                                                    |
|                                                                                                    |
|                                                                                                    |
|                                                                                                    |
|                                                                                                    |
|                                                                                                    |
|                                                                                                    |
|                                                                                                    |
|                                                                                                    |
|                                                                                                    |
|                                                                                                    |
|                                                                                                    |
|                                                                                                    |

| Retrieve Account enables you to collect account information from EarthLink for an account or mailbox you previously signed up for. |
|----------------------------------------------------------------------------------------------------|
|                                                                                                    |
|                                                                                                    |
|                                                                                                    |
|                                                                                                    |
|                                                                                                    |
|                                                                                                    |
|                                                                                                    |
|                                                                                                    |
|                                                                                                    |
|                                                                                                    |
|                                                                                                    |
|                                                                                                    |
|                                                                                                    |
|                                                                                                    |
|                                                                                                    |
|                                                                                                    |

| Select Server Assigned IP Address if EarthLink will be assigning an IP address to your computer each time you connect the server Assigned IP Address if EarthLink will be assigning an IP address to your computer each time you connect the server assigned IP Address if EarthLink will be assigning an IP address to your computer each time you connect the server as a server as a se |  |
|----------------------------------------------------------------------------------------------------|--|
| to the Internet.                                                                                                    |  |
|                                                                                                    |  |
|                                                                                                    |  |
|                                                                                                    |  |
|                                                                                                    |  |
|                                                                                                    |  |
|                                                                                                    |  |
|                                                                                                    |  |
|                                                                                                    |  |
|                                                                                                    |  |
|                                                                                                    |  |
|                                                                                                    |  |
|                                                                                                    |  |
|                                                                                                    |  |
|                                                                                                    |  |
|                                                                                                    |  |
|                                                                                                    |  |
|                                                                                                    |  |
|                                                                                                    |  |
|                                                                                                    |  |
|                                                                                                    |  |
|                                                                                                    |  |
|                                                                                                    |  |
|                                                                                                    |  |

Select Specify IP Address if your installation requires a static IP address. Enter the IP address field.

Enter an IP Address in the format 209.255.255.255 that identifies a specific computer. This value will be supplied to you by your cable provider if your connection uses Static IP.

Select Disable DNS if you do not want DNS to resolve a URL to its corresponding IP address.

Select Enable DNS if you want DNS to resolve a URL to its corresponding IP address.

| Enter the Host name for your ousername. | connection. If you have a cable | modem using a static IP addre | ss, this is typically your |
|-----------------------------------------|---------------------------------|-------------------------------|----------------------------|
|                                         |                                 |                               |                            |
|                                         |                                 |                               |                            |
|                                         |                                 |                               |                            |
|                                         |                                 |                               |                            |
|                                         |                                 |                               |                            |
|                                         |                                 |                               |                            |
|                                         |                                 |                               |                            |
|                                         |                                 |                               |                            |
|                                         |                                 |                               |                            |
|                                         |                                 |                               |                            |
|                                         |                                 |                               |                            |
|                                         |                                 |                               |                            |
|                                         |                                 |                               |                            |
|                                         |                                 |                               |                            |
|                                         |                                 |                               |                            |
|                                         |                                 |                               |                            |
|                                         |                                 |                               |                            |
|                                         |                                 |                               |                            |

Enter the Domain or network on which your host resides. This is typically earthlink.net.

Enter an IP address for DNS then click Add.

Click Add to add the Server IP address.

Servers lists the IP addresses for DNS servers.

Select the IP address you want to remove then click Remove.

Lists the IP address for DNS that you have identified. Select the IP address you want to remove then click Remove.

Click Network Properties to display the Windows Network Properties dialog.

Shows settings for the item you selected.

Click Back to return to the previous screen.

Click Next to go to the next screen.

Enter your Area Code.

Enter the Area Code for the new access number. This is a required entry.

| Code to access outside line – Enter the numbers or symbols you need to enter to get an outside phone line for a local call. |  |
|----------------------------------------------------------------------------------------------------|--|
|                                                                                                    |  |
|                                                                                                    |  |
|                                                                                                    |  |
|                                                                                                    |  |
|                                                                                                    |  |
|                                                                                                    |  |
|                                                                                                    |  |
|                                                                                                    |  |
|                                                                                                    |  |
|                                                                                                    |  |
|                                                                                                    |  |
|                                                                                                    |  |
|                                                                                                    |  |
|                                                                                                    |  |
|                                                                                                    |  |
|                                                                                                    |  |
|                                                                                                    |  |

| Code to dial Long Distance – distance call. | Enter the numbers or symbols you need to | enter to get an outside phone line for a long |
|---------------------------------------------|------------------------------------------|-----------------------------------------------|
|                                             |                                          |                                               |
|                                             |                                          |                                               |
|                                             |                                          |                                               |
|                                             |                                          |                                               |
|                                             |                                          |                                               |
|                                             |                                          |                                               |
|                                             |                                          |                                               |
|                                             |                                          |                                               |
|                                             |                                          |                                               |
|                                             |                                          |                                               |
|                                             |                                          |                                               |
|                                             |                                          |                                               |
|                                             |                                          |                                               |
|                                             |                                          |                                               |
|                                             |                                          |                                               |
|                                             |                                          |                                               |
|                                             |                                          |                                               |
|                                             |                                          |                                               |
|                                             |                                          |                                               |
|                                             |                                          |                                               |
|                                             |                                          |                                               |
|                                             |                                          |                                               |
|                                             |                                          |                                               |
|                                             |                                          |                                               |

Check Disable call waiting if you need to disable call waiting before dialing the Internet. Incoming calls can disrupt your Internet connection.

Dial to disable call waiting – Enter the numbers or symbols you need to enter to turn off call waiting.

Touch Tone Dialing – Check this option if you have an uninterrupted (steady) dial tone (most US telephones). If you are dialing from an area that uses a pulse tone, such as Germany, uncheck this option.

Advanced – Click this button if you want to bill your call to a calling card.

Shows the theme you are currently using – The theme sets the color combinations as well as button and text styles for EarthLink 5.0. Select another theme from this list to view a sample. If you select a different theme, it will be saved once you click OK.

Import Themes enables you to add a new theme to the list of available themes.

Country Select the country you want to add a phone number for (from this list). This is a required selection.

Select the Country you wish to view access phone numbers for.

Select your State/Province from this list. (This is a required selection if you are in the United States or Canada).

Enter your City.

Access phone number prefix - Enter the first three digits of the access phone number. This is a required entry.

Enter the last four digits of the access phone number. This is a required entry.

| Custom displays a screen on which<br>This is intended for experienced use | you can enter a new access number – one that is not in the access number list. ers only. |
|---------------------------------------------------------------------------|------------------------------------------------------------------------------------------|
|                                                                           |                                                                                          |
|                                                                           |                                                                                          |
|                                                                           |                                                                                          |
|                                                                           |                                                                                          |

Update connects to EarthLink and collects an updated list of phone numbers.

Current access phone numbers lists the available access phone numbers. Click on a heading to sort the list by the contents in that column. Select the phone number you want to use for the new location.

| Lists the Devices found on your computer. device. | If you do not know which device to select, click Next to use the selected |
|---------------------------------------------------|---------------------------------------------------------------------------|
|                                                   |                                                                           |
|                                                   |                                                                           |
|                                                   |                                                                           |
|                                                   |                                                                           |
|                                                   |                                                                           |
|                                                   |                                                                           |
|                                                   |                                                                           |
|                                                   |                                                                           |
|                                                   |                                                                           |
|                                                   |                                                                           |
|                                                   |                                                                           |
|                                                   |                                                                           |
|                                                   |                                                                           |
|                                                   |                                                                           |
|                                                   |                                                                           |
|                                                   |                                                                           |
|                                                   |                                                                           |
|                                                   |                                                                           |
|                                                   |                                                                           |
|                                                   |                                                                           |

Save As enables you to specify a name for the file you want to save.

Print Setup enables you to specify the printer setting before printing your file.

Print enables you to print the current file.

Exit quits the current program.

Cut enables you to remove the currently selected information and place it on the Clipboard.

Copy enables you to copy the currently selected information to the Clipboard.

Paste enables you to insert the information on the Clipboard at the current cursor position.

| Select All selects a in the selection. | ıll items in tl | he current w | indow so yo | u can take | the same actio | on, such as d | elete or copy, | on all items |
|----------------------------------------|-----------------|--------------|-------------|------------|----------------|---------------|----------------|--------------|
|                                        |                 |              |             |            |                |               |                |              |
|                                        |                 |              |             |            |                |               |                |              |
|                                        |                 |              |             |            |                |               |                |              |
|                                        |                 |              |             |            |                |               |                |              |
|                                        |                 |              |             |            |                |               |                |              |
|                                        |                 |              |             |            |                |               |                |              |
|                                        |                 |              |             |            |                |               |                |              |
|                                        |                 |              |             |            |                |               |                |              |
|                                        |                 |              |             |            |                |               |                |              |
|                                        |                 |              |             |            |                |               |                |              |
|                                        |                 |              |             |            |                |               |                |              |
|                                        |                 |              |             |            |                |               |                |              |
|                                        |                 |              |             |            |                |               |                |              |
|                                        |                 |              |             |            |                |               |                |              |
|                                        |                 |              |             |            |                |               |                |              |
|                                        |                 |              |             |            |                |               |                |              |
|                                        |                 |              |             |            |                |               |                |              |
|                                        |                 |              |             |            |                |               |                |              |
|                                        |                 |              |             |            |                |               |                |              |
|                                        |                 |              |             |            |                |               |                |              |
|                                        |                 |              |             |            |                |               |                |              |

Find enables you to look for a string of characters.

Uncheck Toolbar to close the toolbar.

Click SideCar to open or close the EarthLink SideCar. This button is a toggle.

| Workbook Mode displays the various components of EarthLink 5.0 (Browser, Email, WebSpace) each in a separate tab in the same Window. |
|----------------------------------------------------------------------------------------------------|
|                                                                                                    |
|                                                                                                    |
|                                                                                                    |
|                                                                                                    |
|                                                                                                    |
|                                                                                                    |
|                                                                                                    |
|                                                                                                    |
|                                                                                                    |
|                                                                                                    |
|                                                                                                    |
|                                                                                                    |
|                                                                                                    |
|                                                                                                    |
|                                                                                                    |
|                                                                                                    |
|                                                                                                    |
|                                                                                                    |
|                                                                                                    |
|                                                                                                    |
|                                                                                                    |
|                                                                                                    |

Refresh redraws the contents of the current window.

| Cascade displays the current windows slightly overlapping on another, so you can see the title bar of each open window. |
|----------------------------------------------------------------------------------------------------|
|                                                                                                    |
|                                                                                                    |
|                                                                                                    |
|                                                                                                    |
|                                                                                                    |
|                                                                                                    |
|                                                                                                    |
|                                                                                                    |
|                                                                                                    |
|                                                                                                    |
|                                                                                                    |
|                                                                                                    |
|                                                                                                    |
|                                                                                                    |
|                                                                                                    |
|                                                                                                    |
|                                                                                                    |
|                                                                                                    |

Tile displays the current open windows as though they were wall tiles so no window overlaps another window.

Click About EarthLink 5.0 to see version information.

Connect starts your connection to the Internet.

Disconnect cancels your connection to the Internet.

Deletes the current selection.

Large Toolbar makes the buttons on the toolbar and the toolbar larger so they are easier to see.

Small Toolbar makes the buttons on the toolbar and the toolbar smaller so they occupy less space.

Sign Up for a new EarthLink account and install the EarthLink software on this computer.

Install the EarthLink software on this computer and retrieve account information for an existing member.

Typical Install installs the typical EarthLink software components. This option is for most members.

Expert Install enables experienced users to select the EarthLink software components for installation.

| The directory in which the EarthLink software will be installed. EarthLink 5.0 | The default installation directory is C:\Program Files\ |
|--------------------------------------------------------------------------------|---------------------------------------------------------|
|                                                                                |                                                         |
|                                                                                |                                                         |
|                                                                                |                                                         |
|                                                                                |                                                         |

Browse Directory enables you to select the directory in which the EarthLink software will be installed.

Current Directory shows the currently selected directory.

Folders enables you to select an installation folder or directory on the currently selected drive.

Drives enables you to select a different installation directory.

Drive Space shows the Total amount of space on the current drive and the free space available.

Enter your first name, as it appears on your credit card.

Enter your middle initial.

Enter your last name, as it appears on your credit card.

Enter your street address, including the apartment number, if any, as it appears on your credit card.

Select your city, as it appears on your credit card.

Enter your state, as it appears on your credit card.

Enter your zip code, as it appears on your credit card.

Select your country from the list

Enter your company name, if this is a company email account.

Enter the registration number from the back of your CD packaging (or enter NONE).

| If a friend referred you to EarthLink, enter their EarthLink username here. month of EarthLink access. | We will credit their account with one free |
|----------------------------------------------------------------------------------------------------|--------------------------------------------|
|                                                                                                    |                                            |
|                                                                                                    |                                            |
|                                                                                                    |                                            |
|                                                                                                    |                                            |
|                                                                                                    |                                            |
|                                                                                                    |                                            |
|                                                                                                    |                                            |
|                                                                                                    |                                            |
|                                                                                                    |                                            |
|                                                                                                    |                                            |
|                                                                                                    |                                            |
|                                                                                                    |                                            |
|                                                                                                    |                                            |
|                                                                                                    |                                            |
|                                                                                                    |                                            |
|                                                                                                    |                                            |
|                                                                                                    |                                            |
|                                                                                                    |                                            |
|                                                                                                    |                                            |
|                                                                                                    |                                            |

Enter the Password for the selected profile – If you are the only person using this computer, you may want to check Save Password so you do not have to type your password each time you want to Sign On to the Internet.

Enter the Credit Card Number for monthly billing.

Enter the Expiration Date for this credit card.

Enter a number for how many of this product you want to purchase.

Add a Mailbox to this account.

Shows the available space on the selected drive.

Check this box to Change Credit Card Number.

Check this box to Change your Password.

Check this box to Change User Information.

**Change Payment Method** 

Click Change to make changes to the Member Information shown on this screen.

Create a new EarthLink account. Use this option if you have not yet signed up for an EarthLink account, or if you want to add a new account (not just a new mailbox). If you already have an account and need to set it up on this computer, choose the Add an Existing Account option.

The full path that identifies where the EarthLink software is to be installed.

Enter your password again to confirm it.

Click to pause the audio/video.

Click Play to start the audio track again. The slider shows the relative start position from the beginning of the track.

Enter the username of the EarthLink member who referred you - they will receive a free month of access.

Reinstall the EarthLink software on this computer.

Displays the URL of your new website based on the username you entered.

Lists the users set up on this computer.

Your username uniquely identifies you. Your username can be up to 20 characters long, must begin with a letter and can contain any combination of lowercase letters and numbers. A username CANNOT contain any uppercase, punctuation, or special characters. Your Internet e-mail address will be your username followed by "@earthlink.net".

**Outside Line** 

Check this option if you must dial 1 plus the area code for all phone calls – even calls within your area code.

Check Save Password if you are the only person on this computer and you would like EarthLink 5.0 to retain your password. The next time you want to Sign On to the Internet, you will not need to type your password.

| Click Up to move the selected phone number UP one line in the Selected Phone Numbers list. Phone numbers will be dialed in the order listed. |  |  |  |  |  |  |  |  |
|----------------------------------------------------------------------------------------------------|--|--|--|--|--|--|--|--|
|                                                                                                    |  |  |  |  |  |  |  |  |
|                                                                                                    |  |  |  |  |  |  |  |  |
|                                                                                                    |  |  |  |  |  |  |  |  |
|                                                                                                    |  |  |  |  |  |  |  |  |
|                                                                                                    |  |  |  |  |  |  |  |  |
|                                                                                                    |  |  |  |  |  |  |  |  |
|                                                                                                    |  |  |  |  |  |  |  |  |
|                                                                                                    |  |  |  |  |  |  |  |  |
|                                                                                                    |  |  |  |  |  |  |  |  |
|                                                                                                    |  |  |  |  |  |  |  |  |
|                                                                                                    |  |  |  |  |  |  |  |  |
|                                                                                                    |  |  |  |  |  |  |  |  |
|                                                                                                    |  |  |  |  |  |  |  |  |
|                                                                                                    |  |  |  |  |  |  |  |  |
|                                                                                                    |  |  |  |  |  |  |  |  |
|                                                                                                    |  |  |  |  |  |  |  |  |
|                                                                                                    |  |  |  |  |  |  |  |  |

| Click Dn to move the selected phone number DOWN one line in the Selected Phone Numbers list. Phone numbers will be dialed in the order listed. | II |
|----------------------------------------------------------------------------------------------------|----|
|                                                                                                    |    |
|                                                                                                    |    |
|                                                                                                    |    |
|                                                                                                    |    |
|                                                                                                    |    |
|                                                                                                    |    |
|                                                                                                    |    |
|                                                                                                    |    |
|                                                                                                    |    |
|                                                                                                    |    |
|                                                                                                    |    |
|                                                                                                    |    |
|                                                                                                    |    |
|                                                                                                    |    |
|                                                                                                    |    |
|                                                                                                    |    |
|                                                                                                    |    |
|                                                                                                    |    |
|                                                                                                    |    |
|                                                                                                    |    |
|                                                                                                    |    |
|                                                                                                    |    |

Use To to address your email.

Use CC (Carbon Copy) to send a copy of your email to another person(s).

Shows your Account Name.

Cancel aborts the connection attempt.

Click Manage Locations to control the locations and their devices that you have created to access the Internet.

Lists the Locations you have defined on this computer. Select the location for where you are connecting from then click Sign On. Or select Work Offline and click Sign On to compose messages without connecting to the Internet until you are ready to send those messages.

Shows the Phone Number as dialed.

| Enter the text for your email message here. looks. | You can use the tools on the formatting bar to alter how your message text |
|----------------------------------------------------|----------------------------------------------------------------------------|
|                                                    |                                                                            |
|                                                    |                                                                            |
|                                                    |                                                                            |
|                                                    |                                                                            |
|                                                    |                                                                            |
|                                                    |                                                                            |
|                                                    |                                                                            |
|                                                    |                                                                            |
|                                                    |                                                                            |
|                                                    |                                                                            |
|                                                    |                                                                            |
|                                                    |                                                                            |
|                                                    |                                                                            |
|                                                    |                                                                            |
|                                                    |                                                                            |
|                                                    |                                                                            |
|                                                    |                                                                            |
|                                                    |                                                                            |
|                                                    |                                                                            |
|                                                    |                                                                            |
|                                                    |                                                                            |
|                                                    |                                                                            |
|                                                    |                                                                            |
|                                                    |                                                                            |
|                                                    |                                                                            |
|                                                    |                                                                            |
|                                                    |                                                                            |

Incoming Mail Port (POP3) shows the number of the port for incoming mail.

Incoming Mail (POP3) shows the name of the mail server for incoming mail.

Outgoing Mail Port (SMTP) shows the number of the port for outgoing mail.

Outgoing Mail (SMTP) shows the name of the mail server for outgoing mail.

Media – This area reserved for audio.

| wn soundl | nessages arrive by so | enaniy ine a souli | u. The delault SUL | and iii maii iiuck | - you can select yo |
|-----------|-----------------------|--------------------|--------------------|--------------------|---------------------|
|           |                       |                    |                    |                    |                     |
|           |                       |                    |                    |                    |                     |
|           |                       |                    |                    |                    |                     |
|           |                       |                    |                    |                    |                     |
|           |                       |                    |                    |                    |                     |
|           |                       |                    |                    |                    |                     |
|           |                       |                    |                    |                    |                     |
|           |                       |                    |                    |                    |                     |
|           |                       |                    |                    |                    |                     |
|           |                       |                    |                    |                    |                     |
|           |                       |                    |                    |                    |                     |
|           |                       |                    |                    |                    |                     |
|           |                       |                    |                    |                    |                     |
|           |                       |                    |                    |                    |                     |
|           |                       |                    |                    |                    |                     |
|           |                       |                    |                    |                    |                     |
|           |                       |                    |                    |                    |                     |
|           |                       |                    |                    |                    |                     |
|           |                       |                    |                    |                    |                     |
|           |                       |                    |                    |                    |                     |
|           |                       |                    |                    |                    |                     |
|           |                       |                    |                    |                    |                     |
|           |                       |                    |                    |                    |                     |
|           |                       |                    |                    |                    |                     |
|           |                       |                    |                    |                    |                     |
|           |                       |                    |                    |                    |                     |
|           |                       |                    |                    |                    |                     |
|           |                       |                    |                    |                    |                     |
|           |                       |                    |                    |                    |                     |
|           |                       |                    |                    |                    |                     |
|           |                       |                    |                    |                    |                     |
|           |                       |                    |                    |                    |                     |
|           |                       |                    |                    |                    |                     |
|           |                       |                    |                    |                    |                     |
|           |                       |                    |                    |                    |                     |
|           |                       |                    |                    |                    |                     |

Shows the Phone number as dialed.

Click Configure... if you need to select new phone numbers for your dial-up location, create a new location, modify the preference settings for your profile, add a new profile, or remove a profile from this computer.

Click Manage Profiles to modify your user preferences, add a new profile, or remove a profile from this computer.

Status shows the state of the current dialing attempt.

Subject

| Always Use the Area Code (10 digit dialing) - Check this box if you must always dial the area code, even for calls within your own area code. (This is referred to as 10-digit dialing) |  |  |  |  |  |
|----------------------------------------------------------------------------------------------------|--|--|--|--|--|
|                                                                                                    |  |  |  |  |  |
|                                                                                                    |  |  |  |  |  |
|                                                                                                    |  |  |  |  |  |
|                                                                                                    |  |  |  |  |  |
|                                                                                                    |  |  |  |  |  |
|                                                                                                    |  |  |  |  |  |
|                                                                                                    |  |  |  |  |  |
|                                                                                                    |  |  |  |  |  |
|                                                                                                    |  |  |  |  |  |
|                                                                                                    |  |  |  |  |  |
|                                                                                                    |  |  |  |  |  |

Area Codes lists the area codes you do NOT need to dial '1' before.

Select the Country you live in from the list of Countries.

| Select Dial 9 to get to an outside line if you need to dial a number to access an outside line. | If you need to enter an 8 |
|-------------------------------------------------------------------------------------------------|---------------------------|
| or some number other than 9, be sure to enter it here.                                          |                           |
|                                                                                                 |                           |
|                                                                                                 |                           |

Prefixes lists the prefixes for which you must dial '1' first.

Remove the selected number from the list.

Check Show Tip of the Day at Startup to display a new Tip of the Day each time you startup your computer. (Unchecking Show Tip of the Day will turn off all tips.)Tip of the Day contains interesting and useful information about a variety of EarthLink 5.0 features that can make your Web experience more enjoyable.

Check Show Hints to display first time hints when you access a new feature of EarthLink 5.0. (Unchecking Show Hints will turn off all hints.) If you want to repeat a hint when you access the feature again, be sure to check the Show this next time box on the Hints dialog.

Profile lists the profiles configured on this computer.

Click Sign On to connect to the Internet

Lists the products available and the monthly pricing and setup charges for each.

Displays your Email Address based on the username you entered.

Expert Install enables you to select your installation directory and which of the additional products you want to install.

Add a Mailbox – create a new mailbox for an existing account.

Prompt before using an active device

Available Phone Numbers – List shows the access phone numbers for the selected Country and State/Province.

| Selected Phone Numbers lists the phone numbers your computer will dial in the order in which they will be dialed if the first number is busy. Use the Up and Dn buttons to rearrange the numbers in this list. |  |  |  |  |
|----------------------------------------------------------------------------------------------------|--|--|--|--|
|                                                                                                    |  |  |  |  |
|                                                                                                    |  |  |  |  |
|                                                                                                    |  |  |  |  |
|                                                                                                    |  |  |  |  |
|                                                                                                    |  |  |  |  |
|                                                                                                    |  |  |  |  |
|                                                                                                    |  |  |  |  |
|                                                                                                    |  |  |  |  |
|                                                                                                    |  |  |  |  |
|                                                                                                    |  |  |  |  |
|                                                                                                    |  |  |  |  |
|                                                                                                    |  |  |  |  |
|                                                                                                    |  |  |  |  |
|                                                                                                    |  |  |  |  |
|                                                                                                    |  |  |  |  |

Enter a userame for your new mailbox. This will be the profile you select when you sign on to collect email from this mailbox.

Enter a password for your new mailbox.

Select Exit and Disconnect if you want to disconnect from EarthLink and close EarthLink 5.0.

Select Exit if you want to close EarthLink 5.0.

Select Login Again if you need to reconnect now.

Select Work Offline if you want to be able to read mail, or compose new messages, before you connect to EarthLink. When you are ready to connect, just click Sign On on the EarthLink 5.0 toolbar.

Select Reconnect if you want to reconnect to the Internet to collect or send mail or to access a web site.

Select Exit Program if you want to close EarthLink 5.0.

| Select Continue to Work Offline if you want to disconnect from EarthLink but continue to read or compose mail when you are no longer connected. |  |  |  |  |  |
|----------------------------------------------------------------------------------------------------|--|--|--|--|--|
|                                                                                                    |  |  |  |  |  |
|                                                                                                    |  |  |  |  |  |
|                                                                                                    |  |  |  |  |  |
|                                                                                                    |  |  |  |  |  |
|                                                                                                    |  |  |  |  |  |
|                                                                                                    |  |  |  |  |  |
|                                                                                                    |  |  |  |  |  |
|                                                                                                    |  |  |  |  |  |
|                                                                                                    |  |  |  |  |  |
|                                                                                                    |  |  |  |  |  |
|                                                                                                    |  |  |  |  |  |
|                                                                                                    |  |  |  |  |  |
|                                                                                                    |  |  |  |  |  |
|                                                                                                    |  |  |  |  |  |
|                                                                                                    |  |  |  |  |  |
|                                                                                                    |  |  |  |  |  |
|                                                                                                    |  |  |  |  |  |
|                                                                                                    |  |  |  |  |  |
|                                                                                                    |  |  |  |  |  |
|                                                                                                    |  |  |  |  |  |
|                                                                                                    |  |  |  |  |  |
|                                                                                                    |  |  |  |  |  |
|                                                                                                    |  |  |  |  |  |
|                                                                                                    |  |  |  |  |  |
|                                                                                                    |  |  |  |  |  |
|                                                                                                    |  |  |  |  |  |

| Check PPPOE (DSL, Cable, Wireless, etc.) if the installation materials for your high-speed connection specify PPPOE PPP over Ethernet. |  |  |  |  |
|----------------------------------------------------------------------------------------------------|--|--|--|--|
|                                                                                                    |  |  |  |  |
|                                                                                                    |  |  |  |  |
|                                                                                                    |  |  |  |  |
|                                                                                                    |  |  |  |  |
|                                                                                                    |  |  |  |  |
|                                                                                                    |  |  |  |  |

Select from the listed PPPOE Services.

Enter the Area Code you are connecting from.

Select Home then click Next>> to define the settings for this new location.

Select Office then click Next>> to define the settings for this new location.

Select Hotel then click Next>>define the settings for this new location.

Select Other then enter your own name for this new location.

Click New Profile to launch EarthLink Setup so you can sign up for a new account or add a mailbox.

Click Add to add the selected phone numbers to the selection list.

| Check Always dial the Area code (10-digit dialing) if your phone company requires you to dial the area code even for calls to the same area code. |  |  |  |  |  |
|----------------------------------------------------------------------------------------------------|--|--|--|--|--|
|                                                                                                    |  |  |  |  |  |
|                                                                                                    |  |  |  |  |  |
|                                                                                                    |  |  |  |  |  |
|                                                                                                    |  |  |  |  |  |
|                                                                                                    |  |  |  |  |  |
|                                                                                                    |  |  |  |  |  |
|                                                                                                    |  |  |  |  |  |
|                                                                                                    |  |  |  |  |  |
|                                                                                                    |  |  |  |  |  |
|                                                                                                    |  |  |  |  |  |
|                                                                                                    |  |  |  |  |  |
|                                                                                                    |  |  |  |  |  |
|                                                                                                    |  |  |  |  |  |
|                                                                                                    |  |  |  |  |  |
|                                                                                                    |  |  |  |  |  |
|                                                                                                    |  |  |  |  |  |
|                                                                                                    |  |  |  |  |  |
|                                                                                                    |  |  |  |  |  |
|                                                                                                    |  |  |  |  |  |
|                                                                                                    |  |  |  |  |  |
|                                                                                                    |  |  |  |  |  |
|                                                                                                    |  |  |  |  |  |
|                                                                                                    |  |  |  |  |  |
|                                                                                                    |  |  |  |  |  |

Click Area Code Rules if you only have to dial the area code for certain prefixes.

Click Delete to delete the selected item (phone number or location).

Click Remove Profile to remove the selected profile from this computer. This does not affect your EarthLink account.

A description of the Service.

| Check Prompt for information before connecting if you want to be prompted for your Profile and Location before connecting when you enter a URL or Send email while working offline. |
|----------------------------------------------------------------------------------------------------|
|                                                                                                    |
|                                                                                                    |
|                                                                                                    |
|                                                                                                    |
|                                                                                                    |

Click Properties to see the settings for the selected location.

Click Remove to remove the selected prefix from the list.

Check Show Tooltips if you want to see tooltips pop up to decribe a field or a button when your cursor moves over it.

The username you entered is in use; enter a new Username.

Enter the name of the person who referred you (so they can get a free month of access).

Click Contents and Index to open on-line help.

Click Configure to manage profiles or locations.

Check Don't ask again if you do not want to be asked about skipping installation.

Enter a name for this Location.

Enter a new password. Your password must be between 6 and 8 lowercase character. It may include numerals.

Enter your Password. Remember: Passwords are case sensitive.

Click Previous to display the previous Tip of the Day.

Click Next to display the next Tip of the Day.

Click OK to close the Tip of the Day dialog.

Click Help to provide information on how to use the Tip of the Day dialog.

Shows the number of Bytes Received.

Shows the number of Bytes Sent.

Shows the Device used for this connection.

Shows the Protocols for this connection.

Shows the Username for this connection.

Shows how much time will elapse before you will be Disconnected.

Shows the rate you are Connected... at.

Click Hide to minimize the Connected to EarthLink dialog.

Time Elasped shows how long you have been connected.

Account Summary Details shows the information you entered during the setup process.

Retrieves the account information for the selected profile.

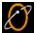

EarthLink Sprint Account Management and Support

At EarthLink we're dedicated to making your experience with the Internet an enjoyable and satisfying adventure. To assist you, we have developed several forms of support.

On-line billing inquiries and customer service: http://help.earthlink.net/billing

On-line Technical Support: <a href="http://help.earthlink.net/">http://help.earthlink.net/</a> On-line System Status Check: http://help.earthlink.net/

**Technical Support** (800) 890-5128

24 hours, 365 days a year.

When contacting Technical Support be ready to provide the following information

## **Helpful Information**

EarthLink understands that sometimes the Internet can be very confusing to a new user and that's why we've created a page just for you: <a href="http://www.earthlink.net/internet/faq">http://www.earthlink.net/internet/faq</a> With a little time and effort all problems and questions can be answered. Here you can find some answers to the most frequently asked questions our members ask, review common terms, or find solutions to error messages.

If you are online and have questions or need technical support information, feel free to look at our online help pages at: <a href="http://help.earthlink.net">http://help.earthlink.net</a>

Basic Configuration Information Glossary Connection Errors

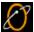

Basic Configuration Information
Regardless of which computer or operating system you are using, the basic configuration of your connection will be the same. Here are most of the settings you may need. You can also refer to the settings page:
<a href="http://help.earthlink.net/techsupport/generic\_settings/settings.html">http://help.earthlink.net/techsupport/generic\_settings/settings.html</a>

## **Mail Settings**

Outgoing Mail (SMTP) server: mail.earthlink.net

From international locations- set outgoing mail (SMTP) server: ismtp.earthlink.net

Incoming Mail (POP3) server: mail.earthlink.net POP3 username: your EarthLink username

POP Password: your password

### **NewsSettings**

News (NNTP) Settings: news.earthlink.net

You will also need to enter your username and password.

Stockholders, financial analysts and brokers seeking information about the company's financial affairs may contact:

# **Investor Relations Department**

Tel: (626) 296-2438 Fax: (626) 296-4130

Email: investors@corp.earthlink.net

Send bug reports to <a href="http://help.earthlink.net/techsupport/request\_form/support.html">http://help.earthlink.net/techsupport/request\_form/support.html</a> Include your Name, EarthLink Username, Phone Number, Best Time to Call, Computer Type, Memory, Operating System, Modem Brand and Speed, Dial-up Access Number, Question, Program, Error Message, and any additional information. If the bug is reproducible, please describe the steps required to produce the error.

- 1. The type of computer you have.
- 2. The type and version of operating system you are using (Windows 95 or Windows 98.)
- 3. The make and model of your modem, or high speed device.
- 4. The exact error message you are getting.
- **5.** For dial-up, the access number you are using to connect to EarthLink.
- **6.** The software and version number you are using to connect to EarthLink (TotalAccess version or EarthLink 5.0), or information about other software you are using to connect.

EarthLink Network (<u>ELNK</u>: NASDAQ), a publicly held, nationwide Internet access provider (IAP), is dedicated to making the Internet a relevant and useful communications tool by coupling fast and easy Internet access with content-rich products and services for individuals and businesses. Combining state-of-the-art technology, quality and user-friendly software, customer-oriented products, and unparalleled customer service, EarthLink has quickly established itself as an industry leader.

EarthLink's motto, "It's your Internet," truly speaks to the company's corporate philosophy; and through its actions, products and services, EarthLink has been recognized for - and continues to prove - its commitment to making the Internet a relevant, entertaining and personal tool for its members.

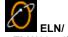

ELN/
ELN/ identifies you as an EarthLink member when you are dialing into a POP that is not exclusive to EarthLink. Like many Internet Service Providers, EarthLink "rents" POPs to ensure more than adequate coverage for users.

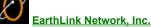

Business Office Hours 9 a.m. to 6 p.m. PST Monday through Friday Main Office: 3100 New York Drive, Pasadena, California 91107

Main Office Telephone: (626) 296-2400

Sales: (800) 395-8425

Technical Support: (800) 890-5128 Business Support (800) 237-0148

EarthLink Web Site: http://www.earthlink.net Your Personal Start Page: http://start.earthlink.net Send comments about PSP to: startpage@earthlink.net Technical Support: <a href="http://help.earthlink.net/techsupport/">http://help.earthlink.net/techsupport/</a> Send email to tech support at: <a href="mailto:support@earthlink.net">support@earthlink.net</a>

Member Support: http://help.earthlink.net

Send email to Business Support at: <a href="mailto:support@earthlink.net">support@earthlink.net</a>

EarthLink Billing: http://help.earthlink.net/billing/

Additional Contact Info: http://help.earthlink.net/contact Send email to Sales at : sales@corp.earthlink.net

Send comments about the EarthLink website to the Webmaster at: webmaster@earthlink.net

Send general comments and suggestions to: elnweb@earthlink.net

Send email to Public Relations: prdept@earthlink.net Send email to Media Relations: presslink@earthlink.net

Send email to Investor Relations: investors@corp.earthlink.net

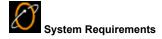

Windows Recommended

Processor Pentium 100 Mhz or better

Operating System Windows 95/98 RAM 32MB or better

Available hard disk space\*

For Internet Explorer 5.0' 26 Mb For EarthLink 5.0 20 Mb Other applications - varies

Modem (analog or DSL) 33.6 KB or better

Sound Card \*\* Preferred

Monitor resolution 800x600 or better

<sup>\*</sup> Free disk space for Internet Explorer 5.0 and EarthLink 5.0 may exceed these values – Windows itself uses a significant amount of disk space as virtual memory. If your computer has limited free disk space, consider deleting extraneous files and defragmenting your computer before installing EarthLink 5.0.

<sup>\*\*</sup> Required to run EarthLink Tutorials or to hear EarthLink Hints.

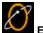

# EarthLink Setup and Installation

EarthLink Setup enables you to:

- Sign up for a new EarthLink account and install the EarthLink software
- Install EarthLink software on a new computer and retrieve your account software
- Add a mailbox to an existing account
- Reinstall the EarthLink software

How do I sign up for an EarthLink account?

How do I install the EarthLink software?

How do I install other Internet software?

How do I set up EarthLink on my new computer?

How do I add a Mailbox to an existing account?

How do I make sure my friend gets a free month of EarthLink?

How do I get a free month of EarthLink?

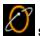

Signing up for a New EarthLink Account

If you do not have an EarthLink account, to sign up for a new EarthLink account:

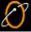

Run the EarthLink Setup program by inserting the CD in your CD-ROM drive. Autorun will start Setup.

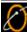

On the EarthLink 5.0 Main Menu, select Sign-up for a new EarthLink account

select New Account from the Profiles list on the Sign On dialog. This launches the EarthLink Setup program.

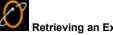

Retrieving an Existing Account
You can retrieve your account information from EarthLink. When setting up EarthLink on a different computer or reinstalling it on your computer, this speeds up the process.

To retrieve an existing account and set up this account on a different computer:

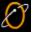

Run the EarthLink Setup program.

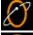

On the EarthLink 5.0 Main Menu, select Add an existing EarthLink account to this computer.

If you do not yet have an EarthLink account and would like to become an EarthLink member, select Sign-up for a new EarthLink account

If you have an EarthLink account and you would like to add a mailbox for a family member, select Add a mailbox to an existing EarthLink account.

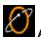

Adding a Mailbox to your Account
You can have an additional mailbox added to your account so you do not have to share your mailbox anymore.
To add a mailbox to your account:

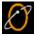

Run EarthLink Setup.

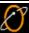

On the EarthLink 5.0 Main Menu, select **Add an Additional Mailbox**.

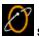

Signing Up for an EarthLink Account

This option enables you to become an EarthLink member if you do not yet have an EarthLink account.

To sign up for a new EarthLink account:

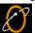

Choose the **Join EarthLink as a new member** on the EarthLink Installer main menu.

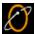

Setting Up an Existing Account on a New Computer

If you are already an EarthLink member you can use this option to install the EarthLink software on a different computer and retrieve your account information from EarthLink.

To set up EarthLink software on this computer:

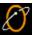

Choose the Add your existing EarthLink account to this computer option on the EarthLink Installer main menu.

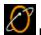

- Installing the EarthLink Software
  If you need to setup the EarthLink software on another computer, load the CD and Autoplay will launch EarthLink Setup. Or right click on the CD icon and select AutoPlay.
- You can also list the contents of the CD and click **Setup** to launch EarthLink Setup.
- If you need to reinstall the EarthLink software on your computer, choose Reinstall the EarthLink software from the EarthLink main menu. (The Reinstall EarthLink 5.0 option is only available if EarthLink Setup detects EarthLink 5.0 on your computer.)
- If you select New Profile on the EarthLink 5.0 Sign On dialog or on the Profile Settings window, EarthLink Setup will launch automatically so you can sign up for a new account.

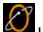

Legal Agreements

You must accept the terms of the legal agreements in order to install the EarthLink software on this computer.

The legal agreements include the EarthLink Internet Access Agreement, the Subscriber Acceptable Use Policy and the EarthLink Software License Agreement. These legal documents not only protect EarthLink as a service provider, but they protect you, the

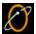

### EarthLink Main Menu

The EarthLink Main Menu is the starting point for installing EarthLink 5.0 on your computer. Whether you are new to EarthLink or you have been a long time member, the following options are designed to get you onto the Internet quickly. You will need your EarthLink CD.

- Click Sign-up for a new EarthLink account to sign up for a new EarthLink account and install the EarthLink software on this computer.
- Click **Add an existing EarthLink account to this computer** to install the EarthLink software on this computer and setup your EarthLink account. Use this option if you already have an EarthLink account because you signed up online, via the EarthLink 800 number, or you just need to load EarthLink software on your new computer.
- Click Add a Mailbox to an existing EarthLink account to add a mailbox for another user to your EarthLink account.
- Click **Reinstall EarthLink 5.0** if you need to reinstall the EarthLink programs or any of the additional Internet software supplied on your EarthLink 5.0 CD. You will only see this option if EarthLink 5.0 is already on your computer.
- Click Exit to quit the EarthLink Setup and Installation program.

**Screen** 

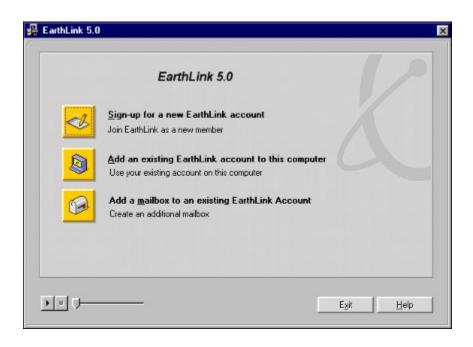

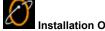

Installation Options
EarthLink Setup offers two installation choices:

- Typical installation installs the standard EarthLink software components and is intended for use by most new users. This is the default selection.
- **Expert** installation enables an experienced computer user to select the additional software components before they are installed and to choose the directory in which the software is installed.

**Default Directory**, typically c:\Program Files\EarthLink Network, identifies the directory in which EarthLink Setup installs the EarthLink software components on your computer. If you are an experienced user and would prefer to install your EarthLink software in another directory, you can <a href="mailto:choose a different directory">choose a different directory</a>.

**Select a directory** enables you to choose an alternate installation directory for your EarthLink software. Click **Next>>** to begin software installation.

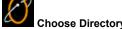

Choose Directory

The Choose Directory dialog enables you to select an alternate installation directory for your EarthLink software.

Current Directory shows the directory currently selected.

**Folders** enables you to select a different folder on the selected drive.

Drives enables you to select a different drive.

Drive Space (total and free) shows the total drive space on the selected drive and the amount of free space available on the

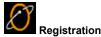

Registration

The Registration program steps you through creating a new EarthLink account, adding an additional mailbox, or setting up a new computer for accessing the Internet and retrieving your account information from EarthLink.

Sign up for a new EarthLink account

Add an existing EarthLink account to this computer

Add a mailbox to an existing EarthLink account

Reinstall EarthLink software on this computer

Registration provides the following screens on which you enter information about you that will be sent to EarthLink.

Member Information

<u>User Information</u> <u>Mailbox User Information</u>

**Products** 

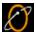

Member Information

EarthLink retains your member information for billing purposes. If you are billing your Internet account to a credit card, the information you enter on the Member Information window should be the same as the information on your credit card statement.

First Name

<u>MI</u>

Last Name

<u>Address</u>

<u>City</u>

<u>State</u>

<u>Zip</u>

Country

Company

**Evening Phone** 

Day Phone

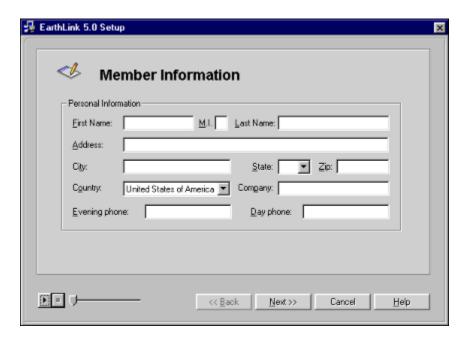

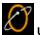

User Information
Use this screen to enter the username and password you would like to use to access the Internet.

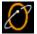

Enter a unique <u>Username</u>
A username can be up to 20 characters long, must begin with a letter, and can contain any combination of lowercase letters and numbers. A username CANNOT contain any uppercase, punctuation, or special characters. Your Internet e-mail address will be your username followed by @earthlink.net.

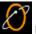

Enter a Password.

Screen

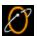

User Information
Use the <u>User Information</u> window to enter your username and password so Registration can retrieve your account information from EarthLink.

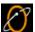

Enter your username and password.

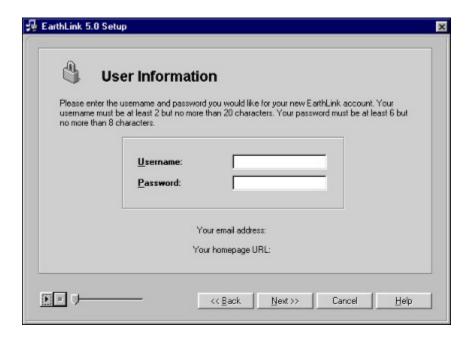

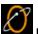

Mailbox User Information
Use the fields on the Mailbox User Information window to setup your additional EarthLink Mailbox. (This is for your account.)

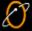

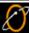

Enter your username and password.

Enter a name for your additional maill Enter a name for your additional mailbox and a password for the mailbox.

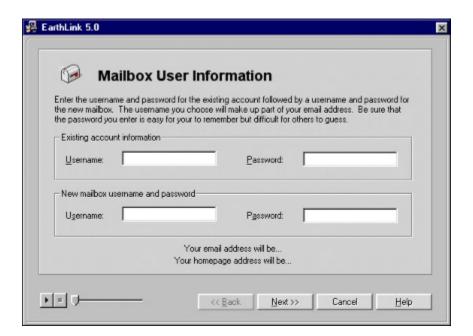

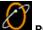

Products
The Products screen lists the EarthLink products that are currently available.

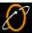

Highlight a product to see its description.

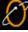

Check the product you would like to sign up for.

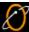

Enter your credit card number and the expiration date, then click **Next>>**.

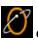

Change User Information
Use the Change User Information window to change your EarthLink password, your payment information, or to access the Change Member Information window.

To change your password:

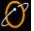

Enter your password.

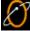

Check Change password.

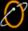

Enter a new password.

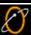

Click **Next>>.**To change your payment information:

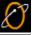

Enter your password.

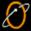

Check Change payment information.

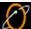

Enter your credit card number and the expiration date (e.g., 12/2000).

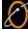

Click **Next>>**To change only your account information:

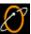

Enter your password, then click **Next>>** to display the <u>Change Member Information</u> window.

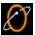

Change Member Information
Use this window to review or change your member information. This information should always match the name and address on the credit card you are charging your monthly service to.

To change member information:

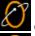

Check **Change** to make the fields on this window available for editing.

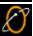

Make the desired changes to the following fields:

First Name Middle Initial Last Name
Address
City
State
Zip Country
Evening Phone
Day Phone

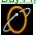

Click Next>>.

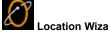

The EarthLink 5.0 Location Wizard steps you through each phase of setting up a new location from selecting the location name and device to entering or selecting the device settings.

Where are you connecting from? enables you to define a location. We have provided some standard location names (Home, Office, Hotel) but you can enter your own location name by choosing Other and entering a name.

<u>How to Connect</u> enables you to select the device you want to use to connect to the Internet when you have more than one device on your computer. (Some people have a cable modem at home, connect via a LAN card at the office and use a modem when travelling.)

When using a modem via a standard telephone line, you will see the next three screens:

<u>Country and Area Code</u> identifies the country you are calling from and your local area code when you are connecting via a standard telephone line using a modem. You only need to change these settings when you need to connect from a different area code or country.

<u>Confirm Dialing Options</u> enables you to identify how your phone line behaves so your computer dials the access number correctly.

Select Access Phone Numbers enables you to select one or more access numbers for your computer to dial.

When using a Network Interface Card to connect via cable modem, DSL, or the LAN in your office, you will see the following screen:

High-Speed Information enables you to define settings for your cable, LAN, DSL or other high speed connection.

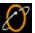

Where are you connecting from?

The Location Name uniquely identifies where you are connecting from and the device you are using to connect to the Internet. For some time now, the primary method for connecting to the Internet was via a modern on your telephone line. Today there are many other options for connecting to the Internet, DSL, ISDN, Cable, or via a network. So the ability to assign a location name to a device enables you to set up your computer to use more than one of these devices, or to set up the various places you connect from.

We have provided a few basis location names: Home, Office, Hotel. You can choose one of these, or you can choose other and enter your own location name.

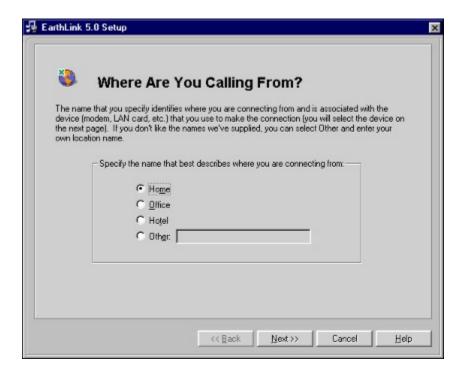

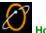

How to Connect
You need to identify the device that you want to use to connect to the Internet (such as a dial-up modem, a Network Interface Card (NIC) for connecting via cable, DSL or LAN.) This list shows the devices that were found on your computer. If there is more than one device on this list and you are not sure which device to use, use the selected device.

Select the desired device then click Next>>.

The Modem Properties button is for advanced users who want to monitor or change how the modem behaves.

If you do not see your modem listed, you can use Modem Properties to add it.

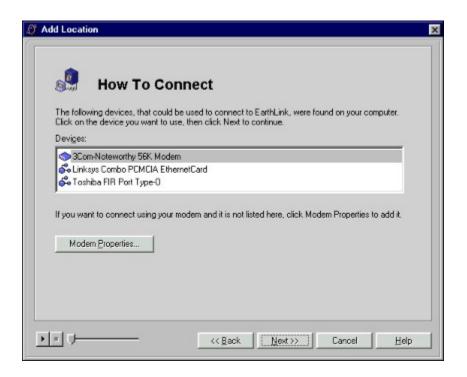

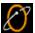

Country and Area Code

When you will be connecting via a telephone line, your computer will need to know the country and area code you are calling from so it can dial the access number appropriately. Typically, the fields on this screen will already be filled in from information stored on your computer. If you need to connect from another area code and/or country, you will need to select/enter that information.

- If necessary, select the country you are calling from.
- If necessary, select the area code you are calling from then click Next>>.

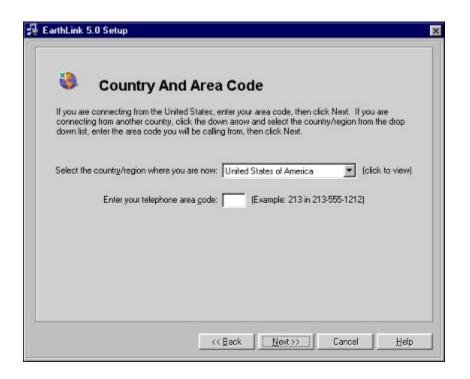

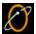

## **Confirm Your Dialing Options**

The Confirm Dialing Options screen enables you to verify how your telephone line works. If you are calling from an office or a hotel and you need to dial 9 to access an outside line, this is where you set that up. If you have call waiting on your phone and you do not want you Internet connection interrupted by an incoming phone calls, this is where you set that up. If your phone company recently added an overlay area code, or has implemented 10-digit dialing this is where you set that up.

Touch tone dialing (Checked by default) Uncheck if you are dialing from an area that uses a pulse or interrupted dial tone.

**Dial 9 to reach an outside line** Check this option if you need to dial a number or code before you can call outside of the building. If you need to dial 8 or some other number or code, replace the 9.

Dial \*70, to turn off call waiting so the connection doesn't get interrupted Check this option if you have call waiting on your phone. If \*70 is not the code your phone company uses to turn off call waiting, enter the appropriate code.

Many phone companies have been adding extra area codes and overlay area codes to accommodate pagers, cell phones and faxes. In many areas you now have to dial the area code in addition to the seven-digit phone number even when making a call within your area code (this is referred to as 10-digit dialing) In other areas, you have to dial all calls as though they were long distance, dialing 1 then the area code, then the seven-digit phone number (this is referred to as 11-digit dialing).

**Always dial the area code (10-digit dialing)** Check this option if your phone company requires you to dial the area code and the phone number for all calls.

**Dial as long distance** Check this option if your phone company requires you to dial a 1, the area code and the phone number for all calls.

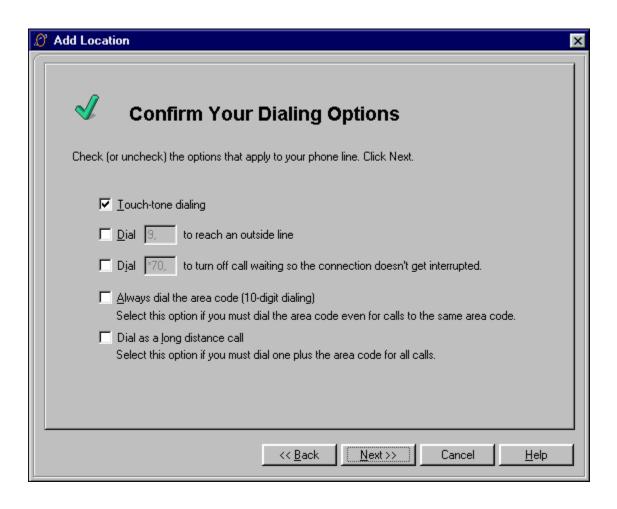

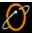

Select Access Phone Numbers

When you use a modem to connect to the Internet, your computer needs to dial an access phone number. This window lists the EarthLink access phone numbers for the Country and State/Province you selected.

Choose a number that is a local telephone call for you. While many times, this is a number in your same area code, it is possible that a neighboring city with a different area code is still considered a local call by your phone company. Consult telephone directory or call your phone company for details. You can sort the numbers on the list by area code or by city – just click the

Be sure to select at least two access numbers. Sometimes an access number is busy or otherwise unavailable. If you have a second access number selected, your computer can try to connect by calling the second number when the first one is not

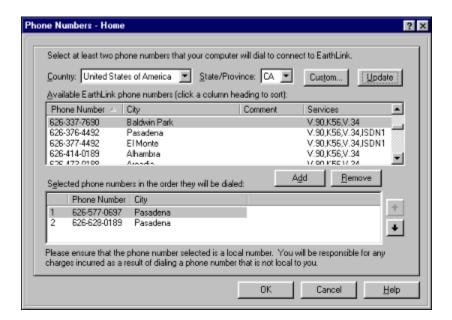

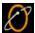

# **Enter High-Speed Information**

If you are using some method other than dial-up to connect to EarthLink, your settings are slightly different. Each type of high-speed connection has its own collection of settings. In many cases, the installation expert will set up your computer to connect to EarthLink using this high-speed device. However, you may need to change or reset these values:

**Use PPPOE (DSL, Cable, Wireless, etc.)** – Check this option if your high-speed connection uses PPPOE. If you are connected directly to a LAN in your office, uncheck this option.

Service - Select the service you have, such as EarthLink DSL.

**Server assigned IP address** - Check this option if EarthLink will be assigning an IP address to your computer when you connect. For most installations, this is the default.

Specify an IP address – Check this option if you have been assigned a specific IP address. Some cable installations still use this static IP address.

IP address - Enter the IP address supplied to you.

Disable DNS - Check this option to disable DNS.

Enable DNS - Check this option to enable DNS then complete the following fields:

Host - Enter your username.

Domain - Enter "earthlink.net"

**Server** – Enter the IP Address for the primary EarthLink DNS server then click **Add**. Also enter the IP address for the secondary EarthLink DNS server then click **Add**.

Highlight an old IP address then click **Remove** to delete it from this list.

Optionally, click Network Properties to view Windows Network Properties dialog.

Optionally, click Restore Defaults to restore all settings to their default values.

Click **OK** to save your settings.

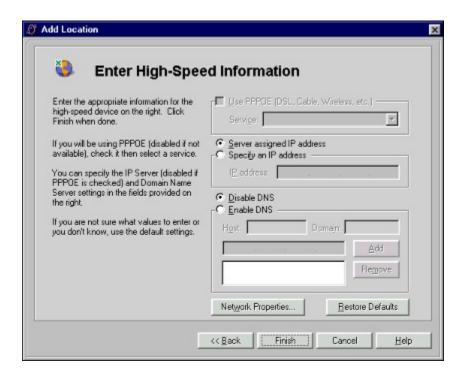

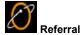

If an EarthLink member suggested that you sign up to become an EarthLink member, they can receive one free month of access. To make sure they get this "Referral Bonus", enter the username for that member.

You can get a Referral bonus when your friends sign up for EarthLink (and a free month of EarthLink service). Just tell them to enter your username on the Referral window during Setup.

The Registration number helps us identify where you got your EarthLink CD.

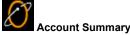

Account Summary

The Account Summary lists all of the information you entered or selected during the setup process. If you would like to print a copy for your records, click **Print**.

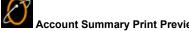

Account Summary Print Preview

The Account Summary Print Preview shows you details about your account as it would appear on a printed page. To print this summary, click **Print**.

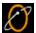

Registration Error -That username is taken

Another EarthLink member has already selected the Username you entered. Please enter a different username. For example, if you entered JohnDoe, try JohnDoe29 or JohnQDoe or Jdoe80.

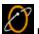

Registration Error - Credit Card Information Invalid

The Credit Card information you entered was invalid. Please check your credit card number and expiration date carefully as you reenter the information.

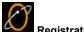

Registration Error - Access Denied

The Username/Password combination you entered is not valid. Check your caps lock key before reentering your username and password.

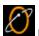

If you are a Sprint Passport User...
You can continue to use your Sprint Internet Passport email address emailID@sprintmail.com.

If you would like to change your sprintmail.com address to an earthlink.net email address, please call 800-786-1400 to set up your new EarthLink username. There is also a special Sprint conversion version available that will automatically configure your browser and email programs. This version takes into account that you have a Sprint Radius ID and an email ID (EarthLink members have only one ID).

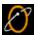

Installing Additional Software
Your EarthLink 5.0 CD includes other Internet software that can improve your Internet experience. To install other Internet software:

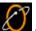

Click the **Additional Software** icon on the EarthLink Toolbar (the icon that looks like a bunch of software boxes).

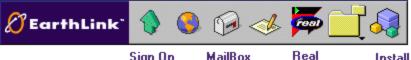

Sign On Web Write Player New Browser Mail Folder Software

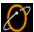

Understanding Locations

Locations are a convenient method for saving connection settings. If you only connect to the Internet from home using your modem then locations may not be very useful for you. But if you take your computer with you when you travel, or if you take it to the office or a friend's house, wouldn't it be nice to save your connection settings for each of these other places? You can, simply by creating a location for one of those places, giving it a name and setting up the connection one time.

Sample Locations:

<u>Home</u>

<u>Office</u>

<u>Hotel</u>

**Other** 

This diagram shows the location settings for a sample location called 'Home' connected using a cable modem.

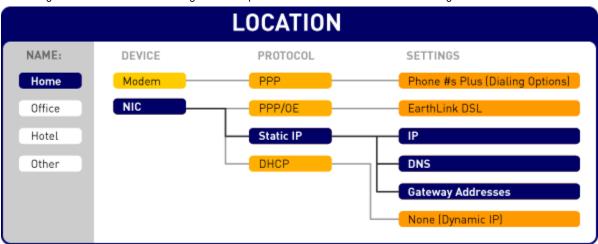

This diagram shows the location settings for a sample location called 'Office' connected via the office Local Area Network (LAN)

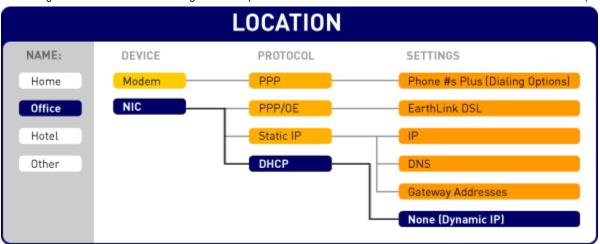

This diagram shows the location settings for sample location called 'Hotel' using a dial-up connection.

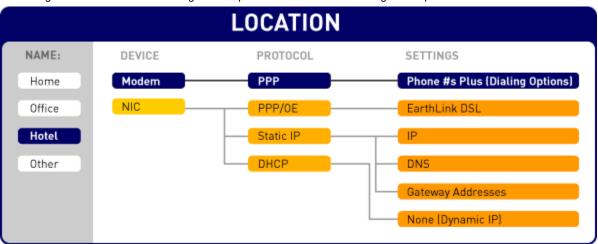

This diagram shows the location settings for a sample location called 'Other' connected using DSL.

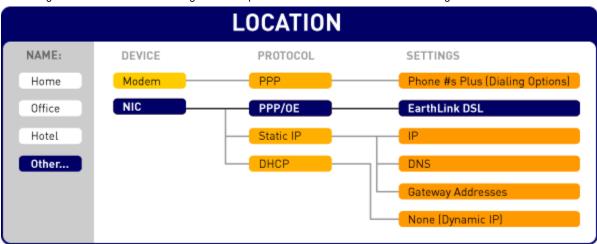

Click Modem Properties to review modem properties, test your modem, or change modem settings.

# Getting a free month of EarthLink access

If you want to get a free month of access, make sure your friends have your username so they can enter it on the Referral window during EarthLink Setup and Installation.

If a friend referred you to EarthLink, did you remember to type their username on the Referral window during EarthLink Setup and Installation so they get a free month of EarthLink access?

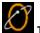

# **Tutorials**

EarthLink 5.0 offers a variety of tutorials that can help you get started on the Internet.

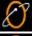

Highlight the video(s) you would like to play then click the Play button

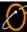

The following tutorials are currently offered. **Using the EarthLink Toolbar** describes the Toolbar and shows you how to customize.

**Connecting to EarthLink** shows you how to connect to EarthLink using EarthLink 5.0, and describes how you can set up your computer to connect to EarthLink from more than one location.

Using the World Wide Web describes the World Wide Web, defines some common Web terminology, and illustrates how to search the Web.

Using Email describes how to use the Mail.

Shopping Online illustrates the advantages of shopping online and introduces a few online shopping sites.

Benefits of EarthLink Membership describes what you get with your EarthLink membership.

You can view the tutorials anytime you have the EarthLink 5.0 CD loaded by clicking the

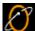

on the EarthLink Toolbar.

Lists the videos available on your EarthLink 5.0 CD.

Shows the on-line documentation available.

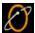

Additional Applications

This dialog lists the additional applications available for installation on your computer. Many of these are useful Internet tools. This list may include Internet Explorer 5.0 and/or Netscape Communicator.

RealPlayer G2 is a program from RealNetworks that enables you to view and listen to broadcasts online. A broadcast can be either live or it can be stored on someone's website. Once you have RealPlayer installed, when you click on a link for audio or video content, RealPlayer will run that content for you.

FastLane is a program from EarthLink that enables us to provide you with a better Internet experience.

ELNHelper is an EarthLink program that enables you to click on the Mail Truck icon on your Personal Start Page and view the new mail messages in your mail program. During installation, ELNHelper is setup up to link to your default mail program.

This Software List shows the applications that are available for installation on your system. Highlight a software title to see its description in the lower part of the screen. Check the application(s) you would like to install at this time and click Next>> or Install.

Click Select All to check all of the applications in this list.

Click Unselect All to uncheck all of the applications in this list.

Describes the highlighted application.

Shows Freespace available on each hard drive.

# Setting your EarthLink Browser Preferences You can change the following Browser preferences:

Changing the Browser Default Font Size

Automatically Launching the Browser After Connecting

Changing the Look and Feel of the EarthLink Browser

Choosing a Different Browser

Disabling access to the EarthLink Browser for a user

Turning on/off Background Sounds

Setting your Home Page

Turning On/Off Browser Toolbar Text

Turning on/off Website Pictures

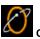

Choosing a Different Browser

You can use any Browser you're familiar with – you don't have to use the EarthLink Browser.

To choose a different browser:

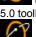

On the EarthLink 5.0 Sign On dialog, click **Configure...** then click **Manager Profiles...** or click **Configure** on the EarthLink 5.0 toolbar. Be sure your profile is selected.

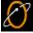

Click Browser under Settings for:.

Click **Use the Default Browser** then select a browser from the list. If there are no browsers listed (such as Internet Explorer or Netscape Navigator) you need to install a browser before you can make this selection.

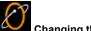

# Changing the Look and Feel of the EarthLink Browser Launch Browser after Connecting

Launch Browser after Connecting
Play Background Sounds
Show Website Pictures
Show Toolbar (with/without text)
Font size

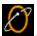

Automatically Launching the Browser After Connecting

This option eliminates the need for you to manually start your browser each time you connect. To automatically launch the browser:

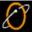

On the EarthLink 5.0 Sign On dialog, click **Users...**. Be sure your account is selected.

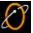

Click **Browser** under Options.

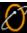

On the General tab, check **Launch browser after connecting** to start the browser when you connect.

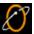

Turning on/off the Browser Toolbar

The Browser Toolbar gives you ready access to your Internet tools, including the Web window, EarthLink MailBox, Write Mail, EarthLink WebSpace, EarthLink SideCar, configuration options and Sign On. Just click on a button to run that Internet program.

To turn on the Browser Toolbar

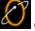

On the EarthLink 5.0 Sign On dialog, click **Users...** Be sure your account is selected.

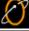

Click **Browser** under Options.

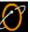

On the General tab, check **Show toolbar**.

Turning on/off Browser Toolbar Text Changing the Browser Default Font Size

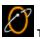

Turning On/Off Browser Toolbar Text
You can display text on the Browser toolbar buttons:

To turn on Browser Toolbar text:

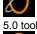

On the EarthLink 5.0 Sign On dialog, click **Configure...** then click **Manager Profiles...** or click **Configure** on the EarthLink 5.0 toolbar. Be sure your profile is selected.

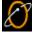

Click Browser under Settings for:.

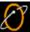

On the General tab, check with Text. This option is not available if you do not have Show toolbar checked.

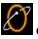

Changing the Browser Default Font Size

The default font setting for the EarthLink Browser is medium. Depending on the size of your screen, you may find this just right, or you might prefer a larger or smaller font size.

To change the browser font size:

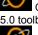

On the EarthLink 5.0 Sign On dialog, click **Configure...** then click **Manager Profiles...** or click **Configure** on the EarthLink 5.0 toolbar. Be sure your profile is selected.

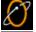

Click Browser under Settings for:.

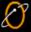

On the General tab, select Small, Medium or Large from the **Font size** listbox.

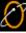

Click **Ok** to close Profile Settings.

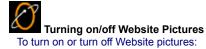

On the EarthLink 5.0 Sign On dialog, click **Configure...** then click **Manager Profiles...** or click **Configure** on the EarthLink 5.0 toolbar. Be sure your profile is selected.

Click Browser under Settings for:.

On the General tab, check **Show website pictures** to display images when you go to a website. Uncheck this option if websites take a long time to load. Only text from the website will be loaded when this option is not checked.

Click **Ok** to close Profile Settings.

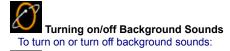

On the EarthLink 5.0 Sign On dialog, click **Configure...** then click **Manager Profiles...** or click **Configure** on the EarthLink 5.0 toolbar. Be sure your profile is selected.

Click Browser under Settings for:.

On the General tab, check **Play background sounds** to hear sounds when you visit certain websites. Uncheck this option if you prefer to supply your own sounds.

Click **Ok** to close Profile Settings.

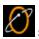

Setting your Home Page

Your home page is the first page that displays each time to connect to the Internet. The default setting is for your Personal Start Page, start.earthlink.net

To set a different home page:

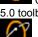

On the EarthLink 5.0 Sign On dialog, click **Configure...** then click **Manager Profiles...** or click **Configure** on the EarthLink 5.0 toolbar. Be sure your profile is selected.

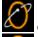

Click Browser under Settings for:.

On the Advanced tab, enter the address for the website you want to go to when you click the **Home** button. If, at any time, you want to set you home page to your Personal Start Page, click **Use Default** 

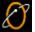

Click **Ok** to close Profile Settings. **NOTE:** This will override the setting on your Windows Internet Preferences dialog.

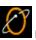

Disabling access to the EarthLink Browser for a user

You can disable access to EarthLink Browser for a user. If you have a child who uses your computer for school projects and you don't want them to be able to access the Internet, you can turn off the Web Browser.

To set mail notification:

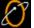

Click **Configure** on the EarthLink 5.0 Sign On dialog and click **Manage Profiles** to display the Manage Profiles window.

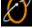

Select that user's profile.

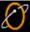

Click the **Browser** icon under Settings.

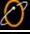

Check the Disable access to the EarthLink Browser for this user box.

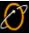

Click OK.

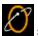

# Setting Windows Internet Properties To set Windows Internet Properties:

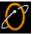

On the EarthLink 5.0 Sign On dialog, click **Users...**. Be sure your account is selected.

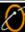

Click **Browser** under Options.

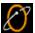

Browser General
Use the Browser General tab to select the program you will use to view information on the Web. You can select from the EarthLink Browser, another standard Browser (such as Netscape, Internet Explorer, or Opera) or some other program. The remainder of the settings on this screen and on the Advanced tab apply only to the EarthLink Browser.

You can disable access to the EarthLink Browser for a specific user . This can make it difficult (but not impossible) for the user to access the Internet. If your intent is to limit access to unsavory information, you need to check out the various programs on the market for this purpose (such as Surf Watch).

<u>Screen</u>

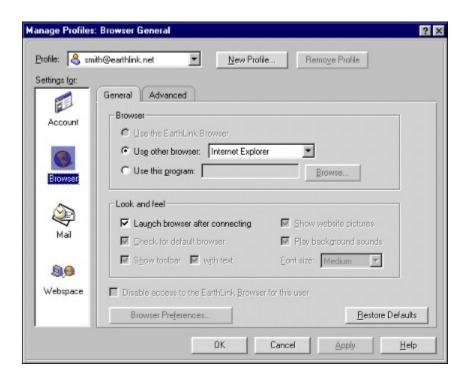

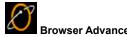

Browser Advanced

This window enables you to set the address of the page that displays in your Web Browser window when you click the Home button. By default, this is set to your Personal Start Page, httpL//start.earthlink.net.

If you change the address and later want to set it back to your Personal Start Page, just click **Use Default**.

Check Play Background Sounds to play background sounds that may be part of a web site you visit.

Select Check for a default browser if you want to check for a default Browser every time EarthLink 5.0 is started.

Check Launch Browser after Connect if you want to start the browser immediately after connecting to EarthLink.

Restore Defaults returns all settings to the default values.

| Check Show website pictures display pictures that appear on web sites. unchecking this box. | If web pages take too long to load, consider |
|---------------------------------------------------------------------------------------------|----------------------------------------------|
|                                                                                             |                                              |
|                                                                                             |                                              |
|                                                                                             |                                              |
|                                                                                             |                                              |
|                                                                                             |                                              |
|                                                                                             |                                              |
|                                                                                             |                                              |
|                                                                                             |                                              |
|                                                                                             |                                              |
|                                                                                             |                                              |
|                                                                                             |                                              |
|                                                                                             |                                              |
|                                                                                             |                                              |
|                                                                                             |                                              |
|                                                                                             |                                              |
|                                                                                             |                                              |
|                                                                                             |                                              |
|                                                                                             |                                              |
|                                                                                             |                                              |
|                                                                                             |                                              |

Check Show Toolbar to display the Toolbar.

Check with Text to display text beneath each Toolbar button.

Select the Default Font Size for web sites that appear in your browser window.

Select this option if you want to use the EarthLink client to be your default.

Select this option if you want to use a program already installed on your computer, such as Internet Explorer or Netscape. Select the desired program from list.

Lists the applicable Programs that are installed on your computer. Select the desired default program from this list.

Check Use this program if you want to use a different program - one that is not listed above.

Enter the full path to the program you want to use or click Browse to locate it.

Browse through the files and directories on your computer to find the one you want to use.

Bypass Proxy Server bypasses the proxy server for local Internet addresses.

Browser Preferences displays the Internet Properties page.

Delete removes the highlighted location.

Via Proxy Server Check this box if you connect to the Internet via a proxy server.

Proxy Address Enter the address for your proxy server.

Proxy Server Port Enter the port for your proxy server.

Restrict Access – Check this box if you want to restrict access to browser settings on these pages to the account

owner.

Home Page Address – The URL for the web page that appears each you start up your browser.

Use Default returns the settings on this window to the default values.

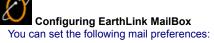

Setting General Mail Preferences

Setting Read Preferences

Setting Send Preferences

**Reviewing Account Information** 

Setting Server Preferences

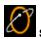

Selecting your Email Program
You can use the EarthLink MailBox to read and send mail, or you can use another mail program that you're already comfortable

By default, the EarthLink MailBox is set as your mail program.

To select a different mail program:

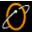

Click Configure on the toolbar

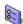

(or click Configure on the EarthLink 5.0 Sign On dialog and click Manage Profiles) to display the Manage Profiles window.

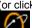

Click Mail in the Settings list.

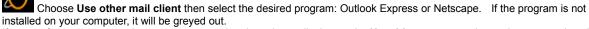

If you prefer to use some other program to send and receive mail, choose the Use this program option and enter or select the name of that program.

If, at some later time, you decide to use the EarthLink MailBox, choose **Use the EarthLink MailBox**. The remainder of the settings on this tab, and the settings on the Read, Send, and Servers tabs are for the EarthLink MailBox only.

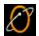

Setting General Mail Preferences
Use the options on this tab to set your default mail client, new mail notification, and how your mail client behaves.

You can select EarthLink MailBox, another mail client on your system, such as Internet Explorer or Netscape Navigator or you can choose some other program to read mail.

Select Check for the Default Mail Client if you want to verify the default mail client each time you launch EarthLink 5.0.

## **New Mail Notification**

You can choose to have No new mail notification, use the standard EarthLink new mail sound ("Mail Truck"), or select your own sound.

Setting Message Notification

Selecting a Notification Sound

# Other General Mail Settings

Setting how often to check for new mail

**Automatically Emptying Trash** 

Disabling Access to the EarthLink Mailbox for a User

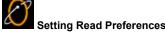

Setting Read Preferences

The Read preferences control how new messages behave and appear.

Leaving Messages on the server after downloading

Periodically Removing Mail You've Read

Automatically Adding Senders to my Address Book

Turning On/Off Large Message Download

Flagging Previewed Messages as Read

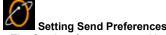

Setting Send Preferences

The Send preferences control how messages you create behave. Setting the Default Name for Outgoing Messages Setting up a Signature for Outgoing Messages Turning On/Off Automatic Spell Check Automatically Adding Recipients to my Address Book

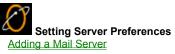

Editing a Mail Server Entry Removing a Mail Server

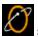

Setting New Mail Notification

If you want to be notified when you receive new mail messages (on the Mail server) you can setup mail to give you an audible

To set mail notification:

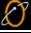

Click Configure

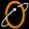

(or click Configure on the EarthLink 5.0 Sign On dialog and click Manage Profiles) to display the Manage Profiles window.

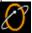

Click the Mail icon under Settings

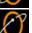

In the New Mail Notification on the General mail preferences tab, select one of the following:

No new mail notification if you don't want to hear a sound

- Default EarthLink sound (Lisa saying "Mail Truck")
- Sound file to enter or select a sound file of your choosing.

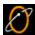

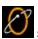

Selecting a Notification Sound
If you want to change the sound you hear when new mail arrives you can select a different one. To set the mail notification sound:

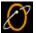

Click Configure

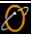

(or click Configure on the EarthLink 5.0 Sign On dialog and click Manage Profiles) to display the Manage Profiles window.

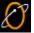

Click the Mail icon under Settings

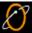

Check the Play the following sound when new messages arrive box under New Mail Notification.

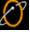

Click **Browse** then select the desired sound file (.wav extension) from the files on your computer.

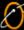

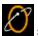

Setting How Often to Check for New Mail

By default, EarthLink MailBox checks for new mail every 20 minutes while you're connected. You can change this interval or you can turn off Check for new mail.

To change the automatic "check mail" interval:

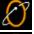

Click Configure

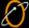

(or click Configure on the EarthLink 5.0 Sign On dialog and click Manage Profiles) to display the Manage Profiles window.

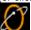

Click the Mail icon under Settings

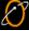

Check the **Check for new mail every x minutes** box.

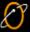

Enter or select the desired interval in minutes.

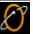

Click OK.

To turn off automatic "check mail", uncheck the Check for new mail every x minutes box.

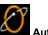

Automatically Emptying Trash
You can set up EarthLink MailBox to automatically empty the trash each time you close MailBox To set empty trash option:

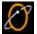

Click Configure

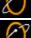

Click the Mail icon under Settings

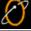

Check the Empty messages from the Trash folder when MailBox is closed box.

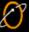

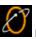

Disabling Access to the EarthLink MailBox for a User
You can disable access to EarthLink MailBox for a user. If you have a child who uses your computer for school projects and you don't want them to be able to access email, you can turn off MailBox.

To set mail notification:

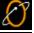

Click Configure

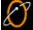

(or click Configure on the EarthLink 5.0 Sign On dialog and click Manage Profiles) to display the Manage Profiles window.

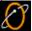

Select that user's profile.

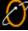

Click the Mail icon under Settings.

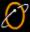

Check the Disable access to the EarthLink MailBox for this user box.

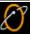

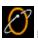

Leaving Messages on the Server after Downloading

If you're going to be checking your EarthLink mail from someone else's computer – perhaps from an Internet cafe – and you want to be able to review the messages again when you get home, you can leave them on the server.

To leave messages on the server:

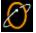

Click Configure

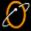

(or click Configure on the EarthLink 5.0 Sign On dialog and click Manage Profiles) to display the Manage Profiles window.

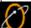

Click the Mail icon under Settings then click the Read tab.

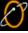

Check the Leave messages on server after downloading box.

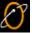

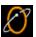

Periodically Remove Mail

EarthLink MailBox can periodically move mail you've read to the Trash folder. You set the interval. For example, if you want to get rid of messages that are over 60 days old, you can turn on this feature and set the value to 60. To set periodic mail removal:

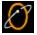

Click Configure

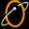

(or click Configure on the EarthLink 5.0 Sign On dialog and click Manage Profiles) to display the Manage Profiles window.

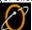

Click the Mail icon under Settings then click the Read tab.

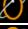

Check the Remove read mail from my inbox after x days box.

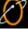

Enter or select the number of days.

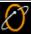

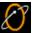

Automatically Adding Senders to my Address Book
You can automatically add the addresses of people who send you mail to your Address Book. Be aware, both Spam Sentry filters reference the email addresses in your Address Book to determine if the mail is valid. If the address of the message sender is in your Address Book, it will not be removed from your Inbox by either Spam Sentry filter.

To automatically add people who send you mail to your Address Book:

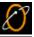

Click Configure

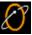

(or click Configure on the EarthLink 5.0 Sign On dialog and click Manage Profiles) to display the Manage Profiles window.

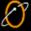

Click the Mail icon under Settings then click the Read tab.

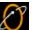

Check the Automatically put people I receive mail from into my Address Book box.

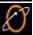

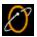

Turning On/Off Large Message Download

If you have limited disk space or if you want to be able to control large messages, you can restrict the size of download messages to 500 Kb.

To set large message download:

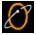

Click Configure

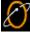

(or click Configure on the EarthLink 5.0 Sign On dialog and click Manage Profiles) to display the Manage Profiles window.

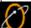

Click the Mail icon under Settings then click the Read tab.

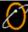

Check the Don't download messages if they are larger than 500 Kb.

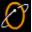

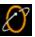

Flagging Previewed Messages as Read

New messages in your Inbox show a closed envelope icon to indicate that you haven't read the message yet. Once you read the message, the icon changes to an open envelope. If you tend to read you messages in the preview window, you may want to set the Mark message as read flag to on. This way messages you've previewed will show an open envelope icon. To mark messages as being read once you've previewed them:

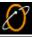

Click Configure

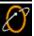

(or click Configure on the EarthLink 5.0 Sign On dialog and click Manage Profiles) to display the Manage Profiles window.

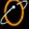

Click the Mail icon under Settings then click the Read tab.

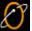

Check the Mark message as read after being previewed for x second(s) box.

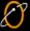

Enter the number of seconds.

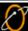

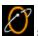

# Setting the Default Name for Outgoing Messages To set up a name for all outgoing mail:

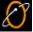

Click Configure

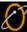

(or click **Configure** on the EarthLink 5.0 Sign On dialog and click **Manage Profiles**) to display the Manage Profiles window.

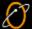

Click the Mail icon under Settings then click the Send tab.

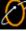

Enter your name, as you would like it to appear in the header of your outgoing messages.

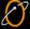

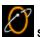

## Setting Up a Signature for all Outgoing Mail To set up a signature for all outgoing mail:

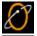

Click Configure

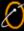

(or click Configure on the EarthLink 5.0 Sign On dialog and click Manage Profiles) to display the Manage Profiles window.

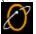

Click the Mail icon under Settings then click the Send tab.

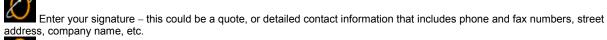

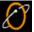

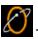

Turning On/Off Automatic Spell Check
When automatic spell check is turned on, the spelling checker will check the text of each outgoing mail message. To set automatic spell check:

Click **Configure** on the toolbar, or click **Configure** on the EarthLink 5.0 Sign On dialog and click **Manage Profiles** to display the Manage Profiles window.

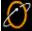

Click the Mail icon under Settings then click the Send tab.

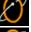

Check the Check spelling before sending mail box.

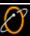

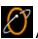

Automatically Adding Recipients to my Address Book
You can have the people you send mail to added to your Address Book automatically.

To automatically add recipients to your Address Book:

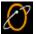

Click Configure

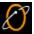

(or click Configure on the EarthLink 5.0 Sign On dialog and click Manage Profiles) to display the Manage Profiles window.

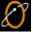

Click the Mail icon under Settings, then click the Send tab.

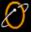

Check the Automatically put people I send mail to into my Address Book box.

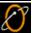

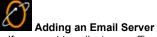

If you want to collect your office mail from home or home mail at the office you can use this option to add the server that collects

To add a new mail server:

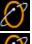

Click Configure

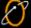

(or click Configure on the EarthLink 5.0 Sign On dialog and click Manage Profiles) to display the Manage Profiles window.

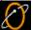

Click the Mail icon in the Settings list to display the Mail Settings tabs.

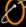

Click the **Add Server** tab.

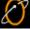

Click New Server... to display the New Server dialog .

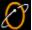

Enter the account name and password for the user that will be receiving mail from this mail server.

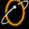

Enter the name of the Incoming mail (POP3) server.

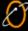

Change the port numbers, if necessary. The default port for incoming mail is 110.

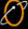

Enter the email address for this server. (This is used by the Spam Sentry filters.)

(even after you've read it at home), check this box.

Optionally, check Leave message on this server after downloading. If you want to keep office mail available at the office

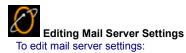

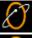

Click Configure

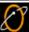

(or click Configure on the EarthLink 5.0 Sign On dialog and click Manage Profiles) to display the Manage Profiles window.

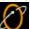

Click the Mail icon in the Settings list to display the Mail Settings tabs.

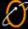

Click the Add Server tab.

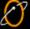

Select the server you want to edit then click Edit Server... to display the Edit Server dialog.

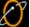

Make changes to the account name and password for the user that will be receiving mail from this mail server.

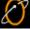

Make changes to name of the Incoming mail (POP3) server.

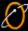

Change the port numbers, if necessary. The default port for incoming mail is 110.

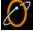

Enter the email address for this server. (This is used by the Spam Sentry filters.)

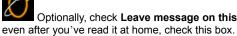

Optionally, check Leave message on this server after downloading. If you want to keep office mail available at the office

## Removing a Mail Server

To remove a mail server:

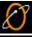

Click Configure

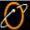

(or click **Configure** on the EarthLink 5.0 Sign On dialog and click **Manage Profiles**) to display the Manage Profiles window.

Click the **Mail** icon in the Settings list to display the Mail Settings tabs.

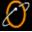

Click the **Mail** icon in the Settings list to display the Mail Settings tabs.

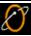

Click the **Add Server** tab.

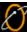

Select the server you want to remove then click **Remove Server...** 

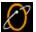

Mail Settings - General
Use the Mail General tab to select the program you will use the send and receive Email. You can select from the EarthLink Mailbox, another standard Email program running on your computer (such as Netscape, Outlook Express, Eudora), or some other program. The remainder of the settings on this screen and on the Read, Send and Server tabs apply only to the EarthLink Mailbox.

You can disable access to the EarthLink Mailbox for a user. This will make it harder (but not impossible) for the user to send and receive email.

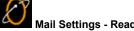

Mail Settings - Read

The Mail Read tab contains settings for the EarthLink Mailbox. Use this tab to control how your Inbox behaves.

Leaving Messages on the Server after Downloading

Periodically Remove Mail

Automatically Adding Senders to my Address Book

Leaving Large Messages on the Server

Flagging Previewed Messages as Read

Choosing the Font for Incoming Messages

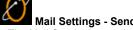

Mail Settings - Send
The Mail Send tab contains settings for the EarthLink Mailbox. Use this tab to control the information that identifies you on all of your outgoing mail.

Setting the Default Name for Outgoing Messages

Setting Up a Signature for all Outgoing Mail

Turning On/Off Automatic Spell Check

Automatically Adding Recipients to my Address Book

Choosing a Font for Outgoing Messages

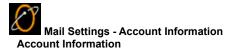

Account Name Email Address

### **Server Information**

Outgoing mail (SMTP)
Outgoing mail port (SMTP)
Incoming mail (POP3)
Incoming mail port (POP3)

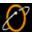

### Mail Settings - Add Servers

The Mail Settings - Add Servers tab enables you to control where you collect your Email from (this could be an EarthLink mail server or some other mail server) and which server collects you outgoing Email before passing it on to the recipients. Typically, you will use the <a href="mail.earthlink.net">mail.earthlink.net</a> server for incoming and outgoing Email for your EarthLink account. If you are travelling outside of the United States, you need to point to a different outgoing mail server. For current information on International Email servers, refer to <a href="http://help.earthlink.net/ismtp">http://help.earthlink.net/ismtp</a>

Use Add Server Mail Settings tab to add, edit or remove servers. Any additional servers are listed. If you're adding mail server information for your corporate mail account or some other email account, contact the mail administrator for the correct mail server name.

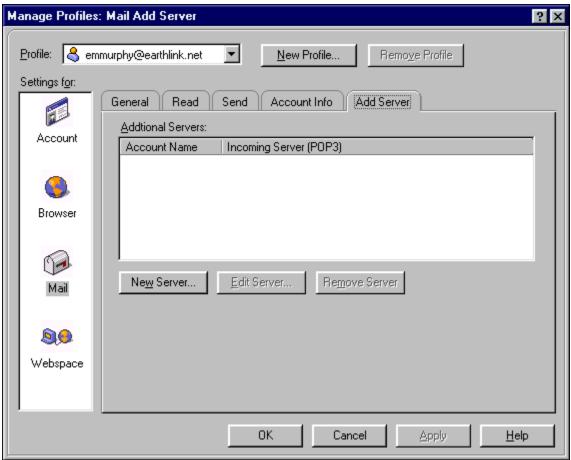

Do any of the following:

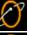

Click New Server... to add a new server to this list.

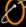

Select a server, then click **Edit Server...** to <u>modify the settings for an existing server</u>.

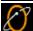

Select a server, then click Remove Server to remove a server from this list.

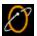

### New Server/Edit Server

Use this dialog to add a new server, or to edit the entry for an existing server. If you are setting up an entry for your corporate mail or for another Internet connection, get the incoming mail server name from the server administrator.

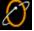

Enter the account name and password for the user that will be receiving mail from this mail server.

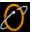

Enter the name of the Incoming mail (POP3) server.

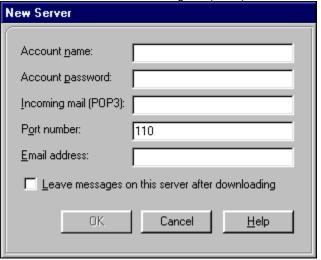

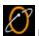

## Reviewing Account Information To review your account information:

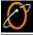

Click Configure

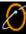

(or click Configure on the EarthLink 5.0 Sign On dialog and click Manage Profiles) to display the Manage Profiles window.

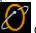

Click the Mail icon under Settings, then click the Account Info tab.

- Account Information shows your account name and email address.
- Server Information show the outgoing and incoming mail servers you are currently connected to.

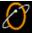

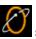

Skipping Large Messages
You can skip large messages (when retrieving new messages) and leave them on the Mail Server for later retrieval. This is useful when you're retrieving your mail while travelling and you want to limit the amount of time you're connected.

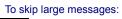

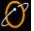

On the Manage Profiles window, click Mail.

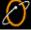

Click the **Read** tab.

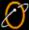

Check Do not download messages larger than 500 KB.

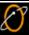

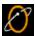

Downloading Large Messages

If you've checked Don't download messages larger than 500 KB on the Mail Read preferences dialog, when you check mail these large messages get skipped (they're not listed in your Inbox). A skipped message remains on the Mail Server until you download it.

To download a skipped message:

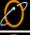

Click **Results** on the lower right corner of the MailBox window to open the Results window.

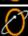

Click Receive Large Message(s) Now.

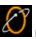

Leaving Large Messages on the Server
You can leave large messages on the mail server for later retrieval. This is useful when you're retrieving your mail while travelling and you want to limit the amount of time you're connected.

To leave large messages on the server:

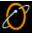

On the Manage Profiles window, click Mail.

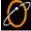

Click the **Read** tab.

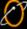

Check Do not download messages larger than 500 KB.

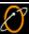

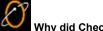

Why did Check Mail skip a message?

Check Mail skips a large message if you have **Do not download Large message now** on the Mail Read preferences tab on Manage Profiles.

You can turn off this option, <u>Turning On/Off Large Message Download</u>.

You can retrieve skipped messages, <u>Downloading Large Messages</u>.

How do I leave large messages on the server?

How do I retrieve skipped messages?

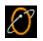

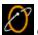

Choosing a Font for Outgoing Messages
You can choose the default for your outgoing messages (if you don't like the Courier New font).

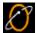

On the Mail Send settings tab, click **Choose...** to open the Font dialog.

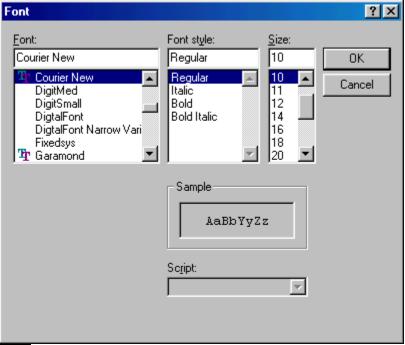

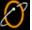

Select the desired font, font style, and size then click **OK**.

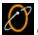

Choosing the Font for Incoming Messages
You can choose the default for your incoming messages (if you don't like the Courier New font).

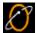

On the Mail Read settings tab, click Choose... to open the Font dialog.

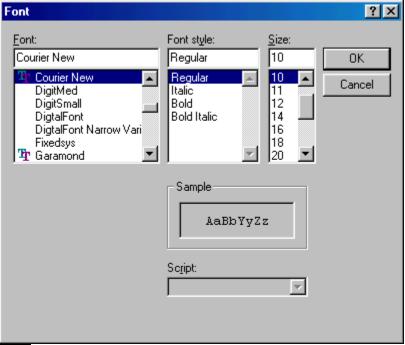

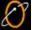

Select the desired font, font style, and size then click **OK**.

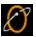

Collecting Mail for Multiple Accounts
If you have multiple email accounts, either at EarthLink or with some provider, you can set up MailBox to collect all of your mail at the same time.

Do any of the following:

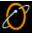

On the Manage Profiles window, click Mail.

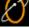

Click the Add Server tab.

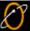

Click New Server... to add a new server to this list.

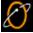

Enter the account name and password – Lisa's main account is lisa236.

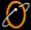

Enter the name of the Incoming mail (POP3) server – for our example, mail.earthlink.net.

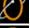

Enter the email address – for our example, <u>lisa236@earthlink.net</u>.

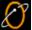

Repeat this process for the second mail account.

There is not limit to the number of mail accounts you can add.

Note: If you are adding you work email account to your home account, or vice versa, you may want to check **Leave messages on** this server after downloading so you're mail will be available to you at the other location.

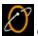

Configuring EarthLink WebSpace
To always connect to your EarthLink Webspace (home.earthlink.net/~username):

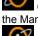

Click **Configure** on the EarthLink button bar (or on the EarthLink 5.0 Sign On dialog and click **Manager Profiles**) to display the Manage Profiles window.

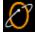

Click Webspace under Settings for:

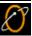

Check Always connect to my EarthLink webspace at start up.

To restrict a user from accessing their EarthLink webspace:

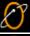

Click **Configure** on the EarthLink 5.0 Sign On dialog and click **Manager Profiles** to display the Manage Profiles window.

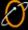

Click Webspace under Settings for:

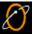

Check Disable access to the EarthLink webspace for this user.

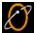

WebSpace General Settings
EarthLink WebSpace is an FTP client that enables you to drag files from your desktop and drop them onto your website (or vice versa) – this copies the files from one site to the other. With Synchronize to you can ensure that the files on your website are up-to-date. In addition, WebSpace offers an advanced FTP Site Manager so you can direct transfer from or to any FTP site.

The WebSpace General Settings windows shows your account name, your FTP server address and your web site address. By default, **Always connect to my EarthLink webspace at start up** is checked. If you intend to access a variety of FTP sites using WebSpace Site Manager, you many want to uncheck this option.

If you don't the current user (profile) to be able to use EarthLink WebSpace to access their website, you can disable it by checking Disable access to the EarthLink webspace for this user.

| Check Disable access to WebSpace for this user if you do not want this user to be able to access their EarthLink WebSpace. | webspace using |
|----------------------------------------------------------------------------------------------------|----------------|
|                                                                                                    |                |
|                                                                                                    |                |
|                                                                                                    |                |
|                                                                                                    |                |
|                                                                                                    |                |
|                                                                                                    |                |
|                                                                                                    |                |
|                                                                                                    |                |
|                                                                                                    |                |
|                                                                                                    |                |
|                                                                                                    |                |
|                                                                                                    |                |
|                                                                                                    |                |
|                                                                                                    |                |
|                                                                                                    |                |
|                                                                                                    |                |
|                                                                                                    |                |

Play sound when message arrives – Check this box if your want a sound played to notify you when a message has arrived. Enter the name of the sound file in the field to the right, or click Browse to locate the sound file.

Sound file name – Enter the name of the sound file you want played each time a new message arrives. Or click Browse to select the sound file.

Select sound file – Click Browse to select the name of the sound file you want played.

Display New Mail has arrived – Check this box to display the "New Mail has arrived" message when new mail arrives.

Check Mail Interval – Check this box to check your mailbox at EarthLink at some regular interval you specify.

Check Mail Interval – Enter the desired interval for checking mail.

Select Check Mail Interval – Select the desired interval for checking mail.

Empty trash on close – Check this box to empty all messages you have sent to the Trash Email folder when you close the Mail program.

Disable EarthLink Mailbox for user-Check this box to disable access to the EarthLink Mailbox for this user.

Leave messages on EarthLink Server – Check this box to leave messages on the EarthLink mail server even after you've downloaded the messages to your computer.

| Remove mail in X days – Check this box to remove mail that you've read from your Inbox after a number of days you specify. |  |
|----------------------------------------------------------------------------------------------------|--|
|                                                                                                    |  |
|                                                                                                    |  |
|                                                                                                    |  |
|                                                                                                    |  |
|                                                                                                    |  |
|                                                                                                    |  |
|                                                                                                    |  |
|                                                                                                    |  |
|                                                                                                    |  |
|                                                                                                    |  |
|                                                                                                    |  |
|                                                                                                    |  |
|                                                                                                    |  |
|                                                                                                    |  |
|                                                                                                    |  |
|                                                                                                    |  |
|                                                                                                    |  |
|                                                                                                    |  |
|                                                                                                    |  |
|                                                                                                    |  |

Hold read mail X days – Enter the number of days to hold read mail in your Inbox. After this many days, read mail will be moved to Trash.

| $\label{eq:hold-read} \mbox{Hold read mail X days} - \mbox{Select the number of days to hold read mail in your inbox.} \\ \mbox{be moved to Trash.}$ | After this many days, read mail will |
|----------------------------------------------------------------------------------------------------|--------------------------------------|
| be moved to masn.                                                                                                    |                                      |
|                                                                                                    |                                      |
|                                                                                                    |                                      |
|                                                                                                    |                                      |
|                                                                                                    |                                      |
|                                                                                                    |                                      |
|                                                                                                    |                                      |
|                                                                                                    |                                      |
|                                                                                                    |                                      |
|                                                                                                    |                                      |
|                                                                                                    |                                      |
|                                                                                                    |                                      |
|                                                                                                    |                                      |
|                                                                                                    |                                      |
|                                                                                                    |                                      |
|                                                                                                    |                                      |
|                                                                                                    |                                      |
|                                                                                                    |                                      |
|                                                                                                    |                                      |
|                                                                                                    |                                      |
|                                                                                                    |                                      |
|                                                                                                    |                                      |
|                                                                                                    |                                      |
|                                                                                                    |                                      |
|                                                                                                    |                                      |
|                                                                                                    |                                      |
|                                                                                                    |                                      |
|                                                                                                    |                                      |
|                                                                                                    |                                      |
|                                                                                                    |                                      |
|                                                                                                    |                                      |
|                                                                                                    |                                      |
|                                                                                                    |                                      |
|                                                                                                    |                                      |
|                                                                                                    |                                      |
|                                                                                                    |                                      |
|                                                                                                    |                                      |
|                                                                                                    |                                      |
|                                                                                                    |                                      |
|                                                                                                    |                                      |

| Auto add senders to Address Book – Check this box to automatically add people who send you email to your Address Book. |  |
|----------------------------------------------------------------------------------------------------|--|
|                                                                                                    |  |
|                                                                                                    |  |
|                                                                                                    |  |
|                                                                                                    |  |
|                                                                                                    |  |
|                                                                                                    |  |
|                                                                                                    |  |
|                                                                                                    |  |
|                                                                                                    |  |
|                                                                                                    |  |
|                                                                                                    |  |
|                                                                                                    |  |
|                                                                                                    |  |
|                                                                                                    |  |
|                                                                                                    |  |
|                                                                                                    |  |
|                                                                                                    |  |
|                                                                                                    |  |
|                                                                                                    |  |
|                                                                                                    |  |
|                                                                                                    |  |
|                                                                                                    |  |
|                                                                                                    |  |
|                                                                                                    |  |
|                                                                                                    |  |
|                                                                                                    |  |
|                                                                                                    |  |
|                                                                                                    |  |

Auto wrap message text – Check this box to automatically wrap the text of a mail message to fit in your message window.

Limit attachment size – Check this box to limit the size of an attachment to an incoming email message. Specify the maximum size of the attachment in the field to the right. Messages with attachments larger than the size you specify will NOT be downloaded.

 $\label{limit} \mbox{Limit attachment size} - \mbox{Enter the maximum size of an incoming Email attachment, in KB.}$ 

Limit attachment size – Select the maximum size of an incoming Email attachment, in KB.

Mark messages as read – Check this box to mark a message as read that has been open in the preview window for a number of seconds. Specify the number of seconds in the field to the right.

| Mark messages as read after X seconds - read. | - Enter the number of seconds before a previewed message will be marked as |
|-----------------------------------------------|----------------------------------------------------------------------------|
|                                               |                                                                            |
|                                               |                                                                            |
|                                               |                                                                            |
|                                               |                                                                            |
|                                               |                                                                            |
|                                               |                                                                            |
|                                               |                                                                            |
|                                               |                                                                            |
|                                               |                                                                            |
|                                               |                                                                            |
|                                               |                                                                            |
|                                               |                                                                            |
|                                               |                                                                            |
|                                               |                                                                            |
|                                               |                                                                            |
|                                               |                                                                            |
|                                               |                                                                            |
|                                               |                                                                            |
|                                               |                                                                            |
|                                               |                                                                            |
|                                               |                                                                            |
|                                               |                                                                            |
|                                               |                                                                            |
|                                               |                                                                            |
|                                               |                                                                            |
|                                               |                                                                            |
|                                               |                                                                            |
|                                               |                                                                            |

| Mark<br>read. | messa | ges as | s read afte | er X seconds | s – Select the | e number o | f seconds | before a p | reviewed 1 | nessage w | ill be marked as |
|---------------|-------|--------|-------------|--------------|----------------|------------|-----------|------------|------------|-----------|------------------|
|               |       |        |             |              |                |            |           |            |            |           |                  |
|               |       |        |             |              |                |            |           |            |            |           |                  |
|               |       |        |             |              |                |            |           |            |            |           |                  |
|               |       |        |             |              |                |            |           |            |            |           |                  |
|               |       |        |             |              |                |            |           |            |            |           |                  |
|               |       |        |             |              |                |            |           |            |            |           |                  |
|               |       |        |             |              |                |            |           |            |            |           |                  |
|               |       |        |             |              |                |            |           |            |            |           |                  |
|               |       |        |             |              |                |            |           |            |            |           |                  |
|               |       |        |             |              |                |            |           |            |            |           |                  |
|               |       |        |             |              |                |            |           |            |            |           |                  |
|               |       |        |             |              |                |            |           |            |            |           |                  |
|               |       |        |             |              |                |            |           |            |            |           |                  |
|               |       |        |             |              |                |            |           |            |            |           |                  |
|               |       |        |             |              |                |            |           |            |            |           |                  |
|               |       |        |             |              |                |            |           |            |            |           |                  |
|               |       |        |             |              |                |            |           |            |            |           |                  |
|               |       |        |             |              |                |            |           |            |            |           |                  |
|               |       |        |             |              |                |            |           |            |            |           |                  |
|               |       |        |             |              |                |            |           |            |            |           |                  |

Mail Name – The name you want to appear as the default in the Sender field.

 $\label{eq:mail} \textbf{Mail Address} - \textbf{The email address you want to appear as the default in the Sender field.}$ 

Reply Address – The default email address you want recipients of your email to reply to.

Signature – Add your Signature file to all outgoing mail.

Spell Check Outgoing Mail – Check this box if you want all outgoing mail messages spell checked before being sent.

## **Mail Accounts**

Add a new mail server for the current account to this list.

Sign up for a new account or a new mailbox.

Edit the selected servers that you want to change.

Delete the selected servers for this account.

Enter or change the name of the incoming mail server. The default is mail.earthlink.net.

Enter or change the name of the outgoing mail server. The default is mail.earthlink.net.

**Check Default Mail Client** 

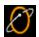

EarthLink 5.0 - Sign On
The EarthLink Sign On dialog is your door to the Internet.

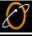

Select your username from the profiles set up on your computer.

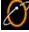

Enter your password. Optionally, check **Save Password**.

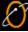

Select your current location from the locations defined on your computer.

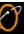

Click Sign On. You will be connected to the Internet and the EarthLink Browser window will open.

Working Offline

Configuring Profiles and Locations

Adding a New Profile

Modifying Profile Settings

Removing a Profile

Adding a New Location

**Modifying Location Settings** 

Removing a Location

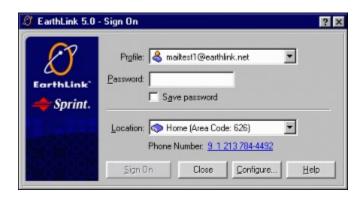

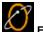

### EarthLink Configuration

EarthLink Configuration offers two options for managing user preferences and connection locations.

**Manage Profiles** enables you to control your preference settings for the various Internet tools you use, including browsers, email, chat, FTP, and newsgroup readers. In addition, this option enables you to add new profiles to this computer or to remove a profile from this computer.

Adding a New Profile

Modifying Profile Settings

Removing a Profile

Manage Locations enables you to control the locations for this computer. In the early days of Internet Service Providers, you typically connected to the Internet using a modem. Today, dialing in over a standard phone line using a modem is not the only way to get on the Internet. EarthLink has adopted many of the emerging standards for high-speed access to the Internet, therefore you could be connecting to the Internet via a cable modem, DSL, ISDN or via your network at the office. Since each of these connection methods requires a different device and since we live in a mobile society that likes to stay connected, we've included the ability to define and manage location. Each location identifies where you will be connecting from, the device you will be using to make the connection and the settings for that device.

Adding a New Location

Modifying Location Settings

Removing a Location

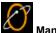

## **Manage Locations**

Manage Locations enables you to set up your computer to connect to the Internet from anywhere using any device. Many users connect to the Internet via modem by dialing in to EarthLink's network of computers. Now that there are a number of high-speed alternatives for connecting to the Internet, EarthLink wants to make sure you have the tools to take advantage of these offerings. Currently you can connect via ISDN, DSL, Cable, or LAN.

<u>How to Connect</u> tab lists the locations you defined for connecting to the Internet. Each location identifies where you are connecting from and consists of a device and the device settings.

If you use a modern to connect, this tab lists the access phone numbers you selected beneath the location name.

<u>Dialup</u> lists your preferences for how your dial-up connection should behave.

Adding a New Phone Number
Adding a New Location
Understanding Locations
Reviewing or Changing Properties for a Location
Modifying Location Settings
Deleting a Location
Changing the Dialup Settings
Deleting an Access Phone Number

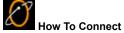

How to Connect lists the locations you have defined for connecting to the Internet.

A location consists of a specific device and collection of detail settings for that device – and identified by a unique name. For example, if you connect to the Internet from your home using a modem, you would choose 'Home' as the location name. For 'Home', you select your 56K modem as the device you use and you select two or more local access phone numbers. You computer dials these access phone numbers in the order listed, if there is a problem with one of the phone numbers. If you also use your computer to connect to the Internet from your office via the LAN, you can create another location, choose the name 'Office' and select the LAN card as the device.

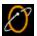

### **Phone Numbers**

The Add Phone Number window lists the phone numbers available for the selected Country/Province and State and shows the list of phone numbers you've selected for the current location. You can sort the phone numbers by Area Code, City, Recommendation or Service.

To display phone numbers for somewhere else:

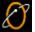

Select the desired Country/Province and, if necessary, select the State.

To add a phone number:

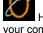

Highlight the phone number (s) you want to add to your selection list, then click Add. The phone numbers will be dialed by your computer in the order listed.

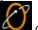

Click **Ok** to save these numbers and return to the Locations Settings: How to Connect window.

To reorganize selected phone numbers:

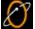

Highlight a phone number in your selection list and click **Up** or **Dn** to reorganize the numbers in the selection list. To remove a selected phone number:

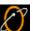

Highlight the phone number then click Remove.

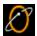

Custom Phone Number

You can add an access phone number that is not on the list. An EarthLink Tech Support representative may supply you will a valid access number that does not appear on the list of available access numbers. We're always adding new numbers to make sure you can access the Internet when you want to. This feature is designed for an advanced user.

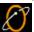

Enter the area code and phone number you want to add to your list of selected access phone numbers.

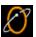

### Dial-Up Properties

The <u>Dial-Up Properties dialog</u> controls how your dial-up connection works, such as how many times your modem should redial in its attempt to connect, or should your modem automatically try to connect if you click Send/Receive Email when you're not connected to the Internet.

Check **Connect to the Internet as needed** if you want to connect to the Internet when you try to send a mail message or go to a URL.

Check **Play sound after connecting and disconnecting** if you like to hear a sound when your connection is established and when you're disconnected.

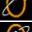

Check **Prompt for information before connecting** if you have more than one location defined.

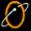

Check Display connection monitor if you want to monitor connection activity.

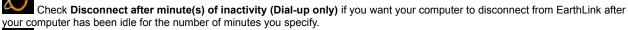

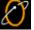

Check Redial if you want your computer to dial EarthLink again if the first attempt is unsuccessful.

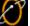

Enter the number of times you want your computer to try redialing in the Before giving up, retry times field.

Enter the number of minutes and seconds you want your computer to wait before redialing in the **Between tries, wait mins secs** field.

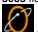

Check Restore Defaults to restore the original settings.

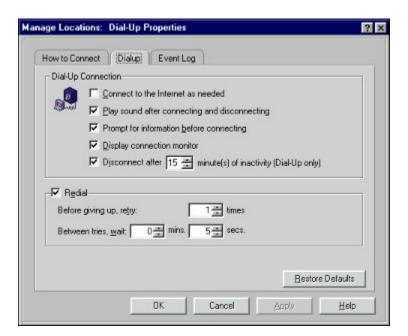

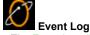

Event Log

The Event Log dialog shows connection attempts, completed or not completed, for this computer. If you are having difficulty connecting to the Internet, you can choose to send this log to EarthLink technical support for review.

Clearing the Event Log

Sending the Event Log to EarthLink Automatically

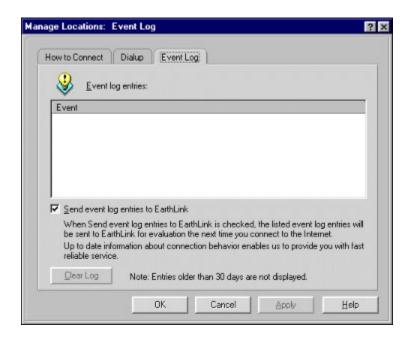

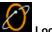

Location Properties

The Location Properties dialog shows the settings for the selected location. This includes the device you use to connect from this location and the settings for the device. The settings for the device will vary depending on the kind of device you use.

Modem Settings

Network Settings (DSL, Cable, LAN, Wireless)

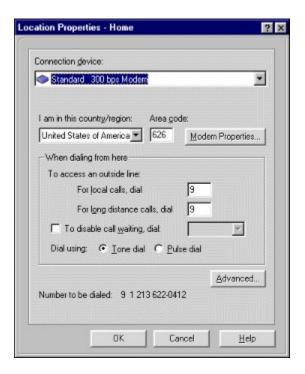

### **Location Properties**

The Location Properties for your dial-up modem shows the properties for the location identified in the title, including:

- The country or region you are calling from.
- The area code you are calling from.

When dialing from here shows any special settings for the location, such as if your need to dial a number to access an outside line, or if you are disabling call waiting, and if your phone company recognizes tone or pulse dialing.

This dialog also shows the primary access number your computer will be dialing, and if you need to Dial all calls as long distance.

- If you want to review the settings for your modem, click Modem Properties....
- If the telephone company has recently added an overlay area code, or implemented 11-digit dialing.
- If you need to set up this location for <u>10-digit dialing</u>, click <u>Area Code Rules</u>.
- If you need to bill the call to a calling card, click **Advanced...** then check **For long distance calls, use this calling card** and select your calling card. Click **OK** when you're finished.

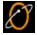

### **Network Properties**

This dialog appears when you are setting up a new location for a Network Interface Card (NIC) that was found on your computer. A NIC can be used to:

- connect to a LAN
- in conjunction with a cable modem to connect via cable
- in conjunction with a DSL modem to make a DSL connection over your phone line

(Typically your service provider for cable or DSL service will install the NIC, the modem and will set up your computer for these devices.)

Check **Use PPPOE** if you know you are connecting using a PPP over Ethernet. (If you are connecting to the LAN in your office, uncheck this option.)

By default **Server assigned IP address** and **Enable DNS** are checked.

- Server assigned IP address enables EarthLink to assign an IP address to you once you're connected.
- Enable DNS signals that you want URLs resolved to IP addresses.

Check **Specify an IP Address** if you have been assigned a static IP address. Then specify the IP address.

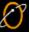

Click **Add** to add an IP address

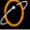

Select an IP address then click Remove

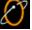

Click Network Properties to open the Windows Network Properties page

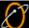

Click Restore Defaults to return to the original settings

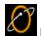

### **Modem Connection Properties**

If you connect to the Internet via your phone line, you're using a modem to make the connection. The properties for your modem identify:

- The country you are calling from (United States is the default)
- · The area code you are calling from.
- The number or code you need to access an outside line for a local call from this location (if necessary), enter the keypad sequence for dialing local calls. (For example some hotels require you to dial 9 to access an outside line.) Be sure to put a comma after the keypad sequence (this adds a pause before the access number is dialed to ensure that you have a dial tone).
- The number or code to access an outside line for a long distance call from this location (if necessary), enter the keypad sequence for dialing long distance calls. (For example some hotels require you to dial 9 to access an outside line.) Be sure to put a comma after the keypad sequence (this adds a pause before the access number is dialed to ensure that you have a dial tone).
- The keypad sequence for disabling call waiting if this phone has call waiting and you don't want your Internet connection interrupted. Check **To disable call waiting** then, typically \*70. Be sure to put a comma after the keypad sequence (this adds a pause before the access number is dialed to ensure that you have a dial tone).

If your dial tone is an uninterrupted tone, check Tone dial. If your dial tone is not a steady tone, uncheck Tone.

If your phone company requires you to dial the area code for all calls from this number, check **Always dial the area code (10-digit dialing).** 

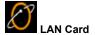

LAN Card

The LAN card connection properties enable you to control your IP address and DNS settings.

The default device settings for a LAN Card are:

**Server assigned IP address** – this enables EarthLink to assign an IP address when you connect. **Disable DNS** turns off the Domain Name Service for resolving URLs to IP addresses.

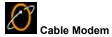

The settings for your cable modem depend upon:

- Who supplies your cable modem
- What type of cable support you have: one-way or two-way
- How the cable company configures your network settings.

A cable connection can use any of the following protocols:  $\underline{\text{Static IP}}$ ,  $\underline{\text{PPOE}}$  or  $\underline{\text{DHCP}}$ . The settings for each are different. Check with your cable provider for the proper settings for your area.

<u>Troubleshooting Cable Modem Access</u>

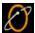

Location Properties

Location Properties supplies the details for the device that you use to connect to the Internet from the current location. For a dial-up modem, this includes the specific modem, the country, region and area code you are calling from, and any specific dialing instructions for using the phone line.

These dialing instructions include:

Accessing an Outside Line **Disabling Call Waiting** Tone/Pulse Dialing

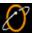

# Add Phone Numbers

When your connection method requires access phone numbers, you can include additional phone numbers. These numbers get added to the dialing sequence, if EarthLink is unable to connect to the first number in the list after many retries, then it will use the next number in the list and so on.

Select the Country/Region you want to see access numbers for (and for the United States, select a State). EarthLink lists the numbers for that Country/Region/State. You can reorganize the numbers in the list by clicking on any column heading. Highlight the number you want to choose then click **Finish** or **Apply**.

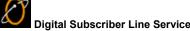

Digital Subscriber Line Services
Digital Subscriber Line Services (DSL) for high-speed connection to the Internet.
Shows the service selected, typically EarthLink DSL. Keep the default settings on the dialog.

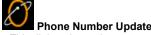

Phone Number Update

This dialog shows the status of your connection to EarthLink to get an updated phone numbers list.

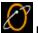

Manage Profiles

A profile stores all of the preferences and settings for one user. Each username has its own profile. You use Manage Profiles to review or change preferences for your EarthLink account, your Browser, your Email program and other Internet programs installed on your computer.

**Account Settings Browser Settings** Mail Settings WebSpace Settings

Adding a New Profile Removing a Profile

Disabling access to settings

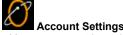

Account Settings
Your account settings show how you are being billed for your EarthLink Sprint account and enables you to control the look and feel of EarthLink 5.0.

Account General Account Miscellaneous

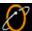

### **Account General**

Account General shows basic account information. Typically this is the information you supplied when you signed up for your EarthLink Sprint service. To change this information, click **Change...**, then modify the fields as necessary.

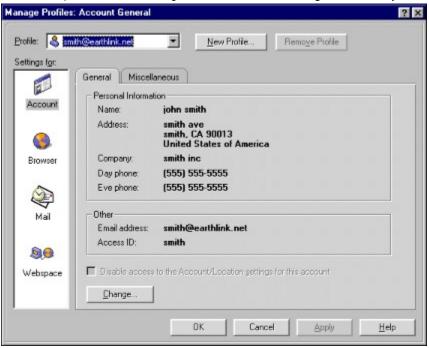

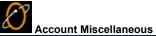

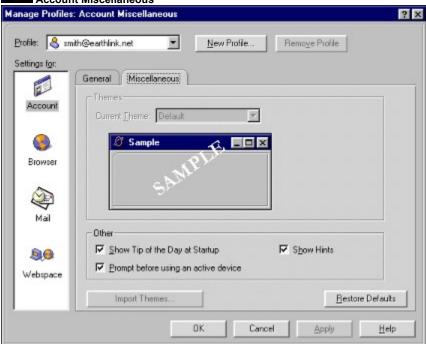

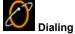

Dialing
EarthLink 5.0 is dialing the phone number shown.

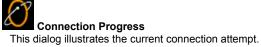

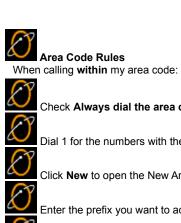

Check **Always dial the area code** (10-digit dialing)

Dial 1 for the numbers with the following prefixes

Click **New** to open the New Area Code and Prefix dialog.

Enter the prefix you want to add to this list, then click **OK**.

Select the prefix you want to delete from this list and click **Remove**. When calling **to other** area codes:

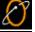

Do not dial 1 for numbers with the following area codes

Click **New** to open the New Area Code and Prefix dialog.

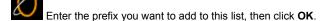

Select the prefix you want to delete from this list and click **Remove**.

Click **OK** to save your changes and close this window.

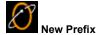

New Prefix

Shows the area code you are adding a new prefix for. Enter the prefix then click Ok.

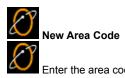

Enter the area code that you want to add to the list of area codes you do not have to dial '1' before.

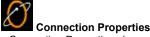

Connection Properties

Connection Properties shows the detail settings for the selected device. The information on this window will be different for each device.

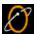

10-digit vs. 11-digit dialing

Because many areas lack sufficient telephone numbers to accommodate the proliferation of telephones, fax lines, cell phones and pagers, many phone companies are running out of phone numbers. To accommodate new requests, phone companies have implemented a variety of plans to service customer needs, these include overlay area codes. This results in either 10-digit or 11-digit dialing, depending upon how the phone company implemented the new area codes in your town.

With 11-digit dialing, all phone numbers get dialed like long distance calls: 1 - area code - prefix - number. Even if the number you are calling is in your area code.

With 10-digit dialing, you dial the area code for phone numbers in your town, even if the area code is the same as yours but you don't dial the 1 for local calls. Area code- prefix- number.

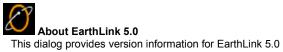

# Sign Of

Choose **Exit the program and disconnect** if you are done with your online session and you no longer need to work with <u>email or other EarthLink programs</u>.

Choose **Exit the program** if you are done with the EarthLink software but wish to remain connected to the Internet.

Choose **Sign on as a different user** if you have another account and you want to access mail or other settings for that account, or if another user needs to access mail.

Choose **Disconnect and work offline** if you would like to keep working with the EarthLink programs, such as EarthLink MailBox, but you don't need to be connected.

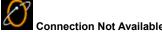

Connection Not Available

The connection is not available at this time. There may be a problem with your phone line or the network. Wait a few minutes and try to connect again. In the mean time, you can work offline.

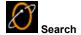

Search
Enter the text or phrase you want to look for.

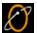

Password Entry Required
You must enter your password in order to review or modify profile or location settings. One or more users on this computer have been restricted from accessing these settings; therefore, users for whom there are no restrictions must enter a password.

bmc eln\_logo.bmp} Dialing Properties

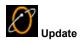

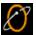

#### How to Connect

The How to Connect dialog lists the locations you have defined on this computer. If the location was set up for a dial-up connection, you will see the phone number(s) for that location in the dialing order.

Do any of the following:

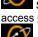

Select a dial-up location and click Phone Number to open the Phone Numbers dialog, on which you can select additional

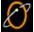

Click Add Location to lauch the Location Wizard which will walk you through creating a new location on this computer.

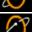

Select a location and click Properties to see the settings for that location.

If the location is for a dial-up connection, you will see the dialing options for the location.

If the device associated with a location includes a Network Interface Card (NIC), you will see network settings for the location.

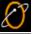

Select a phone or a location then click Delete to remove from the list.

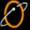

Select a location then click Set as Default to make it your default location.

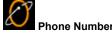

Phone Numbers

The Phone Numbers dialog enables you to select the phone numbers your computer will dial to get you connected to the Internet. The list at the top of the screen shows the access phone numbers for the country you are calling from.

Select one or more of the numbers on this list then click Add. The selected numbers appear in the selection list at the bottom the page. The numbers will be dialed in the order listed.

Sorting Access Phone Numbers Reorganizing Selected Phone Numbers Removing Selected Phone Numbers **Updating Access Phone Numbers** 

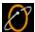

Connected to EarthLink ...

This dialog shows how long you have been connected, the number of bytes sent and received, the device and protocol used for the connection, the username that is logged in.

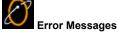

There are many different type of connection errors. Click on your error message for instructions on how to correct the error.

- Access denied because username and/or password is invalid on the domain.
- . Another Dial-Up Networking connection is active. Disconnect from the other connection and try again [691]
- Cannot detect carrier [RAS 79]
- Cannot load the phone book file [RAS 22]
- Cannot negotiate a compatible set of network protocols
- Cannot open the phone book file [RAS 21]
- Cannot retrieve mail (Netscape Messenger)
- Cannot retrieve mail (Outlook Express)
- Cannot write the phone book file [RAS 24]
- The computer you are dialing cannot establish a Dial-Up Networking connection. Please check your password and try again.
- Computer you are dialing did not answer
- The computer you are dialing into does not respond to a network request (Win 95) [Error 650].
- The computer you are dialing into does not respond to a network request (Win 98) [Error 650]
- The computer you are dialing is not answering
- The connection dropped [RAS 68]
- The device specified for the current location does not exist [RAS 8]
- Disconnected from the computer you dialed [Error 629]
- Hardware failure in port or attached device [RAS 92]
- Internal Authentication Error [RAS 45]
- Invalid information found in the phone book file [RAS 25]
- The line is busy [RAS 76]
- The modem does not exist, is not plugged in, or is out of service
- Netscape is unable to locate the server: www.example.net The server does not have a DNS entry [678].
- No response from modem
- The port is already in use or is not configured for Dial-Up Networking dial out [RAS 33].
- The port is already open [RAS 2]
- The port is disconnected [RAS 19]
- The port is not configured for Remote Access [RAS 65]
- The port is not open [RAS 18]
- The port or device is already disconnecting [RAS 17]
- The port was disconnected [RAS 28]
- The port was disconnected by the remote machine (computer) [RAS29]
- The port was disconnected due to hardware failure [RAS 30]
- The port was not found [RAS 15]
- The port was disconnected by the remote computer
- The protocol is not configured [RAS 131]
- The request has timed out [RAS 38]
- Request timed out. Unable to locate server
- Save Password box is grey or password does not save
- The server does not have a DNS entry. Check the server name in the Location (URL) and try again
- There is no answer at the number you are dialing [RAS 78]
- There is no dial tone. Check your phone line. [RAS 80]
- A timeout occurred while waiting for the remote computer to respond [RAS 118]
- Too many errors occurred because of poor phone line quality [RAS 115]
- Unable to locate the server: www.example.net...
- Wrong Information Specified [RAS 4]
- You have been disconnected by the computer you dialed. Double-click the connection to try again.
- Your modem (or other connecting device) is not functioning [RAS 66]

If you are having trouble with communications or networking components in Windows 95, see {button Connection Troubleshooting,EF(`ELNKWindows.hlp',`WIN95\_HLP\_NA',1)}

If you are online and have questions or need technical support information, feel free to look at our online help pages at: <a href="http://help.earthlink.net">http://help.earthlink.net</a>

## Save Password box is grey or password does not save

The Save Password box on the EarthLink 5.0 Sign On dialog is greyed out when:

- ? Client for Microsoft Networks is not installed (or is corrupt)
- ${\mbox{\tiny ?}}\mbox{\quad if you bypassed login when you started your computer}$
- you have not logged into the computer correctly
- the correct protocols are not installed. Check to see if Client for Microsoft Networks is installed: {button How to Verify Protocol Installation ,EF(`ELNKWindows.hlp',`IDH\_WIN95\_VER\_PROTO\_INST',1)}. If Client for Microsoft Networks is installed and you logged in when you started your computer, your password file may be corrupt.
- Delete your password file and relog back into your computer: {button How to Delete your Password File ,EF(`ELNKWindows.hlp',`Delete\_your\_Password\_File',1)}

## The device does not exist [RAS 8]

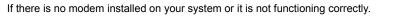

Verify that your modem is connected to the computer correctly, plugged in, and turned on. {button How to Verify Modem Connection ,JI(`ELNKWindows.hlp', `IDH\_Modem\_Troubleshooting')}

Verify that the correct modem is selected and working properly. {button How to Verify Modem Installation ,JI(`ELNKWindows.hlp', `IDH\_WIN95\_VER\_MODEM\_INST')}

Shut down your computer and start it again (be sure you also power off/power on an external modem). This should clear any problems with the serial port.

## The port was not found [RAS 15]

This error could be the result of not having the communications port the modem needs installed.

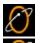

Determine what communications port your modem is on.

Go to the system control panel under the device manager tab and see if you have the communications port installed under the ports section. {button How to Verify Communications Port Installation ,JI(`ELNKWindows.hlp',`IDH\_WIN95\_VER\_PORT\_INST')}

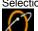

Check the Dial-Up Networking connection and verify that the correct modem is selected. {button How to Verify Modem Selection ,JI(`ELNKWindows.hlp',`IDH\_WIN95\_VER\_MODEM\_SEL')}

## The port is not open [RAS \*18]

This error can be cause because there is another software package using the modem or communications port.

Check to see if other programs are running that may use the modem. {button How to Check for Modem Conflicts ,JI(`ELNKWindows.hlp',`IDH\_WIN95\_CK\_MODEM\_CONFLICT')}

Verify modem is installed correctly. {button How to Verify Modem Installation ,JI(`ELNKWindows.hlp', 'IDH\_WIN95\_VER\_MODEM\_INST')}

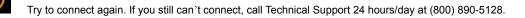

#### The port is disconnected [RAS 19]

This error is usually related to bad negotiations between your modem and the phone number you are dialing. Your modem may not be installed correctly or there could be a problem with the access number.

Verify that the modem is connected and functioning properly and that the port speed is set to a value close to the actual modem speed (not a higher setting). {button How to Verify Modem <a href="Installation">Installation</a>, JI(`ELNKWindows.hlp', `IDH\_WIN95\_VER\_MODEM\_INST')}

Select another access number. {button How to Select Another Access Phone Number, JI(`ELNKWindows.hlp', 'IDH\_ELN\_SEL\_ALT\_PH\_NO')}

#### The request has timed out [RAS 38]

This error is usually related to bad negotiations between your modem and the phone number you are dialing.

First verify that the modem is functioning properly and that the port speed is set to a value close to the actual modem <a href="mailto:speed">speed</a> (not a higher setting). {button How to Verify Modem Installation ,JI(`ELNKWindows.hlp', `IDH\_WIN95\_VER\_MODEM\_INST')}

Second select another access number. This error can also happen if the phone number you are calling is having problems. You may want to try another EarthLink phone number. {button How to Select Another Access Phone Number, JI(`ELNKWindows.hlp', 'IDH\_ELN\_SEL\_ALT\_PH\_NO')}

#### The port is not configured for Remote Access [RAS 65]

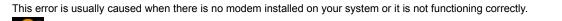

Verify that your modem is connected to the computer correctly, plugged in and turned on. {button How to Verify Modem Installation ,JI(`ELNKWindows.hlp', `IDH\_WIN95\_VER\_MODEM\_INST')}

Go to the Modems Control Panel, click Diagnostics then click More Info... to see if your modem is responding. {button How to Verify Modem Installation ,JI(`ELNKWindows.hlp',`IDH\_WIN95\_VER\_MODEM\_INST')}

Check the Dial-Up Networking connection and verify that the correct modem is selected. {button How to Verify Modem Selection ,JI(`ELNKWindows.hlp', `IDH\_WIN95\_VER\_MODEM\_SEL')}

Shut down your computer and start it again (be sure you also power off/power on an external modem). This should clear any problems with the serial port.

## Your modem (or other connecting device) is not functioning [RAS 66]

This error is usually caused when there is no modem installed on your system or it is not functioning correctly.

Verify that your modem is connected to the computer correctly, plugged in and turned on. {button How to Verify Modem Connection ,JI(`ELNKWindows.hlp', `IDH\_WIN95\_VER\_MODEM\_INST')}

Verify that the modem is functioning properly and that the port speed is set to a value close to the actual modem speed (not a higher setting). {button How to Verify Modem Installation ,JI(`ELNKWindows.hlp',`IDH\_WIN95\_VER\_MODEM\_INST')}

Shut down your computer and start it again (be sure you also power off/power on an external modem). This should clear any problems with the serial port.

#### The connection dropped [RAS 68]

This error is usually related to bad negotiations between your modem and the phone number you are dialing. Perhaps one of the following: the phone line could have static; the phone company could be having a problem; there was no traffic on the line for 15 minutes; the wiring is loose; someone picked up an extension; or if you have call waiting and didn't turn it off, you may have had an incoming call.

First verify that the modem is functioning properly and that the port speed is set to a value close to the actual modem <a href="mailto:speed">speed</a> (not a higher setting). {button How to Verify Modem Installation ,JI(`ELNKWindows.hlp', `IDH\_WIN95\_VER\_MODEM\_INST')}

Second select another access number. This error can also happen if the phone number you are calling is having problems. You may want to try another EarthLink phone number. {button How to Select Another Access Phone Number ,JI(`ELNKWindows.hlp', 'IDH\_ELN\_SEL\_ALT\_PH\_NO')}

#### Cannot detect carrier [RAS 79]

This error is usually related to bad negotiations between your modem and the phone number you are dialing. This error can happen if the phone number you are calling is having problems, there is a phone company message, there is a busy signal, if there is line noise, another extension is off the hook or if you have the phone company message service, you may have a message.

Try again. This happens to everyone from time to time. (If it happens frequently, you may want to have the phone company check your line.) If you're still getting this message.

Check to see if modem is operating correctly and the computer can send signals to it. {button How to Verify Modem Installation ,JI(`ELNKWindows.hlp',`IDH\_WIN95\_VER\_MODEM\_INST')}

Go to the modem control panel and run a diagnostic on your modem. Verify that the port speed is set to a value close to the actual modem speed not a higher setting.{button How to Verify Modem Installation ,JI(`ELNKWindows.hip',`IDH\_WIN95\_VER\_MODEM\_INST')}

Select another EarthLink phone number. {button How to Select Another Access Phone Number ,JI(`ELNKWindows.hlp',`IDH\_ELN\_SEL\_ALT\_PH\_NO')}

#### There is no dial tone [RAS 80]

This error could be caused by any of the following:

- the telephone cord is not plugged in to your modem. {button How to Verify Modem Connection ,JI(`ELNKWindows.hlp',`IDH\_Modem\_Troubleshooting')}
- the telephone cord is not plugged in to the correct jack on the modem. the telephone cord is not plugged in to your modem. {button How to Verify Modem Connection ,JI(`ELNKWindows.hlp', 'IDH\_Modem\_Troubleshooting')}
- · if you have a message center service from your phone company that interrupts the dial tone to notify you of messages waiting.
- An extension could be off the hook.
- the modem may be defective, not turned on or not plugged in.

You may also want to hook a phone up to your modem and check to see if you hear a dial tone.

Go to the Modem Control Panel and run a diagnostic on your modem.

Verify that the port speed is set to a value close to the actual modem speed not a higher setting. {button How to Verify Modem Installation ,JI(`ELNKWindows.hlp',`IDH\_WIN95\_VER\_MODEM\_INST')}

Shut down your computer and start it again (be sure you also power off/power on an external modem). This should clear any problems with the serial port.

#### Timed out waiting for a valid response from the remote PPP peer [RAS 118]

This error is usually related to bad negotiations between your modem and the phone number you are dialing. This error can also happen if the phone number you are calling is having problems.

Try to connect again.

Go to the modem control panel and run a diagnostic on your modem. Also verify that the port speed is set to a value close to the actual modem speed not a higher setting. {button How to Verify Modem <a href="Installation">Installation</a>, JI(`ELNKWindows.hlp', `IDH\_WIN95\_VER\_MODEM\_INST')}

Try another EarthLink phone number. {button How to Select Another Access Phone Number, JI(`ELNKWindows.hlp', `IDH\_ELN\_SEL\_ALT\_PH\_NO')}

Shut down your computer and start it again (be sure you also power off/power on an external modem). This should clear any problems with the serial port.

#### The protocol is not configured [RAS 131]

This error is usually the result of not having the correct network components installed. In order to connect to the Internet you need <u>Client for Microsoft Networks</u>, <u>TCP/IP</u> and a <u>Dial-Up Adapter</u>. If any of these are missing or if they are not set up properly you will not be able to connect to the Internet.

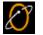

Go to the network control panel and verify that you have these components installed:

- -- Client for Microsoft Networks
- -- Dial-Up Adapter
- -- TCP/IP -> Dial-Up Adapter

{button How to Verify Protocol Installation ,JI(`ELNKWindows.hlp', 'IDH\_WIN95\_VER\_PROTO\_INST')}

Check the Add/Remove Programs control panel under the windows setup tab and make sure that Dial-up Networking is installed in the communications section. {button How to Verify Networking Installation ,JI(`ELNKWindows.hlp',`IDH\_WIN95\_VER\_DNS\_INST')}

#### The port was disconnected due to hardware failure [RAS 30]

This error commonly means that the software was not able to make a connection to the installed modem. The phone line could have static, the phone company could be having a problem, there was no traffic on the line for 15 minutes, the wiring is loose, someone picked up an extension, or if you have call waiting and didn't turn it off, you may have had an incoming call. Steps to resolve this problem would be to check to make sure that your modem is operating correctly and connected to the computer.

8

Verify that the modem is turned on, plugged in, and that it is properly connected to computer.

Ø

Check to see if modem is operating correctly and the computer can send signals to it.

Shut down your computer and start it again (be sure you also power off/power on an external modem). This should clear any problems with the serial port.

{button Verifying Modem Installation ,JI(`ELNKWindows.hlp', `IDH\_WIN95\_VER\_MODEM\_INST')}

#### The port was disconnected by the remote machine (computer) [RAS29]

This error usually happens toward the end of the connection phase or after you connected completely. It can be the result of many different hardware or software problems. The phone line could have static; the phone company could be having a problem; there was no traffic on the line for 15 minutes; the wiring is loose, someone picked up an extension; or if you have call waiting and didn't turn it off, you may have had an incoming call.

Check to see if modem is operating correctly and the computer can send signals to it using Diagnose on the Modem <a href="Properties">Properties</a> dialog. {button How to Verify Modem Installation ,JI(`ELNKWindows.hlp', `IDH\_WIN95\_VER\_MODEM\_INST')}

Check your Network Control Panel configuration to see if correct network components and protocols (Client for Microsoft Networks, Dial-Up Adapter, and TCP/IP -> Dial-up Adapter) are installed. {button How to Verify Protocol Installation, JI(`ELNKWindows.hlp', `IDH\_WIN95\_VER\_PROTO\_INST')}

Check the Dial-Up Networking connection to see if the correct protocol is selected. {button How to Verify Protocol Selection \_\_,JI(`ELNKWindows.hlp',`IDH\_WIN95\_VER\_PROTO\_SEL')}

Shut down your computer and start it again (be sure you also power off/power on an external modem). This should clear any problems with the serial port.

#### Another Dial-Up Networking connection is active. Disconnect from the other connection and try again.

This error message may be the result of a corrupt Dial-Up Networking component or even incorrect modem settings.

Look for Connect to EarthLink (a telephone on top a world) or another access program (such as AOL or CompuServe) in your Windows task bar. If you see one, right click on it, then click **Close**. Try to connect again.

Check to see if modem is operating correctly and the computer can send signals to it. {button How to Verify Modem Installation ,JI(`ELNKWindows.hlp',`IDH WIN95 VER MODEM INST')}

Check to see if other programs are running that may be using the modem. {button How to Check for Modem Conflicts ,JI(`ELNKWindows.hlp',`IDH\_WIN95\_CK\_MODEM\_CONFLICT')}

Check the Dial-Up Networking connection to see if the correct modem and communications port are set. {button How to Verify Modem Selection \_,JI(`ELNKWindows.hlp', `IDH\_WIN95\_VER\_MODEM\_SEL')}

If the problem persists reinstall the Communications components. Make sure you have your Windows 95 software with you. {button How to Re-install Dial-up Networking Components \_,JI(`ELNKWindows.hlp',`IDH\_WIN95\_REINST\_DNS')}

## The port is already open [RAS 2]

This error message is usually the result of incorrect modem settings.

Check to see if modem is operating correctly and the computer can send signals to it. {button How to Verify Modem Installation ,JI(`ELNKWindows.hlp',`IDH\_WIN95\_VER\_MODEM\_INST')}

Check the Dial-Up Networking connection to see if the correct modem and communications port are set. {button How to Verify Modem Selection \_,JI(`ELNKWindows.hlp', 'IDH\_WIN95\_VER\_MODEM\_SEL')}

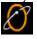

## The port is already in use or is not configured for Dial-Up Networking dial out [RAS 33]

When the modem is not installed correctly or the Dial-Up Networking connection has the wrong modem you may get this error.

Check to see if modem is operating correctly and the computer can send signals to it. {button How to Verify Modem Installation ,JI(`ELNKWindows.hlp',`IDH\_WIN95\_VER\_MODEM\_INST')}

Check the Dial-Up Networking connection to see if the correct modem and communications port are set. {button How to Verify Modem Selection \_,JI(`ELNKWindows.hlp', 'IDH\_WIN95\_VER\_MODEM\_SEL')}

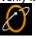

#### The line is busy [RAS 76]

The line busy error doesn't always mean that the access number you are calling is having problems, an extension is off the hook, or if you use the phone company message center, you could have a message waiting. Try dialing the number by hand, since there could be a telephone company message that all circuits are busy or that they are experiencing outages.

If you are in an office, you probably need to dial a number, such as 9, to get an outside line. If at home, check to see if there is a 9 present that might be causing the problem. {button How to Change Dial Properties \_,JI(`ELNKWindows.hlp',`IDH\_ELN\_CHG\_DIAL\_PROP')}

If the problem persists, the access number you are dialing might be having temporary problems. Try dialing the number by hand. Add another access number to your dialing list. {button How to Select Another Access Phone Number ,JI(`ELNKWindows.hlp', 'IDH\_ELN\_SEL\_ALT\_PH\_NO')}

**Note:** Before using your EarthLink access number, check with your local phone company to ensure that the number you select is a local toll free call for you, it is **your responsibility**. EarthLink makes every attempt to provide local toll free access numbers in most US cities. However, EarthLink assumes no responsibility for phone company toll charges incurred by EarthLink subscribers.

#### There is no answer [RAS 78]

This error can be the result of a bad connection or that the access number you are connecting to is having difficulties. Try dialing the number by hand, since there could be a telephone company message that all circuits are busy or that they are experiencing outages.

Verify modem is installed correctly. {button How to Verify Modem Installation ,JI(`ELNKWindows.hlp', 'IDH\_WIN95\_VER\_MODEM\_INST')}

If the problem persists try selecting another access number on the Phone Numbers tab. {button How to Select Another Access Phone Number, JI(`ELNKWindows.hlp', 'IDH\_ELN\_SEL\_ALT\_PH\_NO')}

**Note:** Before using your EarthLink access number, check with your local phone company to ensure that the number you select is a local toll free call for you, it is **your responsibility**. EarthLink makes every attempt to provide local toll free access numbers in most US cities. However, EarthLink assumes no responsibility for phone company toll charges incurred by EarthLink subscribers.

Shut down your computer and start it again (be sure you also power off/power on an external modem). This should clear any problems with the serial port.

#### Wrong Information Specified [RAS 4]

The name and/or password you entered are not valid or not typed correctly. Be sure you use the correct combination of upper- and lower-case. Usernames and passwords are case sensitive.

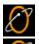

Verify that your Caps Lock key is not on.

Verify that you typed your username and password using the exact combination of upper- and lowercase characters and numbers. Your username should be preceded by the following characters: **ELN/** (such as ELN/johndoe)

If you just signed up for a new account, it can take the Registration Server up to 30 minutes during peak sign up periods (although its usually less than 5 minutes) to get you set up for connecting to the Internet – try again in a few minutes.

## The port or device is already disconnecting [RAS 17]

You inadvertently selected disconnect a second time, perhaps by double-clicking instead of clicking.

The port or device is already in the process of disconnecting you from EarthLink. Cancel this disconnection attempt.

## Cannot open the phone book file [RAS 21]

The phone book file is either unavailable or corrupt. EarthLink never references this phone book file. Reboot your computer.

## Cannot load the phone book file [RAS 22]

The phone book file is either corrupt or unavailable. EarthLink never references this phone book file. Reboot your computer.

## Cannot write the phone book file [RAS 24]

The phone book file is either unavailable or corrupt. EarthLink never references this phone book file. Reboot your computer.

## Invalid information found in the phone book file [RAS 25]

The phone book file may be corrupt. EarthLink never references this phone book file. Reboot your computer.

# The port was disconnected [RAS 28]

The port was disconnected.

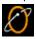

## Internal Authentication Error [RAS 45]

The name and/or password you entered are not valid. Usernames and passwords are case sensitive.

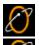

Verify that your Caps Lock key is not on.

Verify that you typed your username and password using the exact combination of upper- and lowercase characters and numbers. Your username should be preceded by the following characters: **ELN**/

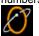

## Hardware failure in port or attached device [RAS 92]

There is a problem with your port or your modem.

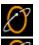

Verify that your modem is connected to the computer correctly, plugged in and turned on.

Verify that the modem is installed correctly. {button How to Verify Modem Installation ,JI(`ELNKWindows.hlp', 'IDH\_WIN95\_VER\_MODEM\_INST')}

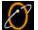

## Too many errors occurred because of poor phone line quality [RAS 115]

Try another phone outlet. If you still have this problem, you may need to contact the phone company so they can check your phone line.

#### Cannot negotiate a compatible set of network protocols

This error message is one of the few errors that Windows reports that can be the result of many different problems. Some of the most common problems that cause this error message are related to your modem and the installed network components on your system.

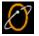

Try to connect again.

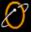

Reboot your computer. This sometime clears any internal conflicts, enabling you to connect.

Verify that the modem is installed correctly. {button How to Verify Modem Installation ,JI(`ELNKWindows.hlp', 'IDH\_WIN95\_VER\_MODEM\_INST')}

Try connecting again to EarthLink. If you still get the same error you need to check your installed network components. These should include: Client for Microsoft Networks, Dial-Up Adapter, and TCP/IP -> Dial-up Adapter. {button How to Verify Protocol Installation ,JI(`ELNKWindows.hlp', `IDH\_WIN95\_VER\_PROTO\_INST')}

If you have other components installed, they might be causing your connection problems. If you are part of a LAN check with your Network Administrator before removing any components. If you have another ISP, the components might be needed for their software.

If you see only those listed components, one or more may be corrupt, therefore you might need to reinstall the components. You need your Windows 95 installation software to remove and reinstall these components. {button How to Re-install Networking Components ,JI(`ELNKWindows.hlp',`IDH\_WIN95\_REINST\_NETWOR\_COMP')}

#### The server does not have a DNS entry. Check the server name in the Location (URL) and try again

This error is most commonly caused when your Internet connection has been lost. It is possible that your connection has been lost even if your modem appears to be connected. To check for a live connection:

- Try to access our web page: http://www.earthlink.net OR
- · Send a test email message to yourself.

If you were able to successfully connect, the site you were trying to access may be busy. The Internet is made up of many servers hooked up together. Sometimes the connection between you and the server you are trying to connect to is temporarily broken or excessive traffic prevents you from accessing the site. Try the site again at a later time. If you are still unsuccessful, the URL may be invalid.

If neither check works:

- 1. Log on to EarthLink by executing the Dialer program (from your EarthLink folder or desktop).
- 2. Once connected, start your Internet software.

If you cannot reconnect, shut down your computer (and your external modem, if you have one), wait a few seconds and reboot. Then try to log on again.

Verify that your Network control panel settings are correct by verifying that the following network components are installed: Client for Microsoft Networks, Dial-Up Adapter, and TCP/IP -> Dial-up Adapter. {button Verifying Protocol Installation ,JI(`ELNKWindows.hlp', `IDH\_WIN95\_VER\_PROTO\_INST')}

Verify your TCP/IP Settings. {button Verifying TCP/IP Settings ,JI('ELNKWindows.hlp', 'IDH\_WIN95\_VER\_TCPIP\_SETTINGS')}

#### Request timed out. Unable to locate server

This error is most commonly caused when your Internet connection has been lost. Your connection may have been lost even if your modem appears to be connected. To check for a live connection:

- Try to access our web page: http://www.earthlink.net OR
- Send a test email message to yourself.

If you were able to successfully connect, the site you were trying to access may be busy. The Internet is made up of many servers hooked up together. Sometimes the connection between you and the server you are trying to connect to is temporarily broken or excessive traffic prevents you from accessing the site. Try the site again at a later time. If you are still unsuccessful, the URL may be invalid.

If neither check works:

- Log on to EarthLink by executing the Dialer program (from your EarthLink folder or desktop).
- Once connected, start your Internet software.

If you cannot reconnect, shut down your computer (and your external modem, if you have one), wait a few seconds and reboot. Then try to log on again.

#### No response from modem

This error can be caused when you have specified the incorrect communications port for your modem. It is also the result of another application like fax software having been loaded and still has control over your modem.

Check to see if other programs are running that may use the modem. {button Checking for Modem Conflicts ,JI('ELNKWindows.hlp', 'IDH\_WIN95\_CK\_MODEM\_CONFLICT')}

Verify modem is installed correctly. {button Verifying Modem Installation ,JI(`ELNKWindows.hlp', 'IDH\_WIN95\_VER\_MODEM\_INST')}

### The modem does not exist, is not plugged in, or is out of service

The modem type specified in the Modems Control Panel does not match the modem specified in the Dial-Up Networking Connection. This is a simple error that can be fixed quickly.

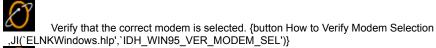

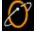

#### You have been disconnected by the computer you dialed. Double-click the connection to try again.

If you were recently connected to EarthLink with no problem, try connecting again. Sometimes a reboot of the computer may be needed before you can reconnect.

You may wish to add another local number to your dialing list. {button How to Select Another Access Phone Number ,JI(`ELNKWindows.hlp', `IDH\_ELN\_SEL\_ALT\_PH\_NO')}

**Note:** Before using your EarthLink access number, check with your local phone company to ensure that the number you select is a local toll free call for you, it is **your responsibility**. EarthLink makes every attempt to provide local toll free access numbers in most US cities. However, EarthLink assumes no responsibility for phone company toll charges incurred by EarthLink subscribers.

If the problem persists, this error has been known to occur when Dial-Up Networking becomes corrupt. This is usually the case when you try to logon to the POP and never reach the authentication phase (where we verify your username and password) of the logon process.

Try uninstalling and reinstalling Dial-Up Networking. You will need your Windows 95 installation software. {button How to Re-install Dial-up Networking Components ,JI(`ELNKWindows.hlp',`IDH\_WIN95\_REINST\_DNS')}

# The computer you are dialing cannot establish a Dial-Up Networking connection. Please check your password and try again.

This error usually is the result of incorrect information in your **username** or **password** fields for your connection.

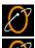

Verify that the username field has an ELN/ before your  $\underline{\textsc{username}}$  . (i.e. ELN/username )

In the password field, clear all the characters in it and carefully retype your <u>password</u>. Remember usernames and <u>passwo</u>rds are case-sensitive. Make sure the **Caps Lock** key is not on and that you are using the correct case.

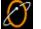

# EarthLink Setup has detected that your machine is missing some or all of the components needed to connect to the Internet.

This message appears when you are installing a new version of TotalAccess and you do not have Client for Microsoft Networks, Dial-up Adapter and TCP/IP -> Dial-up Adapter installed properly. TotalAccess will install these networking components for you once you click Yes. You must reboot your system in order for the changes to take effect.

Verify that your Network control panel settings are correct by verifying that the following network components are installed: Client for Microsoft Networks, Dial-Up Adapter, and TCP/IP -> Dial-up Adapter. {button Verifying Protocol Installation ,JI(`ELNKWindows.hlp',`IDH\_WIN95\_VER\_PROTO\_INST')}

Try uninstalling and reinstalling Dial-Up Networking. You will need your Windows 95 installation software. {button How to Re-install Dial-up Networking Components ,JI(`ELNKWindows.hlp',`IDH\_WIN95\_REINST\_DNS')}

## Access denied because username and/or password is invalid on the domain [691]

Usernames and passwords are case sensitive.

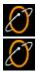

Make sure your CAPS LOCK key is not on.

Verify that you typed your username and password correctly.

## Computer you are dialing did not answer [678]

If the POP you are dialing into is congested or malfunctioning, select a different access phone number (POP). To select a different access phone number:

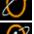

Click the phone number on the EarthLink 5.0 Sign On dialog.(this is the number beneath the Location field).

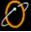

Select another access number then click Add.

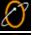

Click **Up**, if necessary, to make this the first access number in your selection list.

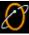

Click OK.

### Netscape is unable to locate the server: www.example.net The server does not have a DNS entry DNS is probably disabled.

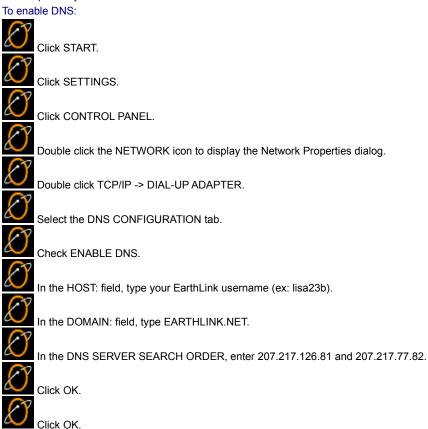

Restart the computer when prompted.

## The computer you are dialing into does not respond to a network request (Win 95) [Error 650]

<u>Uninstall and Reinstall TCP/IP</u>. You will need networking files from your EarthLink 5.0 CD.

### The computer you are dialing is not answering

Some of EarthLink access numbers (POPs) begin the handshake with a loud sound and this can cause some modems to disconnect. You can add a pause in your dialing sequence to give you modem time to adjust to this tone.

To add a pause to your dialing sequence:

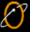

On the EarthLink Sign On dialog, click **Configure**, then click **Manage Locations**.

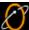

Hightlight the Location containing the phone number that you need to add a pause for, then click **Properties**.

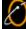

Type four commas on the Dialing Properties dialog, as shown:

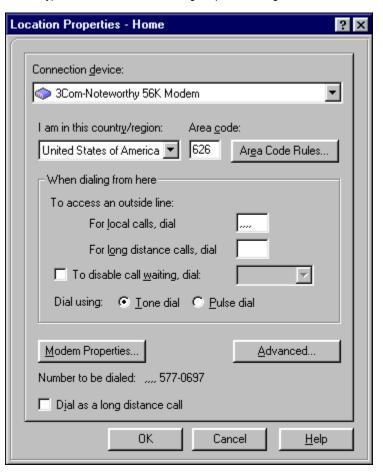

The computer you are dialing into does not respond to a network request (Win 98) [Error 650] Extract RASAPI32.DLL using the System File Checker.

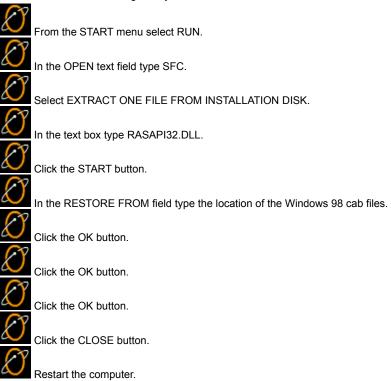

### Unable to locate the server: www.example.net...

To enable the DNS settings in Windows :

### Cannot retrieve mail (Netscape Messenger)

Check to be sure Netscape Messenger is properly configured: If this is your first time opening Communicator:

Open NETSCAPE MESSENGER.

Click NEXT on the NEW PROFILE SETUP window.

In the FULL NAME field, type your real name.

In the EMAIL ADDRESS field, type your email address.

Click the NEXT button.

Click the NEXT button.

In the PROFILE NAME field, type the name you would like to use to identify your profile with.

In the field below, specify the directory path to keep your profile (the default directory is recommended).

In the YOUR NAME field, type your real name.

In the EMAIL ADDRESS field, type your email address. (Example: username@earthlink.net)

In the OUTGOING MAIL [SMTP] SERVER field, type "mail.earthlink.net".

In the MAIL SERVER USER NAME field, type your username.

In the INCOMING MAIL SERVER field, type "mail.earthlink.net".

<del>7</del>

Under MAIL SERVER TYPE select POP3.

Click the NEXT button.

In the NEWS NNTP SERVER field, type "news.earthlink.net".

In the PORT filed, type 119.

Uncheck the box labeled SECURE.

7

If you have already set up a profile:

Click the FINISH button.

Open NETSCAPE MESSENGER.

On the menu bar select EDIT.

From the EDIT menu select PREFERENCES.

| 0          | In the CATEGORY box, expand MAIL & GROUPS. (Double-click MAIL & GROUPS to expand it if it is closed.) |
|------------|----------------------------------------------------------------------------------------------------|
| 8          | Under MAIL & GROUPS select IDENTITY.                                                                  |
| 0          | In the YOUR NAME field, type your name.                                                               |
| <i>(2)</i> | In the EMAIL ADRESS field, type your email address. (Example: username@earhlink.net)                  |
| 60         | In the CATEGORY box, under MAIL & GROUPS select MAIL SERVER.                                          |
| 60         | In the MAIL SERVER USER NAME field, type your username.                                               |
| 69         | In the OUTGOING EMAIL (SMTP) SERVER field, type "mail.earthlink.net".                                 |
| 69         | In the INCOMING MAIL SERVER field, type "mail.earthlink.net".                                         |
| 8          | Under MAIL SERVER TYPE, select POP3 (MESSAGES AND FOLDERS ARE KEPT LOCALLY, ON THE HARD DISK).        |
|            | Click OK.                                                                                             |

### Disconnected from the computer you dialed [Error 629]

Your TCP/IP protocol may not be installed or it may be corrupt. To resolve this problem, make sure that TCP/IP is installed. You will need files for Windows 95/98 that are on your EarthLink 5.0 CD.

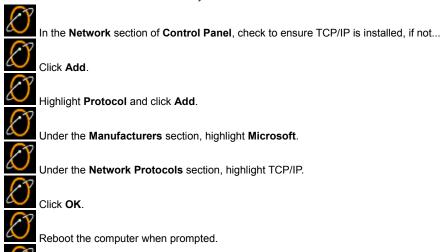

Try the connection again.

#### Cannot retrieve mail (Outlook Express)

Outlook Express may not be configured correctly. For example, make sure to put a check mark in the box for INCLUDE THIS ACCOUNT WHEN DOING A FULL SEND AND RECEIVE. This alone may make it impossible to retrieve email.

Click Tools. Click Accounts. Select the Mail tab. Highlight "mail.earthlink.net". Click Properties. In the Mail Account field type in what the user wants to call this account (ex. Earthlink, Bob's email, etc...) In the Name field type "user's name" (ex. Bob Smith). In the Email Address field type "username@earthlink.net" (without the ELN/ Check the box for Include this account when doing a Full Send and Receive. Select the Servers tab. In the Outgoing Mail (SMTP) field type "mail.earthlink.net". In the **Incoming Mail** (POP3) field type "mail.earthlink.net". Select Log on using. In the Account Name field type the user's username (without the ELN/). In the **Password** field type the user's password (in the correct case). Uncheck everything else. Select the Connection tab. Select Connect using my phone line. Under Use the following Dial-Up Networking Connection, select the appropriate connection. Select the Advanced tab.

In the Incoming Mail (POP3) field type "110"

In the Outgoing Mail (SMTP) field type "25".

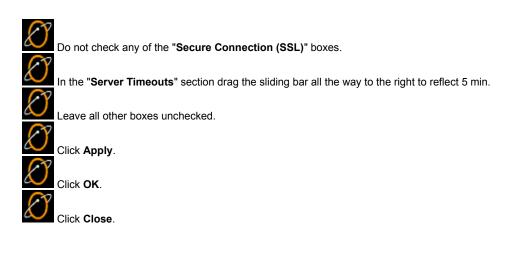

### The port was disconnected by the remote computer

This error can occur when the TCP/IP protocol is not installed in the Network section of Control Panel. Add the protocol and try the connection again. This action will require the .cab files for the operating system version installed on your computer. There are different version of Windows 95 and Windows 98. Check **System** under Control Panel to determine which version you have installed on your computer. Using the incorrect .cab files could cause errors to occur at the operating system level.

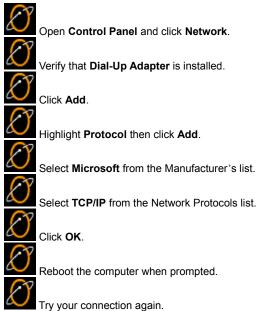

### Netscape is unable to locate the server: www.example.net The server does not have a DNS entry

This error can occur when the TCP/IP protocol has become corrupt or when your global TCP/IP settings may conflict with the TCP/IP settings for the connection used to connect to Earthlink.

- If your TCP/IP protocol has become corrupt, you will need to <u>review your Network settings in Control Panel and reinstall TCP/IP</u> before trying your connection again.
- If your TCP/IP settings are in conflict, you will need to fix these conflicts before trying your connection again.

### Reinstalling TCP/IP

You will need .cab files (on your hard drive if Windows was installed by your computer supplier) or your Windows CD in order to reinstall TCP/IP.

To remove and reinstall TCP/IP do the following:

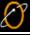

Open Control Panel and click Network.

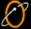

Verify that **Dial-Up Adapter** is installed.

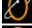

Highlight TCP/IP or TCP/IP >> Dial-Up Adapter.

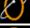

Click Remove.

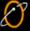

Click OK.

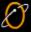

Click No when prompter to reboot your computer.

69 S

Open Windows Explorer to your Windows/System directory and rename the following files:

VIP.386 to VIP.ELN VTCP.386 to VTCP.ELN

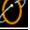

On the **Network** settings dialog, click **Add**.

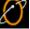

Highlight Protocol then click Add.

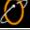

Select Microsoft from the Manufacturer's list.

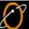

Select TCP/IP from the Network Protocols list.

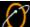

Click **OK**.

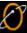

Reboot the computer when prompted.

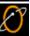

Try your connection again.

#### **Fixing TCP/IP Setting Conflicts**

Note: Make sure to make a note of any settings that you remove while performing the following steps. If the computer is connected to a network and is using the TCP/IP protocol to access the network (in addition to the Internet), you may need to replace the settings after the problem has been resolved.

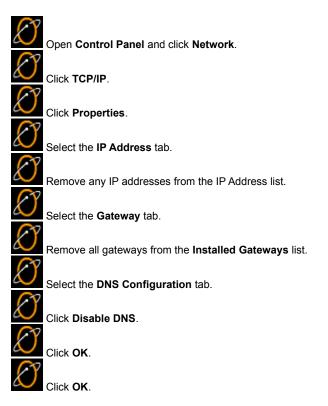

Note: If these steps resolve the problem, the global TCP/IP settings that were removed conflict with the TCP/IP settings for the connection used to connect to Earthlink. If the computer is not connected to a network, or is not using the TCP/IP protocol to access the network, it is not necessary to perform any additional steps to solve this problem. The TCP/IP settings that were removed do not need to be replaced.

However, if the computer is connected to a network and the user is using the TCP/IP protocol to access the network, the user may be unable to access the network until you replace the TCP/IP settings that were removed. To prevent this problem from reoccurring have the user replace the settings and have the user contact the system or network administrator to verify that the settings are accurate.

### Internal authentication error [645]

This error can occur when the TCP/IP protocol is not installed in the Network section of Control Panel. Add the protocol (making sure that it is bound to the Dial-up adapter) and try the connection again. This action will require the .cab files for the OS. Using the incorrect .cab files could cause errors to occur on the OS.

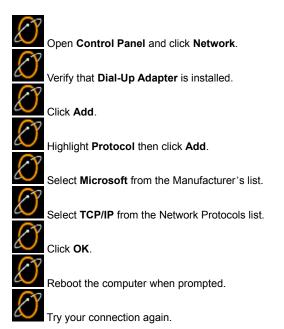

#### **Random Disconnections**

If you are experiencing random disconnections when you dial in to EarthLink, your modem may be having a problem. Sometimes, changing the modem initialization string can fix these disconnections.

To modify the Initialization string:

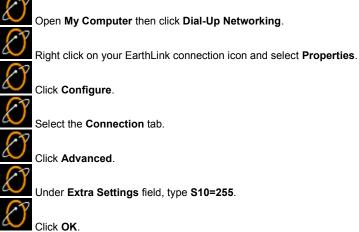

Click Or

Click **OK**.

Click **OK**.

## The computer you're are dialing into cannot establish a Dial-Up Networking connection...

Ensure the case sensitive account info is typed in correctly.

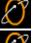

If the username or password is in lower case, make sure the CAPS LOCK is disabled.

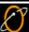

Make sure they know the forward slash is on the same key as the question mark.

## The device for this location no longer exists.

This location references a device that is no longer installed on your computer. Perhaps you removed the device. You need to reconfigure the location and select a different device.

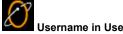

Username in Use

The username you entered is already in use. Please enter another username. For example, if your name is Jane Doe and you entered janedoe, try entering janedoe37 or use your first and middle initial with your lastname. Lisa236 is the username for our spokesperson.

## bmc eln\_logo.bmp} Credit Card Information is Incorrect

The credit card information you entered was incorrect. The expiration date should be entered MM/YYYY. Be sure you entered the correct expiration date for the credit card number you entered.

## bmc eln\_logo.bmp} Referral User Name is Invalid

The username you entered in the Referral field is not a current EarthLink username. Check the spelling of the username. You can enter either username or username@earthlink.net

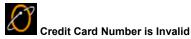

Credit Card Number is Invalid

The Credit Card number you entered is not a valid number. Perhaps there is a typo in the number.

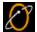

City, State, or Zip Code is Invalid

The City, State and Zip Code do not match. Perhaps the zip code is not the correct zip code, or the state does not match the city or the zip code. Please double-check your entries.

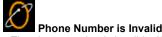

Phone Number is Invalid

The phone number is invalid. We must have a valid phone number in order to process your account.

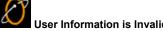

User Information is Invalid

The user information is not valid. The User Information you supply must match the billing information for the credit card you are using.

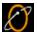

There was a problem with your connection.

Perhaps the server is congested or not functioning properly. Try again in a few minutes. If you continue to have problems, contact EarthLink Technical Support at (800) 890-5128.

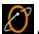

An unrecognizable command was received from the Registration Server.

The Registration Server may be down. Try again later. If this problem persists, contact EarthLink Technical Support at (800) 890-5128.

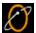

An EarthLink file was unavailable for update. .

Either the file is open or no longer exists. Your EarthLink 5.0 software relies on a number of .txt files in your \Program Files\
EarthLink 5.0 directory, such as phones.txt. These files need to be updated periodically.

#### You are low on system resources

Your system may not behave as expected while in this condition. To remedy the low on resources condition, close any extraneous EarthLink 5.0 windows or other programs that are currently running on your computer that you are not currently using. To close EarthLink 5.0 windows you are no longer using, click on the **Window** menu and select the name of the window you want to close, then either double-click on the icon to the left of the **File** menu, or select **Close** from the **File** menu. Repeat this process until you have closed all extraneous windows.

**Note:** If you have a number of icons in your System Tray, these also impact system resources. If you consistently get "low on resources" messages, you should consider closing a number of these programs. To close a program in your System Tray, right click on the icon and click **Close** or **Exit**.

## You are no longer connected to the Internet

You will not be able to send or receive email, upload or download files, or view web sites online unless you are connected to the Internet. Click **Yes** to connect to the Internet now. Click **No** to continue working offline.